# **МЕТОДИЧНІ ВКАЗІВКИ ДО ВИКОНАННЯ САМОСТІЙНИХ РОБІТ з дисципліни «3d - графіка»**

.

#### **ВСТУП**

Останніми роками з активним впровадженням комп'ютера у життєдіяльність людини змінилися не тільки інструменти роботи архітектора, а й вигляд підсумкового продукту, отже, необхідність удосконалення і впровадження сучасних комп'ютерних технологій у процес підготовки професійних кадрів у сфері архітектурної діяльності не викликає сумнівів.

Така динаміка змушує шукати нові ресурси з опорою на комп'ютерні технології. Комп'ютерна 3D графіка як один із видів комп'ютерних технологій допомагає майбутньому дизайнеру в оволодінні методами творчої роботи, розвиває просторово образне сприйняття та творче мислення.

# **ЗАВДАННЯ №1**. **ЗАВДАННЯ №1. НАЛАШТУВАННЯ ІНТЕРФЕЙСУ ПРОГРАМИ. ГЕОМЕТРИЧНІ ПРИМІТИВИ.**

#### **Мета роботи:**

Отримати початкові відомості по роботі з Autodesk 3d max.

# **Методика виконання**

#### **Інтерфейс програми**

Програма 3ds Max, розроблена фірмою Autodesk, призначена для створення фотореалістичних тривимірних зображень як статичних, так і анімованих.

Програма затребувана фахівцями в різних областях - дизайнерами та архітекторами, комп'ютерними художниками та мультиплікаторами.

Отримати доступ до прихованого елемента будь-якої панелі інтерфейсу можна, перетягнувши цю панель за допомогою миші так, щоб потрібний елемент опинився в межах екрана. Курсор при такому перетягуванні набуває форми «руки».

Практично будь-яку команду 3ds Max можна виконати, скориставшись головним меню програми. Головне меню розташоване у верхній частині вікна 3ds Мах прямо під рядком заголовка (рис.1).

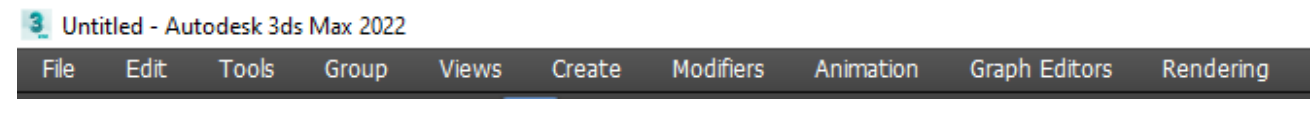

#### *Рисунок 1*

Деякі команди головного меню доступні лише в тому випадку, якщо вони застосовні до виділених у сцені 3ds Max об'єктів. Під рядком меню розташована головна панель інструментів програми (MainToolbar) (рис.2).

*Рисунок 2*

Кнопки цієї панелі викликають команди, що найчастіше використовуються, - такі як, наприклад, кнопки переходу в режим вибору об'єктів, кнопки переходу в режим виконання різних трансформацій, вибір системи координат («ReferenceCoordinateSystem») і так далі (рис.3).

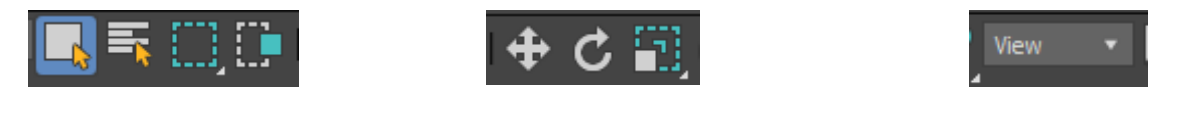

#### *Рисунок 3*

По правому краю головного вікна розташована панель команд (рис.4). Ця панель забезпечує доступ до різних команд та утиліт, а також дозволяє

редагувати їх параметри або параметри об'єктів сцени. Залежно від того, яка команда або об'єкт є активними, панель команд відображатиме різні набори параметрів.

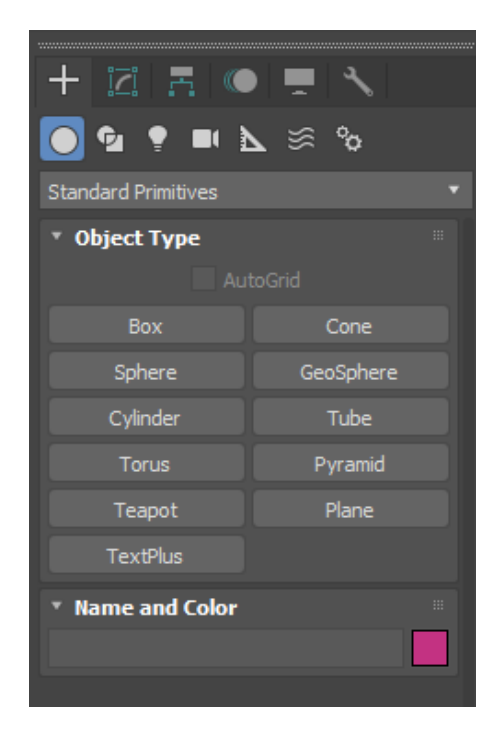

*Рисунок 4*

Центральну частину вікна 3ds Max займають вікна видів (рис.5). Це основна робоча область програми. У кожному вікні виду відображаються об'єкти сцени, які спостерігаються з певного ракурсу.

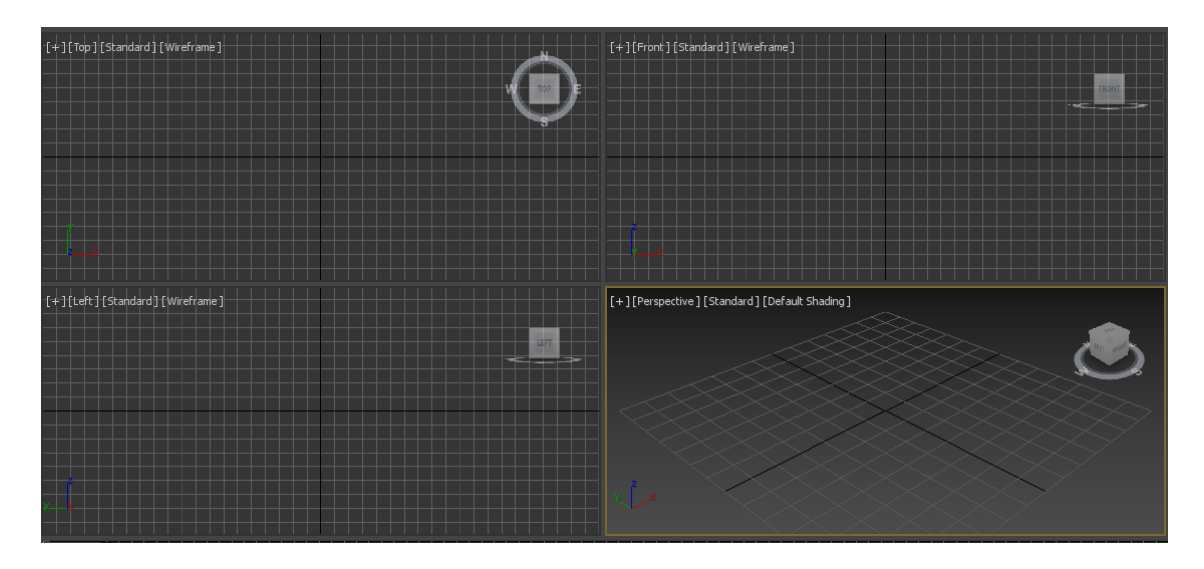

*Рисунок 5*

Одне вікно є активним та виділяється по периметру жовтою рамкою. Для того, щоб зробити вікно активним, достатньо клацнути на ньому мишкою.

Всі дії користувач виконує в активному вікні, а результат цих дій можна побачити у всіх вікнах. Під робочою областю розміщується тимчасова шкала, за допомогою якої можна здійснювати навігацію кадрів анімації (рис.6).

#### *Рисунок 6*

У нижній частині головного вікна розташований рядок стану та підказок (рис.7). Тут відображається інформація про обрані об'єкти, величини виконуваних трансформацій - переміщень, поворотів та коефіцієнтів масштабування щодо кожної осі координат, а також підказки користувачеві про те, яких дій очікує від нього програма в даний момент.

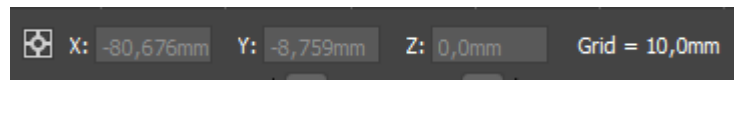

*Рисунок 7*

Праворуч від рядка стану розташована панель із кнопками управління анімацією (рис.8).

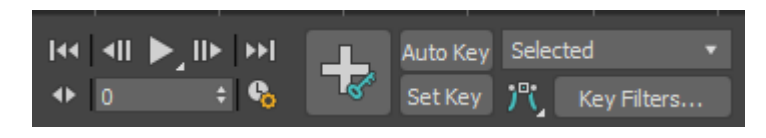

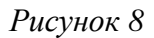

У нижньому правому куті головного вікна знаходиться панель навігації за видами (рис.9). За допомогою кнопок цієї панелі можна виконувати зміну масштабу, зміщення та поворот зображення у вікнах видів.

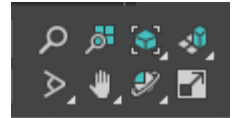

*Рисунок 9*

Панель команд забезпечує зручний доступ до інструментів створення та редагування об'єктів, налаштувань параметрів анімації та службових засобів 3ds Max. Команди в панелі згруповані на сторінках. Наприклад, на сторінці Create (Створити) зібрані команди створення нових об'єктів. Ці команди поділяються на кілька підгруп. Для переходу до потрібної групи достатньо натиснути відповідну кнопку (рис. $10$ ).

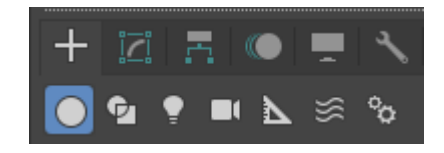

*Рисунок 10*

#### **Об'єкти категорії Geometry**

До цієї категорії входять об'єкти, призначені для побудови геометричної моделі тривимірної сцени і поділяються на такі різновиди:

- *StandardPrimitives* (Стандартні примітиви) - тривимірні тіла правильної геометричної форми, такі як паралелепіпед, сфера або тор. До стандартних примітивів історично входить також об'єкт, що є чайником з носиком, ручкою і кришкою;

- *ExtendedPrimitives* (Покращені примітиви) - це також тривимірні тіла, але мають дещо складнішу форму і характеризуються більшою кількістю параметрів, ніж стандартні примітиви. До них належать такі об'єкти, як паралелепіпед, циліндр з фаскою, багатогранник і тороїдальний вузол;

-*CompoundObjects* (Складові об'єкти) - тривимірні тіла, складені з кількох простих об'єктів, як правило, об'єктів-примітивів. В цей різновид входять також об'єкти типу Loft (Лофтингові) - тривимірні тіла, які будуються методом лофтингу, тобто шляхом формування оболонки по опорних перерізах, що розставляються вздовж заданої траєкторії;

- *ParticleSystems* (Системи частинок) - джерела безлічі дрібних двовимірних

або тривимірних частинок, покликаних імітувати такі природні об'єкти, як пил, дим, сніг, бризки води, повітряні бульбашки або іскри вогню;

- *PatchGrids* (Сітки шматків) - поверхні, що складаються з шматків Безье і створювані спочатку як фрагменти площини прямокутної форми. Надалі форма та кривизна таких поверхонь може регулюватися за рахунок маніпулювання керуючими точками. За допомогою сіток шматків Без'є зручно моделювати поверхні з кривизною, що плавно змінюється;

- *NURBS Surfaces* (NURBS-поверхини) – поверхні, форма яких описується неоднорідними раціональними сплайнами (NonUniformRational BSplines – NURBS). Залежно від типу NURBS-поверхностей вони або проходять через усі точки, задані у просторі сцени, або плавно обгинають їх. Такі поверхні найкраще підходять для моделювання об'єктів складної форми, властивих живій та неживій природі;

- *DynamicsObjects* (Динамічні об'єкти) - специфічний різновид стандартних об'єктів, що дозволяє з легкістю моделювати два типи механічних пристроїв: пружини та амортизатори. Ці об'єкти не просто схожі на свої реальні прототипи на вигляд, при анімації вони фізично правдоподібно реагують на уявлювані сили, що діють на них;

- *Doors* (Двері) і Windows (Вікна) - різновиди стандартних об'єктів, що дозволяють легко моделювати такі досить складні архітектурні елементи, як двері та вікна різних типів, які до того ж можуть відкриватися і закриватися в процесі анімації.

#### **Завдання. Створити геометричні тіла по заданим параметрам:**

**Box.** Параметри: висота – 60мм, ширина – 30 мм, довжина – 50 мм

**Cone**: висота – 60мм, радіус нижньої основи – 30мм, радіус верхньої основи  $-10$ мм

**Sphere**: радіус – 30мм

**Cylinder**: радіус -25мм, висота -60мм

**Tube**: радіус зовнішній – 30мм, радіус внутрішній – 20мм, висота – 60мм

**Torus**: радіус1 – 20мм, радіус2 – 10мм, сегментів- 30, сторін – 20

**Pyramid**: ширина – 40мм, глибина – 40мм, висота – 60мм

**Teapot**: радіус –  $35$ мм, сегментів –  $10$ 

**Plane**: ширина - 500, глибина – 300

Розташувати згідно плану (рис.11):

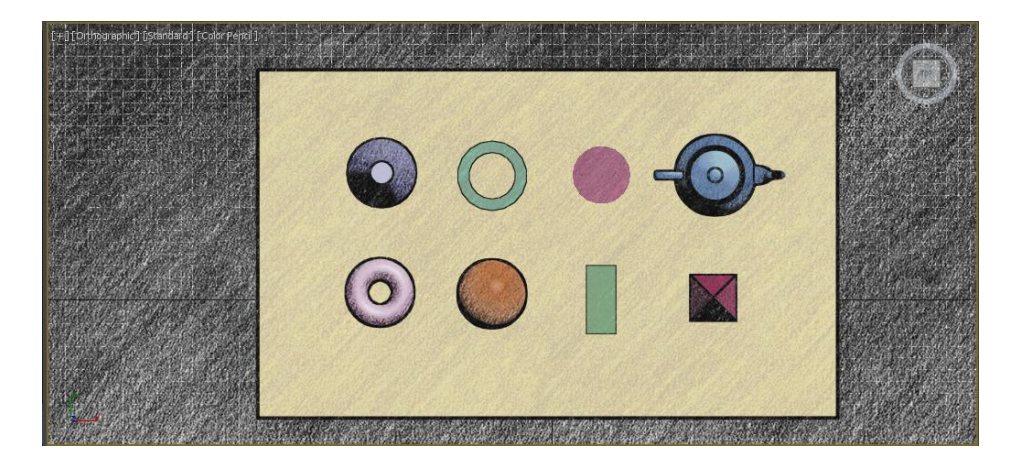

*Рисунок 11*

Показати перспективний вигляд (рис.12).

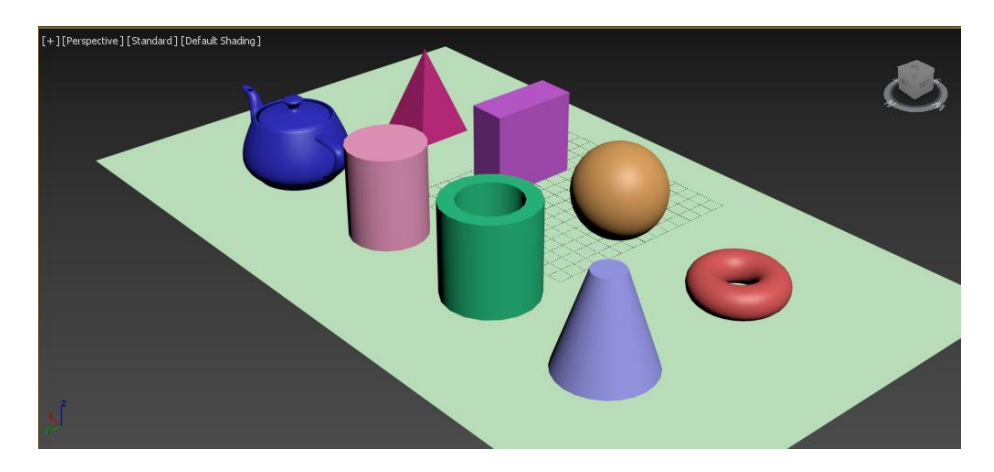

*Рисунок 12*

Показати налаштування кожного об'єкту:

Приклад для конусу (рис.13).

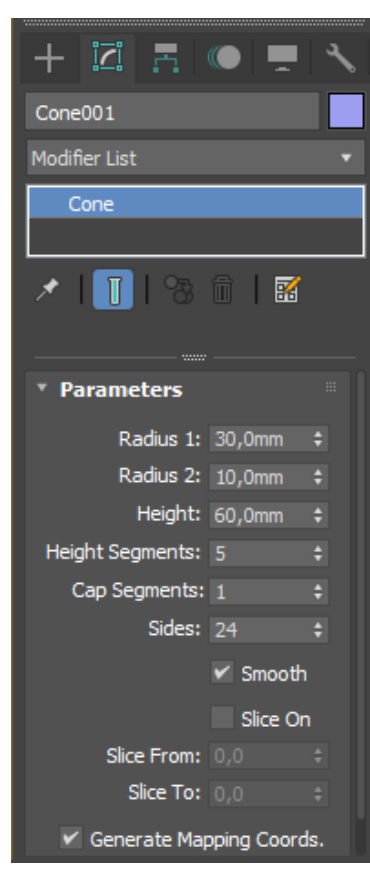

*Рисунок 13*

# **ЗАВДАННЯ №2. БУЛЕВІ ОПЕРАЦІЇ**

# **Мета роботи:**

Ознайомитись зі створенням різних типів мулевих операцій: складання, перетин, віднімання, об'єднання, приєднання, вставка.

#### **Методика виконання**.

Одним із найбільш зручних та швидких способів моделювання є створення тривимірних об'єктів за допомогою булевих операцій. Наприклад, якщо два об'єкти перетинаються, на їх основі можна створити третій об'єкт, який буде результатом складання, віднімання або перетину вихідних тіл.

*Існують три основні типи булевих операцій (рис.14):*

• Union (Складання) – операція призначена для об'єднання двох вихідних

об'єктів, при цьому загальна область двох об'єктів видаляється;

• Intersection (Перетин) – булевий об'єкт складається лише із загальної області вихідних об'єктів;

• Subtraction  $(A - B)$  (Віднімання  $(A - B)$ ) та Subtraction  $(B - A)$  (Віднімання (Б – А)) – один вихідний об'єкт вирізає отвір з іншого вихідного об'єкта

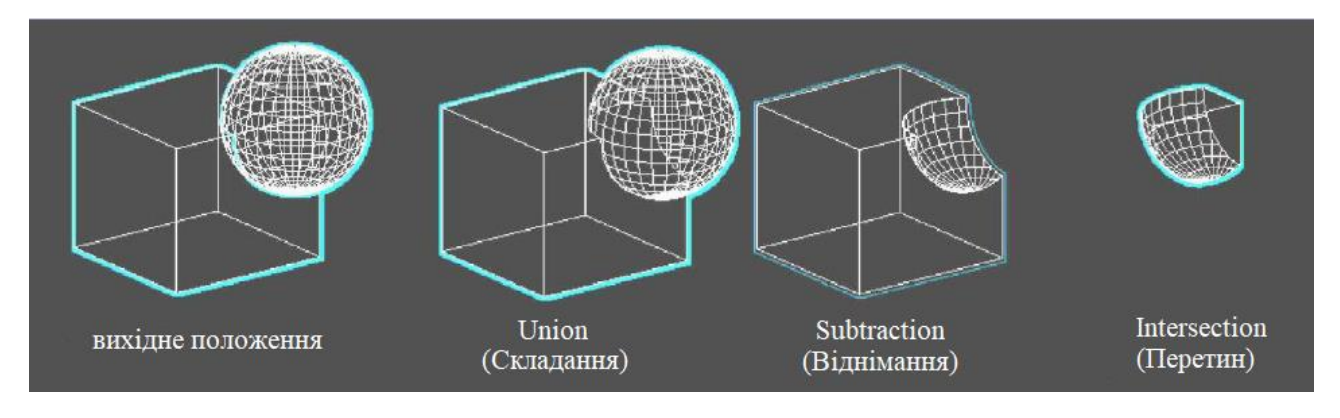

*Рисунок 14*

Як приклад розглянемо тип булевої операції «Subtraction» (Віднімання) (рис.15).

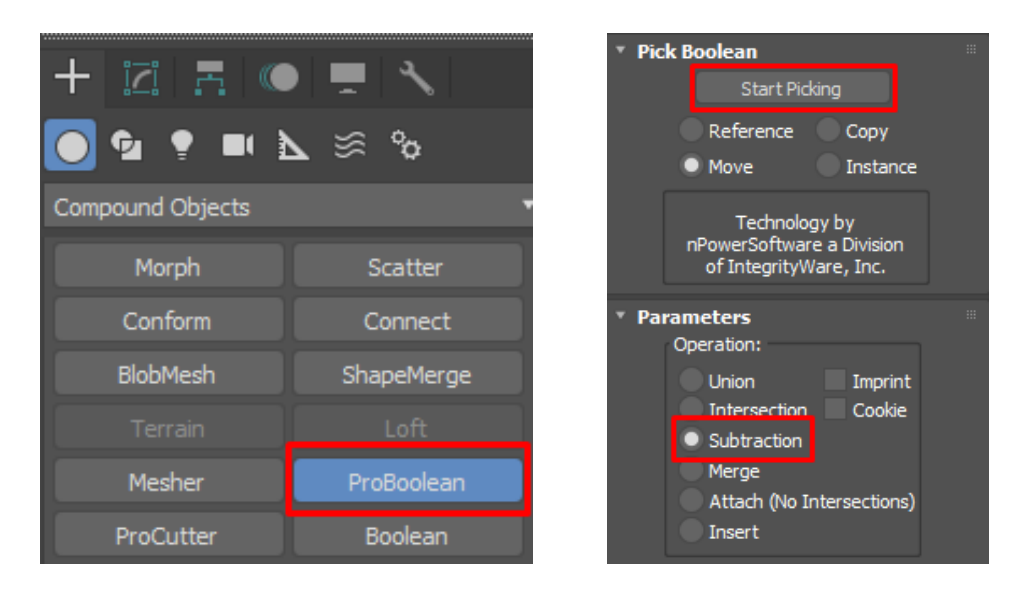

*Рисунок 15*

Для початку розташуйте вихідні об'єкти у просторі, які братимуть участь у булевій операції, таким чином, щоб оболонки тіл перетиналися. Далі, відомими

інструментами виділіть перший об'єкт з якого відбуватиметься віднімання. Перейдіть на командну панель на вкладку «Create» (Створити) і виберіть розділ «Geometry» (Геометрія). Відкрийте список підрозділів та виберіть рядок "Compound object". У сувої "Object Type" (Тип об'єктів) знайдіть команду "ProBoolean". У свитку «Параметри» (Параметри) встановіть перемикач у положення «Subtraction». Для завершення, у свитку «Pick Boolean» натисніть кнопку «Start Picking» (мал. 36) і вкажіть на екрані другий об'єкт, що віднімається (рис.16). Для завершення операції натисніть клавішу Esc.

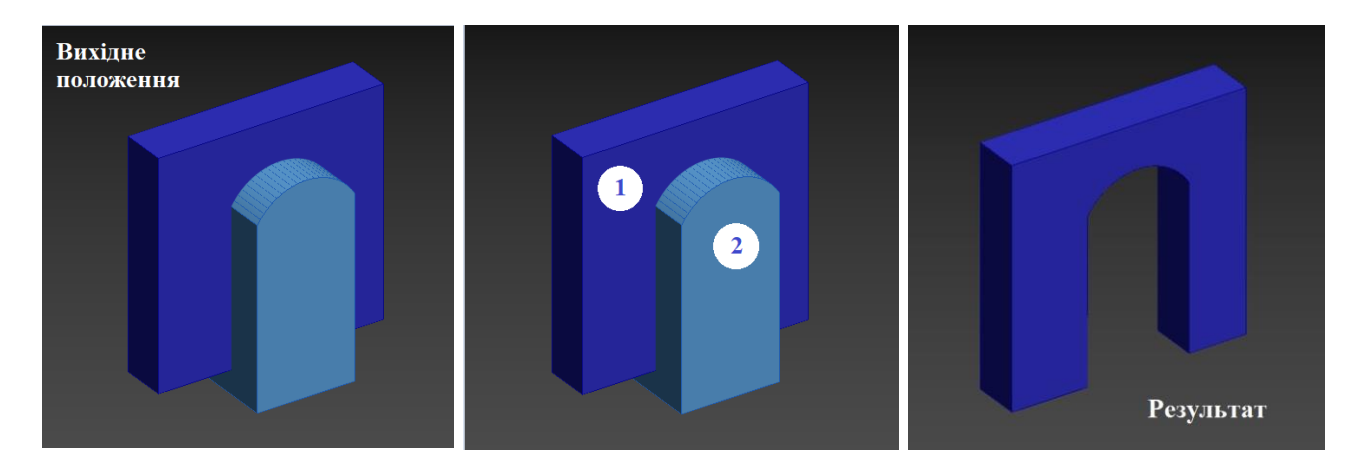

*Рисунок 16*

Розглянемо важливі параметри операції ProBoolean.

Перший сувій «Pick Boolean» має чотири основні перемикачі:

"Reference" (Екземпляр) та "Instance" (Зразок) - вихідні об'єкти залишаться окремими копіями, які при зміні параметрів впливатимуть на результат операції;

«Copy» (Копія) - вихідні об'єкти залишаться окремими незалежними копіями, що ні на що не впливають;

"Move" (Переміщення) - вихідні об'єкти будуть видалені відразу після операції.

Другий сувій "Parameters" крім основних перших трьох операцій має ще додаткові функції, які є різновидом операції "Union" (Об'єднання):

"Merge" (Злиття) - об'єднання об'єктів в один із збереженням повної геометрії вихідних елементів. Нові ребра створюються у місцях перетину об'єктів (рис. 17);

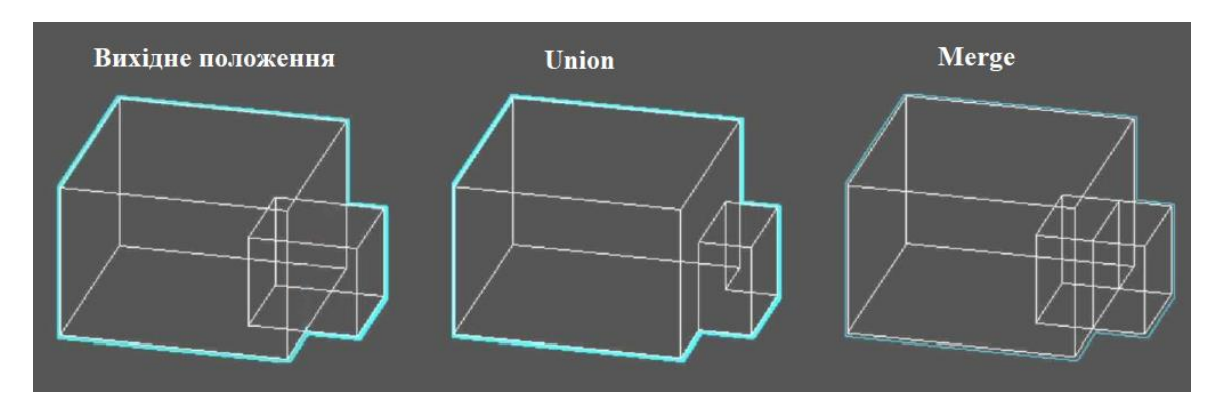

*Рисунок 17*

«Attach» (Приєднання) - об'єднання двох або більше окремих елементів в один логічний об'єкт без зміни їхньої топології, але по суті операнди залишаються окремими елементами зовні цілої форми;

"Insert" (Вставка) - метод вставки при якому перший об'єкт розглядається як якийсь об'єм рідини, а другий - як певний об'єкт. Ефект помітний при «спливі» та «зануренні» об'єкту в рідину (рис. 18).

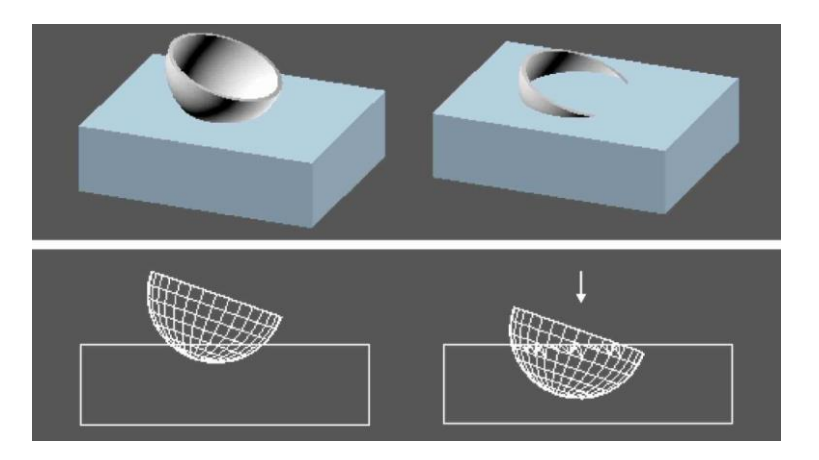

*Рисунок 18*

У сувої «Sub-object Operations» (Операції для підоб'ектів) можна знайти такі корисні команди:

"Extract Selected" (Вилучити виділене) - команда дозволяє витягти об'єктоперанд і скасувати результат конкретної операції;

"Reorder Ops:" (Перезначити операнд) - дозволяє змінити порядок операнда у списку;

"Change Operations" (Змінити операцію) - кнопка, призначена для зміни типу операції, виділеної в історії операцій.

Доступ, редагування та вилучення об'єктів-операндів можливе, якщо відкрити на вкладці «Modify» (Редагування) список підоб'єктів за допомогою стрілки «Show/Hide All Subtrees»

#### **Завдання:**

Використовуючи операції ProBoolean створити модель стола за заданими параметрами, представленого у наступних проекціях та перспективному вигляді:

Розмір стільниці – 700х900х30 мм

Розмір ніжок: радіус – 20 мм, висота – 600 мм

Розмір внутрішнього отвору в стільниці –600х800 мм

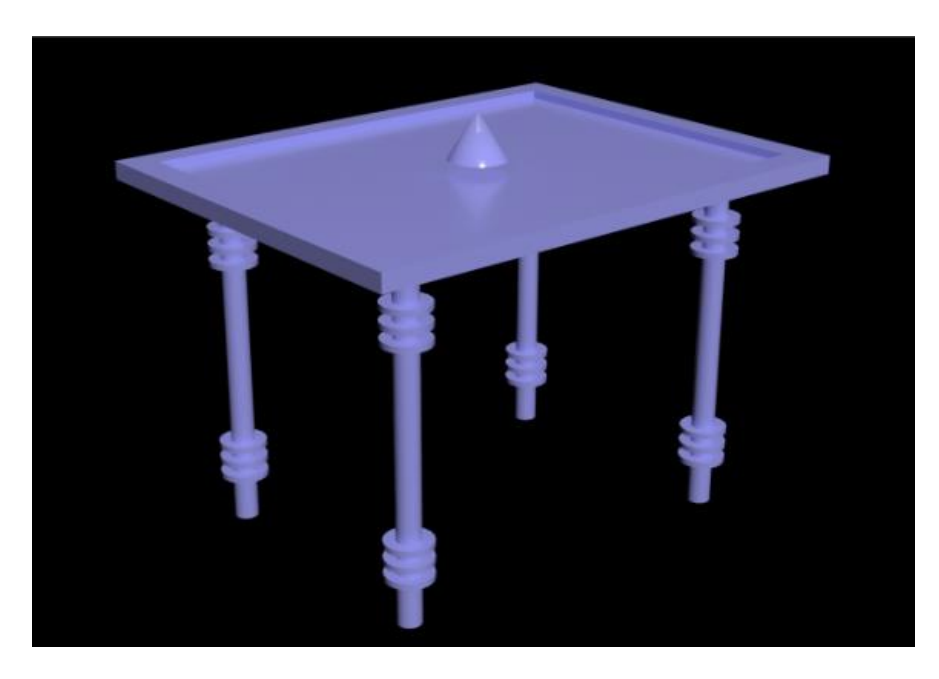

*Рисунок 19. Загальний вигляд*

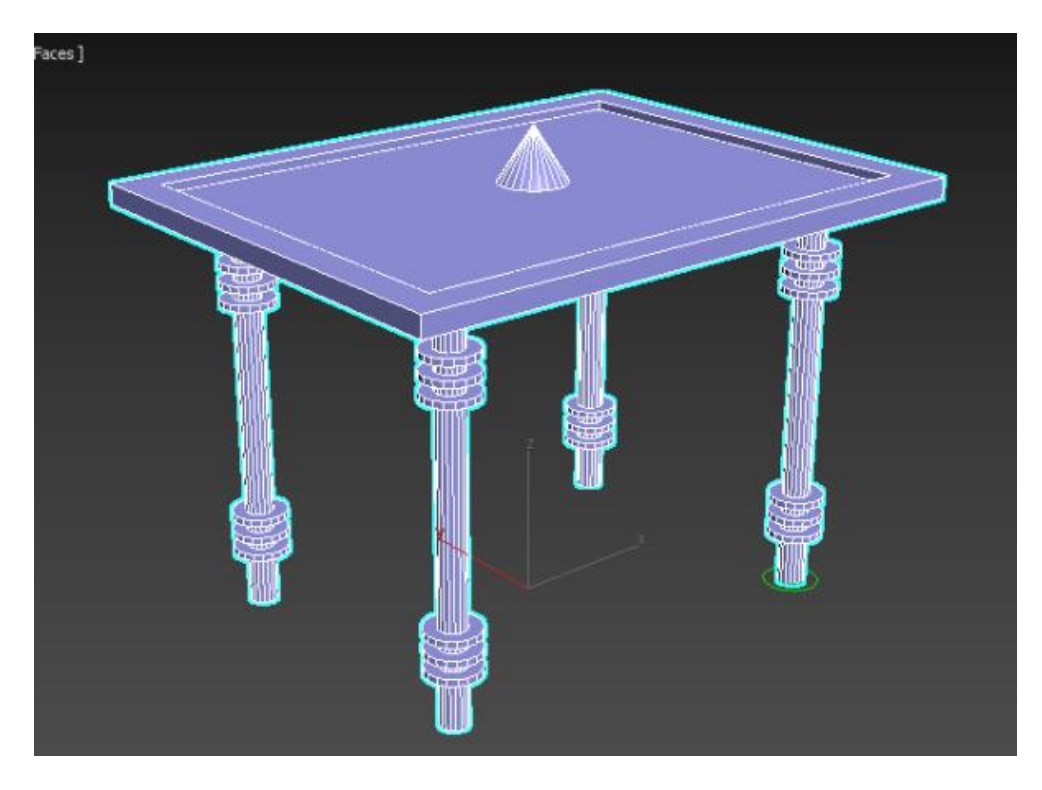

*Рисунок 20. Перспективне зображення (режим відображення Default shading +Edged faces).*

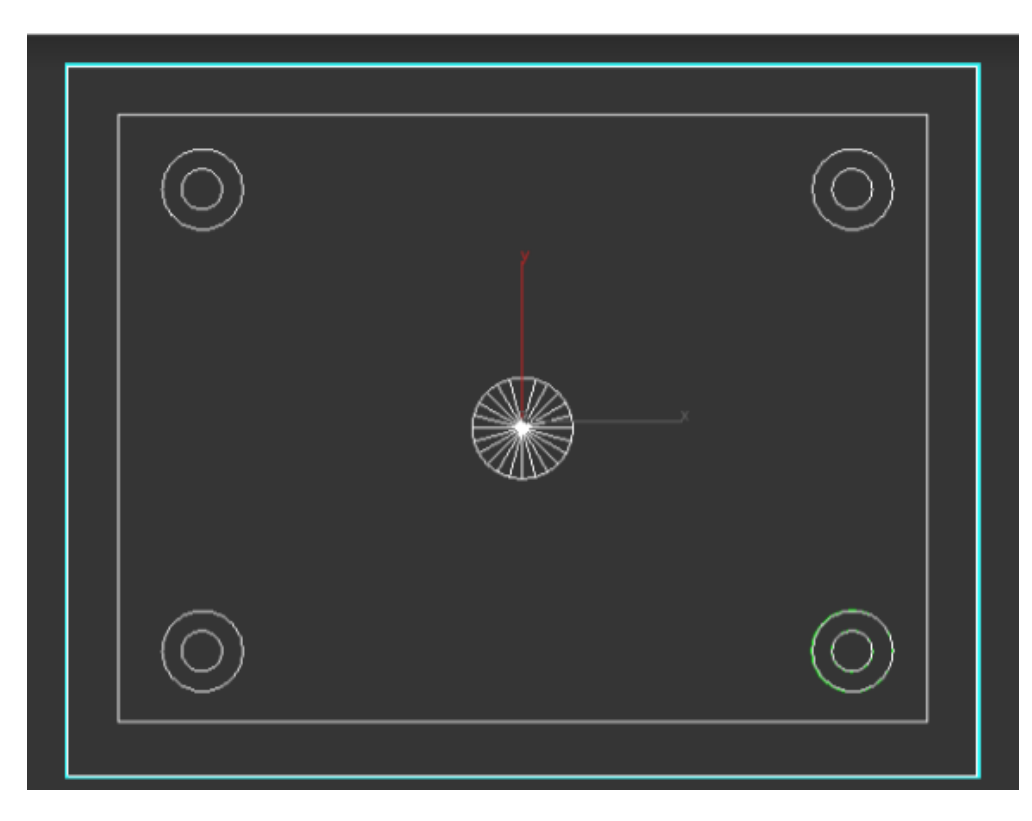

*Рисунок 21. План (режим відображення Wireframe).*

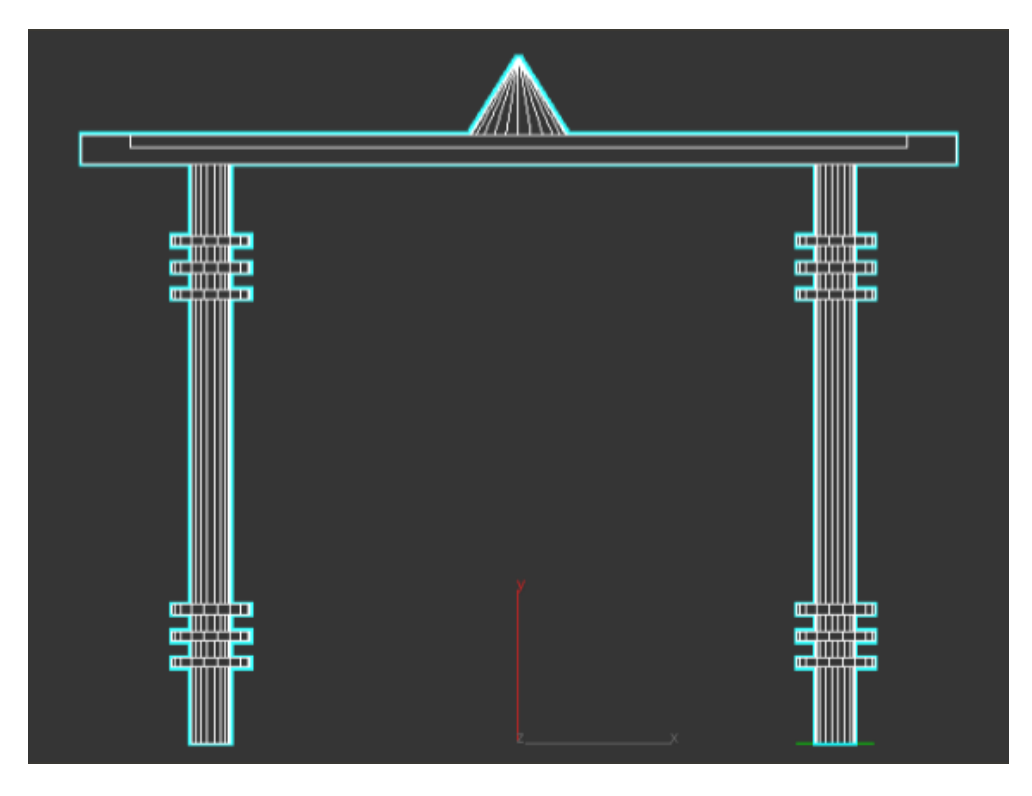

*Рисунок 22. Вигляд спереду (режим відображення Wireframe).*

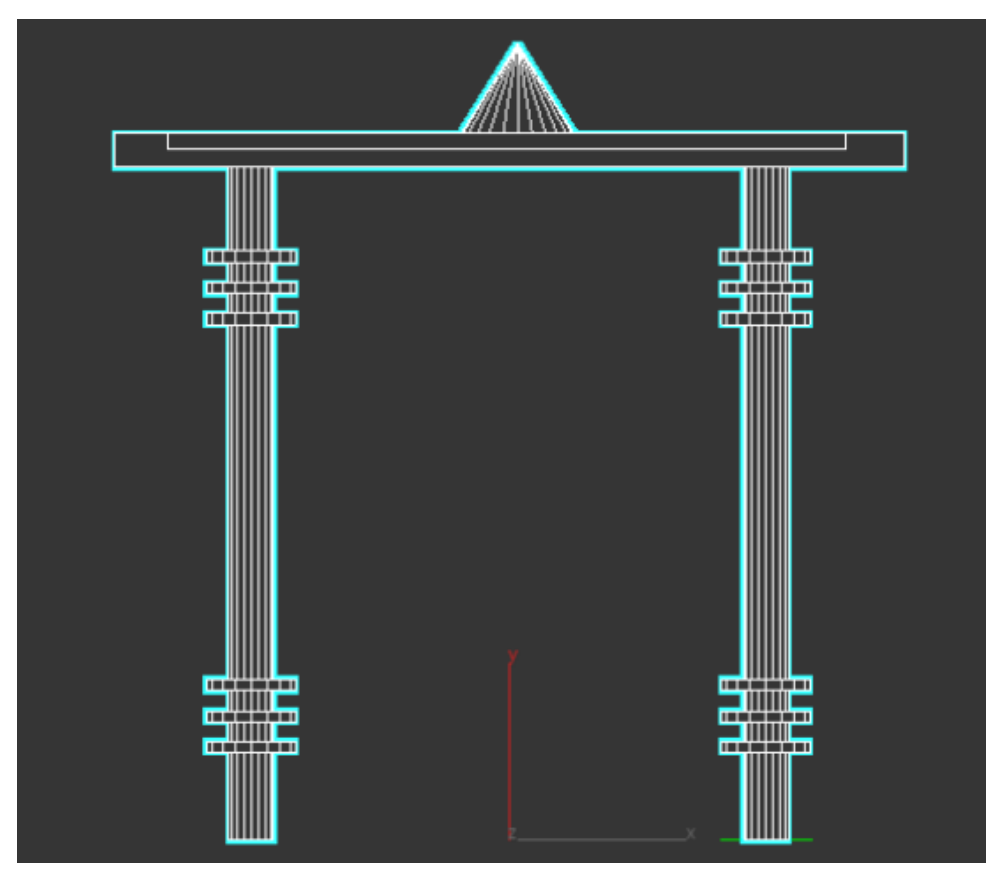

*Рисунок 23. Вигляд зліва (режим відображення Wireframe).*

# **ЗАВДАННЯ №3. МОДИФІКАТОРИ В 3DS MAX.**

#### **Мета роботи:**

Ознайомитись з базовими модифікаторами 3ds Max (lathe, extrude, bevel profile, sweep).

#### **Методика виконання**.

Одним із найпростіших методів моделювання є застосування параметричних модифікаторів до об'єктів. Модифікатор називається спеціальна операція 3ds max, яку можна застосувати до об'єкта. Кожен модифікатор має певну назву та наділяє об'єкт додатковими властивостями.

Зручність роботи з модифікаторами полягає в тому, що до одного об'єкта можна застосувати кілька модифікаторів, змінювати послідовність їхнього впливу на об'єкт, а також переналаштовувати та видаляти модифікатори. Для роботи з модифікаторами існує стек модифікаторів, що знаходиться на вкладці Modify командної панелі (рис.24).

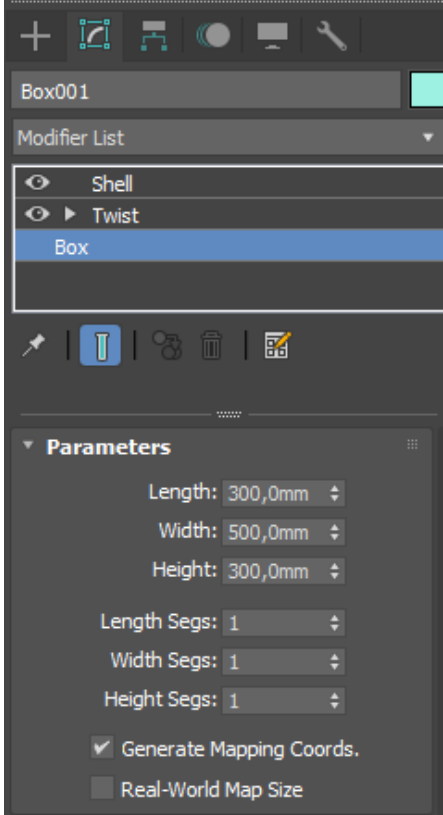

*Рисунок 24*

Стек модифікаторів дуже зручний, оскільки містить повну історію трансформації сцени. За допомогою стека модифікаторів можна швидко перейти до налаштувань самого об'єкта та застосованих до нього модифікаторів, вимкнути дію модифікаторів або поміняти місцями черговість їхнього впливу на об'єкт. При виділенні об'єкта або застосованої до нього команди параметри об'єкта з'являються на вкладці Modify (Зміна) командної панелі під стеком модифікаторів.

Щоб застосувати до об'єкта модифікатор, потрібно виділити об'єкт та вибрати модифікатор зі списку Modifier List (Список модифікаторів) на вкладці Modify (Зміна) командної панелі. При цьому назва модифікатора відразу з'явиться у стеку. Призначити модифікатор об'єкту також можна, скориставшись пунктом головного меню Modifiers (Модифікатори).

Для видалення призначеного модифікатора необхідно виділити його назву в стеку модифікаторів і натиснути кнопку Remove modifier from the stack (Видалити модифікатор зі стека), розташовану під вікном стека модифікаторів.

Дія модифікатора можна призупинити. Ця можливість може стати в нагоді, коли необхідно простежити зміну об'єкта на різних етапах моделювання.

Для вимкнення дії модифікатора достатньо клацнути на піктограмі у вигляді лампочки, яка розташована ліворуч від назви модифікатора у стеку.

*Lathe* - перетворює сплайн (криву, що складається з точок) в об'ємний предмет шляхом обертання лінії навколо осі (рис.25). У налаштуваннях регулюється кут обертання. Не обов'язково створювати повний предмет (при обертанні на 360 градусів). Це може бути чверть (45 градусів), половина (90) об'єкта чи інше значення. Опціонально також, навколо якої осі відбуватиметься обертання сплайну.

*Extrude* - копіює сплайн, переміщує його на певну відстань і замикає два сплайни, створюючи цим тривимірну форму (рис.26). У полі Amount (Ступінь) панелі Parameters цього модифікатора визначається відстань видавлювання, а в

полі Segments (Сегменти) кількість сегментів, що використовуються для визначення висоти. У розділі Capping (Закрити торці) можна встановити прапорці Start Cap (Початковий) та End Cap (Кінцевий); у розділі Output (Висновок) — Вибрати один із перемикачів: Patch, Mesh або NURBS. Тільки замкнуті сплайни, що видавлюються, можуть мати торці. Крім цього, можна встановити прапорці Generate Mapping Coords (Проекційні координати) та Generate Material IDs (Номер матеріалу).

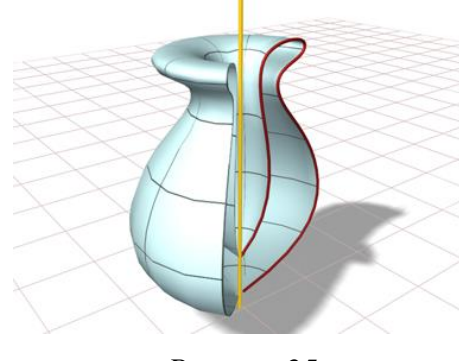

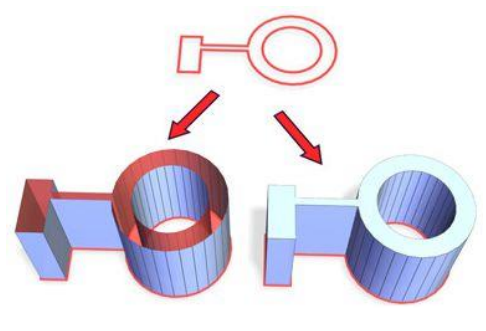

 *Рисунок 25 Рисунок 26*

Модифікатор *Bevel Profile* (Скос за профілем) є різновидом модифікатора *Bevel* (Скос) і дозволяє зробити видавлювання заданого перерізу вздовж напрямної, якою може використовуватися сплайн або NURBS-крива (рис.27). Цей модифікатор часто застосовується при видавлюванні текстових форм та побудові класичних елементів архітектурних споруд.

Щоб створити тривимірне тіло за допомогою модифікатора Bevel Profile (Скос за профілем), треба виконайти такі дії:

*-* намалювати форму-перетин, яка може складатися з одного або декількох сплайнів або NURBS-кривих, в одному з вікон проекцій, наприклад, у вікні Тор (Вигляд зверху). Зокрема, як переріз може використовуватися будь-який з сплайнових примітивів.

*-* в іншому вікні проекції, наприклад Front (Вигляд спереду), треба намалювати лінію, яка гратиме роль профілю бічної поверхні тіла екструзії. Це означає, що при видавлюванні перерізу його масштаб по координаті висоти тіла екструзії змінюватиметься так, щоб кривизна бічної поверхні тіла повторювала форму кривої профілю.

*Sweep* - видавлює перетин обраної форми вздовж заданого шляху (рис.28). Відрізняється простотою використання. Потрібно тільки побудувати сплайн, застосувати модифікатор, вибрати один із базових перерізів і відрегулювати його параметри (розмір, кут, положення щодо шляху). Перевага цієї функції в тому, що стандартний переріз можна замінити власним, створеним зі сплайну.

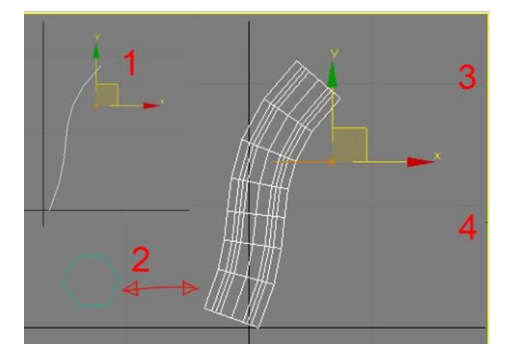

 *Рисунок 27 Рисунок 28*

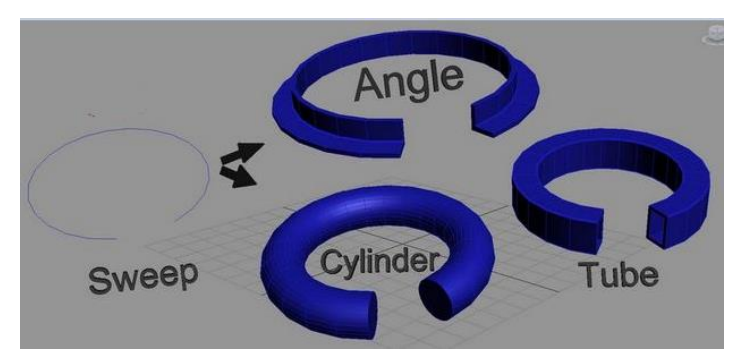

# **Завдання:**

1. На базі заданого сплайну створити модель ліхтаря (lathe) (рис. 29)

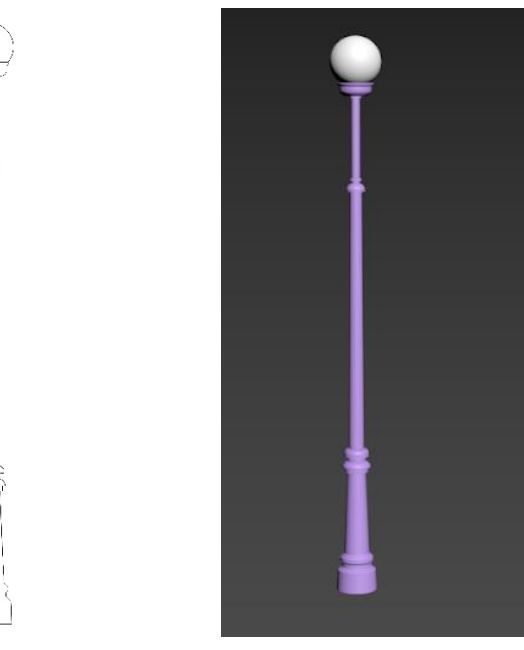

*Рисунок 29*

2. На базі заданих сплайнів створити стіну з вікнами (модифікатор extrude), стілець (bevel profile).

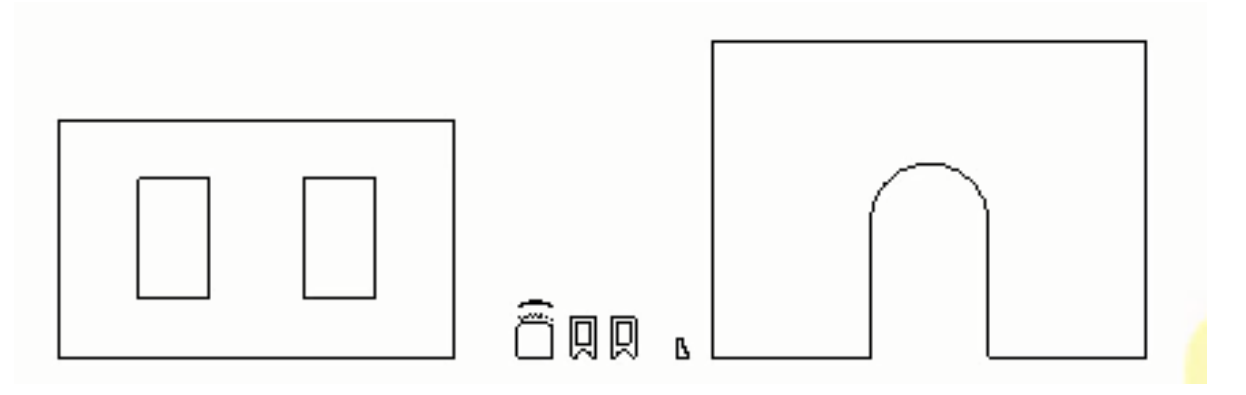

*Рисунок 40*

# **ЗАВДАННЯ №4. ПОЛІГОНАЛЬНЕ МОДЕЛЮВАННЯ. МОДЕЛ КРІСЛА Мета роботи:**

Ознайомитись з методами полігонального моделвання, типами редагованих поверхонь, інструментами редагування субобєктів в 3ds Max.

## **Методика виконання**.

*Полігональне моделювання* – один із найпоширеніших способів створення моделей у 3D-графіці. Цей спосіб дозволяє здійснити редагування примітивів на рівні подібних об'єктів Вершин, Ребер, Граней, Кордонів, Полігонів, Елементів.

Будь-який об'єкт створюється з примітиву - простий фігури на кшталт кола чи квадрата.

Щоб отримати можливість видозмінювати його форму за допомогою полігонів, потрібно його трансформувати в Editable Poly («Регульовані полігони»). Для цього клацніть правою кнопкою миші по об'єкту і в меню виберіть Convert to, а потім Convert to Editable Poly (рис.41).

*Важливо не плутати Editable Poly та Edit Poly:*

Edit Poly – це модифікатор;

Editable Poly - конвертація в редаговані полігони за допомогою вбудованих

інструментів у 3ds Max.

Вони мають однаковий функціонал, проте робота Edit Poly перевантажує комп'ютер, вимагає більше оперативної пам'яті, і тому софт може трохи гальмувати.

Також є важлива відмінність: якщо результат змін не влаштував, Edit Poly можна видалити, і сцена повернеться до первісного вигляду до застосування модифікатора. У випадку з Editable Poly доведеться все починати спочатку, або довго застосовувати команду скасування дії  $(\mathrm{Ctrl} + Z)$ .

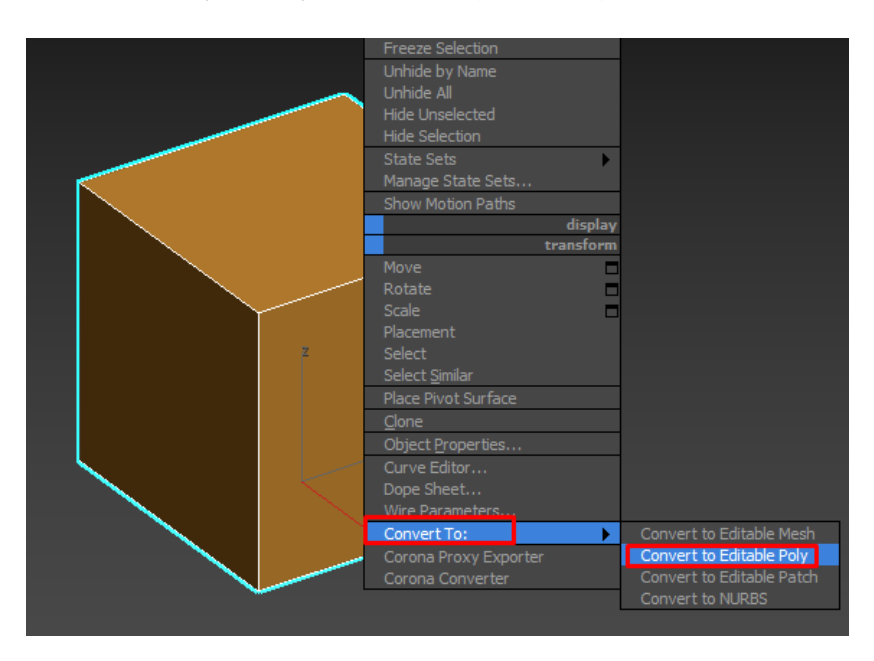

*Рисунок 41*

# **Рівень підоб'єктів Editable Poly**

Насамперед: у Editable Poly є подоб'єкти, які можна редагувати (рис.42):

*Vertex (вершини)*. Вершина – це одномірний об'єкт (точка) у просторі. Якщо з'єднати, наприклад, дві вершини, вийде ребро. (клавіша 1 на клавіатурі)

*Edge (ребра)*. Ребро - це двовимірний об'єкт, який визначається двома вершинами і є лінією. Три ребра і більше утворюють багатокутник. (Клавіша 2 на клавіатурі)

*Border (межа)*. Border - це межа, де закінчується об'єкт, при замкнутому контурі її виділити не вийде. (клавіша 3 на клавіатурі)

*Polygon (полігон)*. Утворюється шляхом з'єднання трьох і більше ребер. (клавіша 4 на клавіатурі)

*Element (елемент)*. Робота з цим інструментом відбувається в ситуаціях, коли потрібно виділити повністю весь об'єкт. (клавіша 5 на клавіатурі)

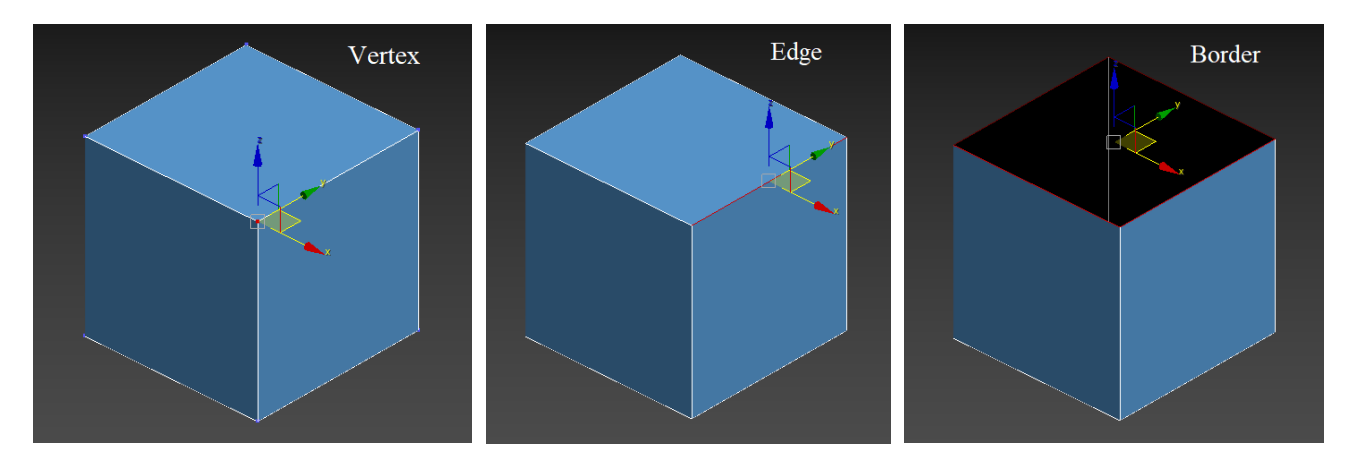

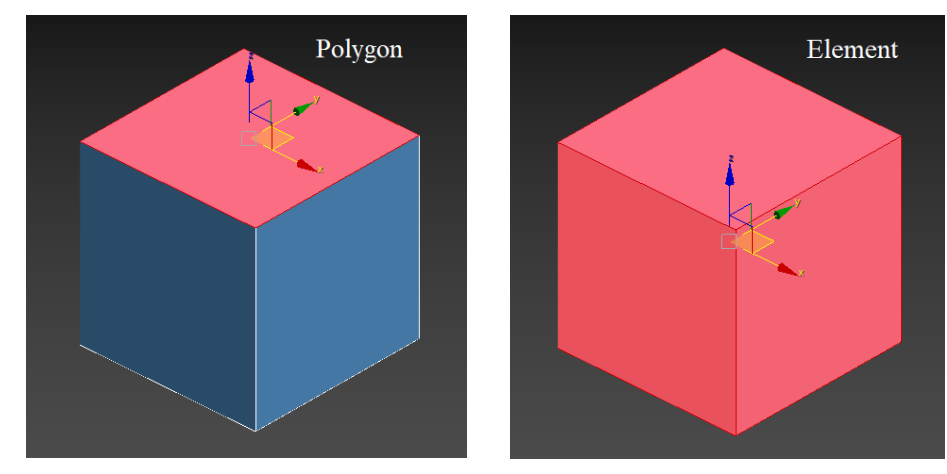

*Рисунок 42*

# **Selection**

Інструменти у сувої Selection дозволяють виділяти необхідні подоб'єкти Editable Poly для подальшої роботи з ними (рис.43).

Зокрема, є такі варіанти:

*по вершині (by Vertex)* - виділяються полігони/ребра, до яких входить обрана

вершина;

*по кутку (by Angle)* - виділяє всі полігони, що знаходяться в рамках заданого кута; цей інструмент працює виключно у режимі Polygons;

*ігнорувати задній план (ignore Backfacing)* - при виборі не враховуватимуться подібні об'єкти, яких не видно з конкретного ракурсу.

Кнопки в цьому ж сувої виконують такі функції:

*Grow* - виділяє полігони, розташовані навколо обраного;

*Shrink* - дозволяє скоротити кількість вибраних полігонів;

*Ring* - виділяє всі ребра, розташовані паралельно вибраному (працює лише в режимі Edge);

*Loop* - виділяє сусідні з вибраним ребром ребра по ланцюжку.

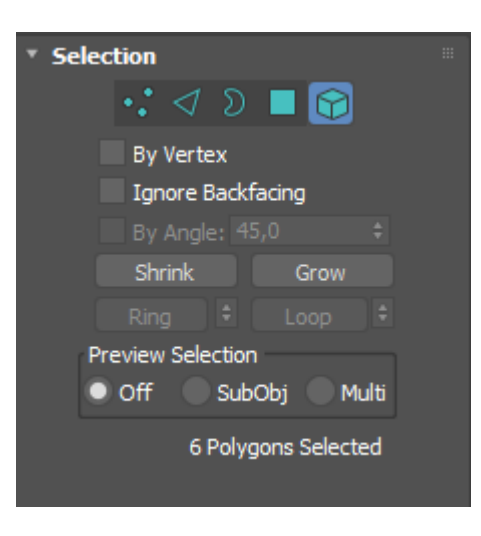

*Рисунок 43*

#### **Soft Selection**

Завдання Soft Selection – створити ефект м'якого, плавного виділення (рис.44). Додатково є такі функції:

*Falloff* - задати область виділення;

*Bubble* - заокруглити виділену область;

*Pinch* - загострити виділену область.

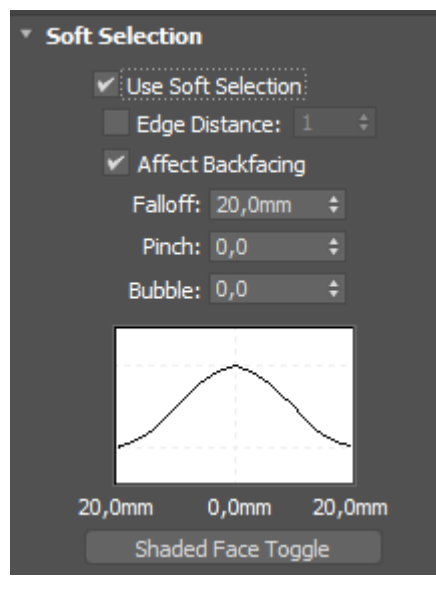

*Рисунок 44*

#### **Edit Vertices**

Інструменти, що входять у сувій Edit Vertices, дозволяють редагувати вершини (точки) (рис.45):

*Remove* – видалення. Якщо застосовувати цей інструмент, то буде видалено вибрану вершину та ребра, які до неї прилягають. Якщо використовувати клавішу Delete, то зникне весь полігон, і утвориться порожнє місце, відведення.

*Break* – розлом. З її допомогою можна зробити розрив чи тріщину на заданій ділянці.

*Extrude* дозволяє видавити або втиснути всередину виділені вершини. Для регулювання потрібно задавати значення Extrude (зокрема, позитивні чи негативні: у першому випадку точки виходитимуть за межі об'єкта, у другому вони «сховаються» всередину).

*Weld* з'єднує крапки в одну. Наприклад, з його допомогою можна усунути помилки під час використання інструменту Break.

*Target Weld* поєднує дві вершини, розташовані один навпроти одного на відстані.

*Chamfer* – створення фаски. Для цього частина вершини автоматично зрізається.

*Connect* по двох виділених вершин додає ребра.

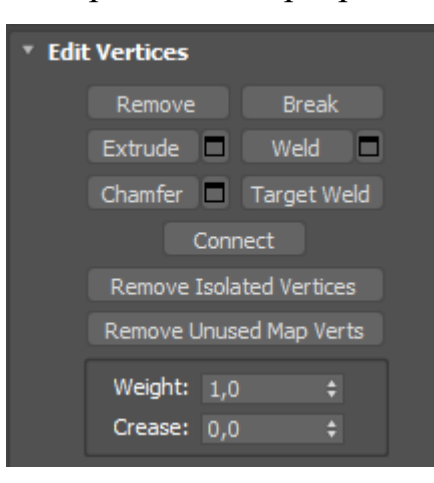

*Рисунок 45*

# **Edit Edges**

Частина інструментів виконують самі функції, як у свитке Edit Vertices, але у разі не для вершин, а ребер (рис.46):

*Remove; Extrude; Weld; Connect*.

*Chamfer* (у цьому сувої інструмент Chamfer має ряд настроюваних параметрів, включаючи розмір, округлення, вибір виду та багато іншого);

*Додаткові функції:*

*Split* створює розріз по лінії вибраного ребра.

*Bridge* з'єднує полігонами ребра.

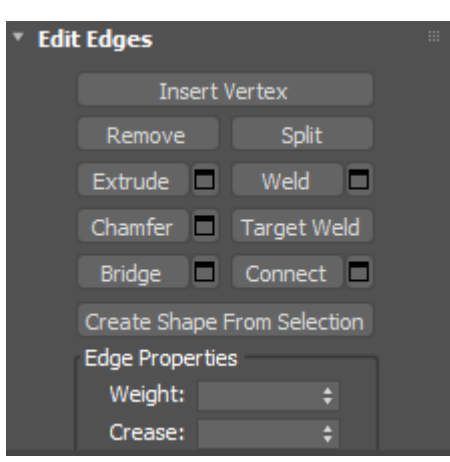

*Рисунок 46*

# **Edit Borders**

Режим Edit Borders можна застосовувати лише до незамкнених об'єктів (рис.47). Його основне завдання – закривати отвори полігонами за допомогою функції Cap («Кришка»).

У цьому сувої також є інструменти, вже описані вище, але їх використання в цьому сувої відноситься до граней: Chamfer; Extrude; Bridge; Connect.

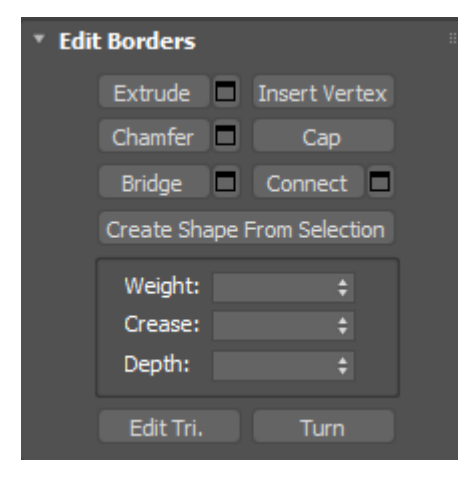

*Рисунок 47*

# **Edit Polygons**

Інструменти, розташовані у сувої Edit Polygons, редагують полігони (рис.48).

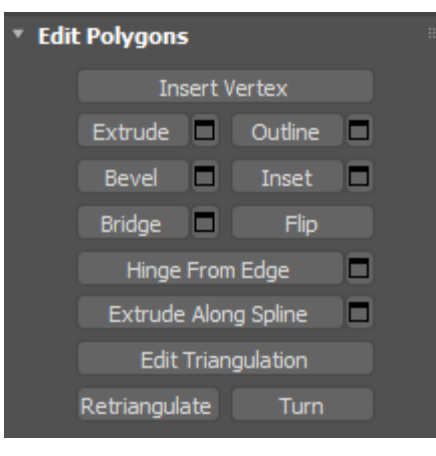

*Рисунок 48*

Крім вже відомих Extrude та Bridge, використовуються такі інструменти:

*Bevel* виконує ту ж функцію, що і *Extrude* (видавлювання або вдавлювання), проте згодом форму освіченої області можна змінювати (наприклад, задати її скіс);

*Outline* звужує або розширює вибраний полігон чи полігони;

*Inset* утворює на поверхні вибраного полігону ще один, але меншого розміру;

*Flip* вивертає навиворіт вибрані полігони.

## **Edit Geometry**

Інструменти в сувої Edit Geometry можуть застосовуватися до редагування як підоб'єктів, так і загальної фігури в цілому (рис.49).

Ось що можна робити:

За допомогою *Attach* поєднують між собою дві моделі або два підоб'єкти. *Detach* дозволяє їх роз'єднати.

*Cut* розрізає у вказаному напрямку полігон.

*Slice Plane* показує площину, яка дозволить нарізати поверхню.

*Collapse* видаляє полігон, а на його місці збирає всі довколишні вершини в одній точці.

*MSmooth* застосовується для згладжування або, навпаки, деталізації.

За допомогою кнопок X, Y та Z задаються точні координати подібних об'єктів на осі.

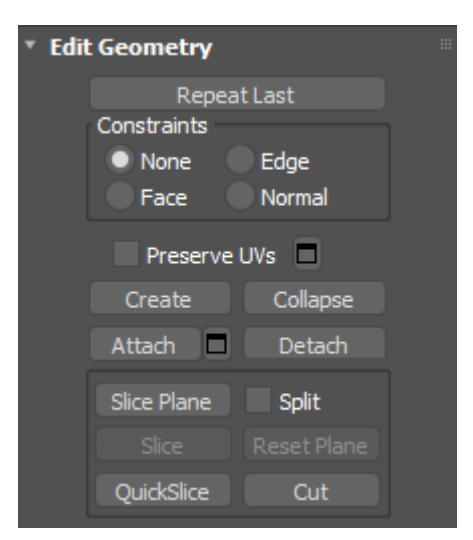

*Рисунок 49*

**Завдання:** використовуючи референс (рис.50) створити полігональну модель крісла.

Для моделювання крісла в 3d max по референсу (прототипу) методом полігонального моделювання необхідно здійснити низку дій.

1. Першочерговою дією є створення половини апроксимованої форми крісла, використовуючи примітив Plane (площина) розміром 300х300 мм, який за допомогою команди Convert to – Convert to Editable Poly конвертується у полігон, який в подальшому можна редагувати.

2. Наступним етапом після створення половини крісла в спрощеному вигляді, робиться його копія в режимі Instance, з використанням модифікатору Symmetry, який допомагає створити симетричну копію існуючої половини.

3. Для надання певної товщини кріслу використовується модифікатор Shell з налаштуванням Inner Amount 60 мм. При цьому форма має складатися з чотирикутних полігонів, що дає можливість в подальшому використати модифікатор Turbo Smooth з налаштуванням Iterations = 2 для згладжування загальної форми крісла.

4. Ніжки крісла створюються на базі примітиву Cone з подальшим перетворенням у полігон з можливістю редагування та з використанням фаски на їх нижній частині.

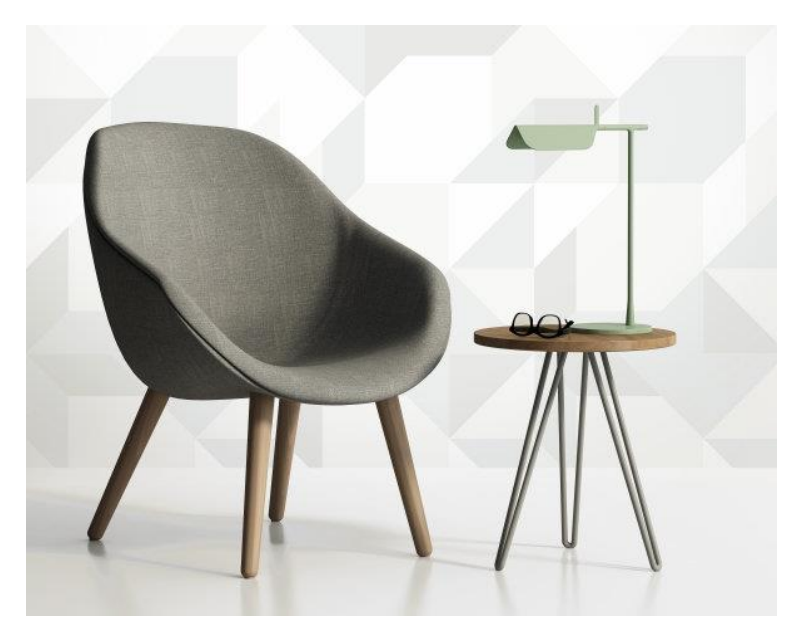

*Рисунок 50*

# **ЗАВДАННЯ №5. СТВОРЕННЯ ПЛАНУ КІМНАТИ В AUTOCAD. ЕКСПОРТ КРЕСЛЕННЯ З AUTOCAD В 3DS MAX.**

# **Мета роботи:**

Навчитись конвертувати креслення з AutoCAD в 3ds Max, редагування сплайнів.

#### **Методика виконання**.

1. Вставити в креслення підложку у вигляді растрового зображення плану кімнати одним зі способів:

2.1. Перейти на вкладку «Вставка» → панель «ССЫЛКА» → команда «*ПРИСОЕДИНИТЬ*» (Рис.51)

2.2. У командному рядку прописати команду «ИЗОБВСТАВИТЬ».

У будь-якому випадку відкриється діалогове вікно, в якому вам необхідно знайти відповідне зображення. Ви також можете виставити «*ТИП ФАЙЛА*», наприклад, \*jpeg, щоб полегшити пошук. Потім слід натиснути «*ОТКРЫТЬ*».

Зображення плану кімнати можна подивитись на рисунку 52.

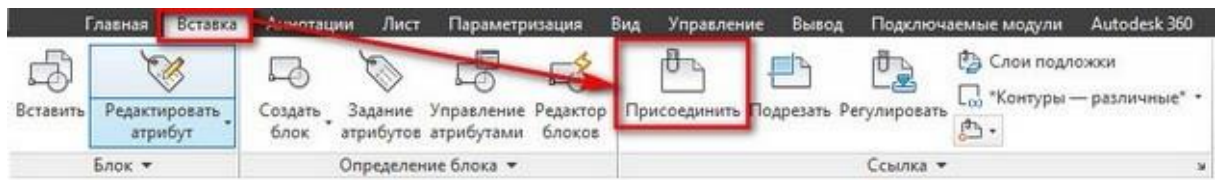

*Рисунок 51*

2.3. Після цього вам необхідно буде вказати наступні параметри:

-> координати точки вставки;

 $\rightarrow$  масштаб;

-> кут повороту.

Ці параметри можна вказувати як в діалоговому вікні, після виклику команди «*ПРИСОЕДИНИТЬ*», так і через командний рядок або ж динамічне введення.

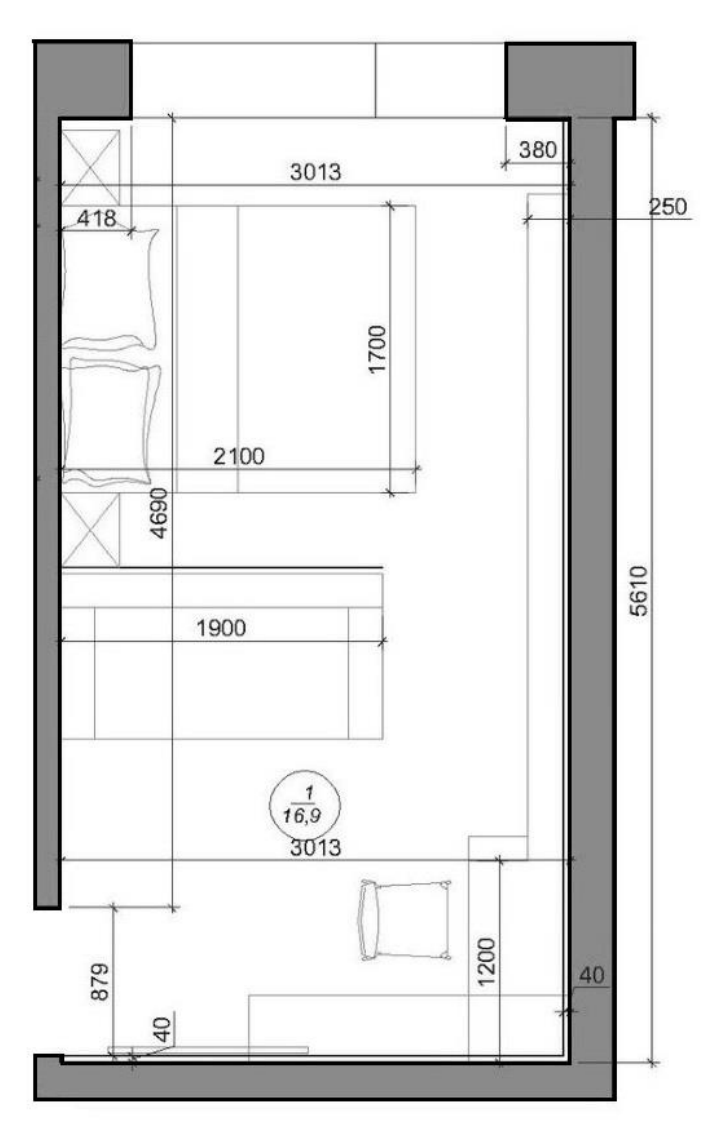

#### *Рисунок 52. План кімнати*

1.4. Далі треба вказати точку вставки вашого зображення у лівому нижньому куті робочого поля, відвести курсор в правий бік та натиснути довільно на ЛКМ.

2. Для того щоб відмасштабувати зображення для його правильної компоновки на листі треба провести ряд дій:

3.1. Виділити зображення плану. Перейти на вкладку «ГЛАВНАЯ»  $\rightarrow$  панель "РЕДАКТИРОВАНИЕ"  $\rightarrow$  Масштаб. Тепер необхідно вказати точку, щодо якої буде проводитися операція масштабування. Тобто це точка, яка після масштабування повинна залишитися на тому ж місці, де і була. Її необхідно вказати в лівому нижньому куті кімнати.

3.2. Після цього в командному рядку необхідно обрати команду «*ОПОРНЫЙ ОТРЕЗОК*». Програма AutoCAD просить нас вказати довжину опорного відрізка. Ми її покажемо графічно на кресленні. Опорний відрізок - це та відстань, яку ми хочемо відмасштабувати. У нашому випадку це відстань між лівою нижньою та правою нижньою точками кімнати.

3.3. Тепер якщо ми почнемо відводити курсор, то побачимо, що зображення масштабується відносно базової точки. Для цього нам попередньо треба створити відрізок, довжина якого дорівнює 3013мм. Наша задача зменшити відрізок, який відповідає ширині кімнати так, щоб він відповідав нашій лініїї довжиною 3013мм.

Перевірте щоб у рядку стану був ввімкнений режим прив'язки «*БЛИЖАЙШАЯ*».

4. Створіть шар під назвою «План кімнати» та виберіть для нього будь-який колір (крім білого). Активуйте цей шар.

5. Далі необхідно скористатися інструментом «ПОЛИЛИНИЯ» для побудови плану кімнати без віконних та дверних отворів. Полілінія в Автокаді будується так само, як і звичайні відрізки. Однак, параметри, які можна задати при побудови полілінії, унікальні. Команда, яка відповідає за те, як намалювати полілінію в Автокаді, розташована на вкладці «*ГЛАВНАЯ*», на панелі «*РИСОВАНИЕ*». Можна також скористатися псевдонімом команди і прописати в командному рядку «ПЛ», що означає полілінія в Автокаді.

Полілінія в Автокаді складається з лінійних і / або дугових сегментів, а також будь-яких їх поєднань. Звернутися до того чи іншого параметру можна через командний рядок.

До найпоширеніших параметрів полілініі відносяться:

1) Дуга - дозволяє створювати дугові сегменти. При виборі даного параметра з'являються додаткові підпараметри, такі як радіус, напрямок і ін., Що дозволяють управляти дуговими сегментами.

2) Лінійний (встановлено за умовчанням) - дозволяє створювати лінійні сегменти.

3) Ширина (не плутати з товщиною лінії) - для кожного окремого сегмента можна задати значення початкової і кінцевої ширини.

Таким чином нам треба поступово обвести на плані кімнати стіни, а також залишити отвори під вікна та двері (рис.15).

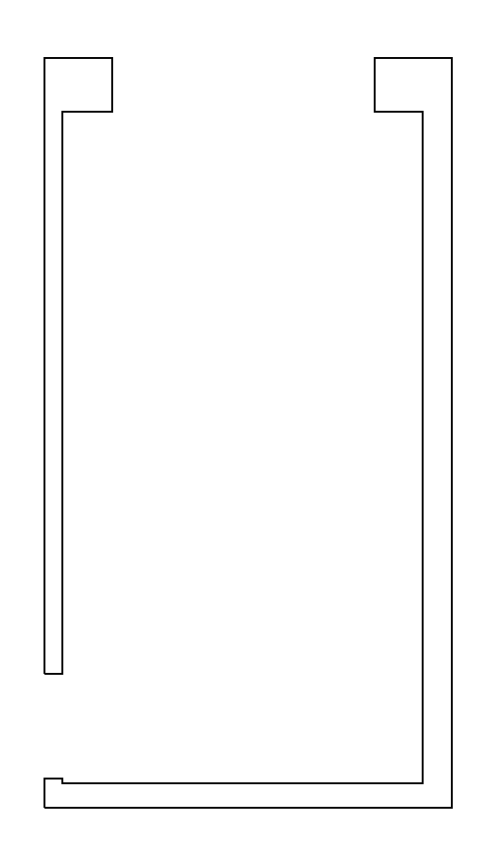

*Рисунок 15*

#### **Експорт креслення з AutoCAD в 3d Max**

Для того щоб імпортувати в 3ds Max плоске креслення плану з AutoCAD, спочатку треба переконайтися, що вся геометрія креслення створена за

допомогою поліліній і сплайнів, а не розрізнених відрізків і дуг. Для перетворення відрізків та дуг у полілінії використовуйте команду ПОЛРЕД.

Відкриваємо 3d mах і виставляємо у ньому одиниці виміру майбутньої 3dмоделі. Тиснемо у верхньому меню Customize/Unit Setup.

У графі Display Unit Scale мають стояти Millimeters. Тиснемо на кнопку System Unit Setup - там теж повинні стояти міліметри (рис.30).

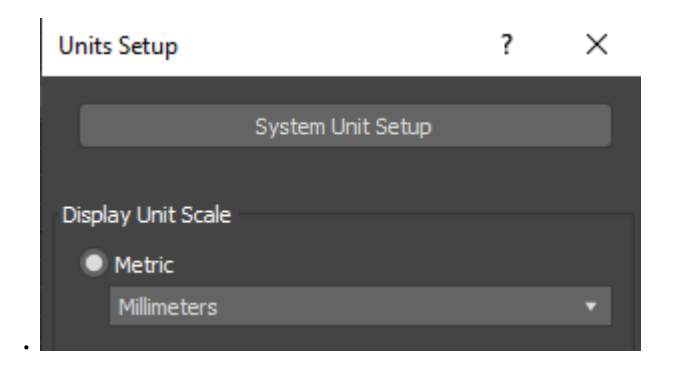

*Рисунок 30*

У вкладці System Unit Setup також мають стояти міліметри (рис.31).

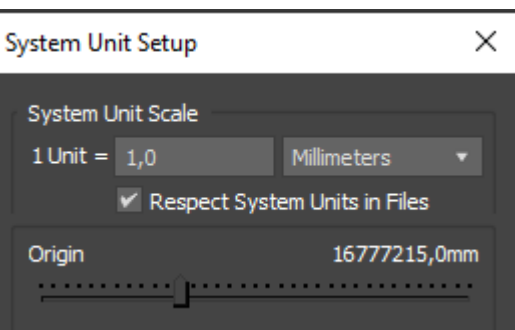

*Рисунок 31*

Тепер здійснюємо імпорт. У меню вибираємо File/Import. Тип файлу вибираємо "All Formats".

Знаходимо наш проект і натискаємо кнопку Open. У нас з'являється вікно AutoCAD DWG/DXT Import Options, де ми можемо налаштувати параметри імпорту. Установки повинні бути як на рисунку 32.

*Параметр Weld* відповідає за злиття вершин об'єктів, які знаходяться поруч

одна з одною. Галочка біля параметра допоможе уникнути «обриву» сплайну та дірок у ньому.

*Auto-smooth* потрібен для того, щоб імпортовані дуги (якщо вони є) не були незграбними. Чим вище буде значення параметра, тим більш гладкою буде дуга.

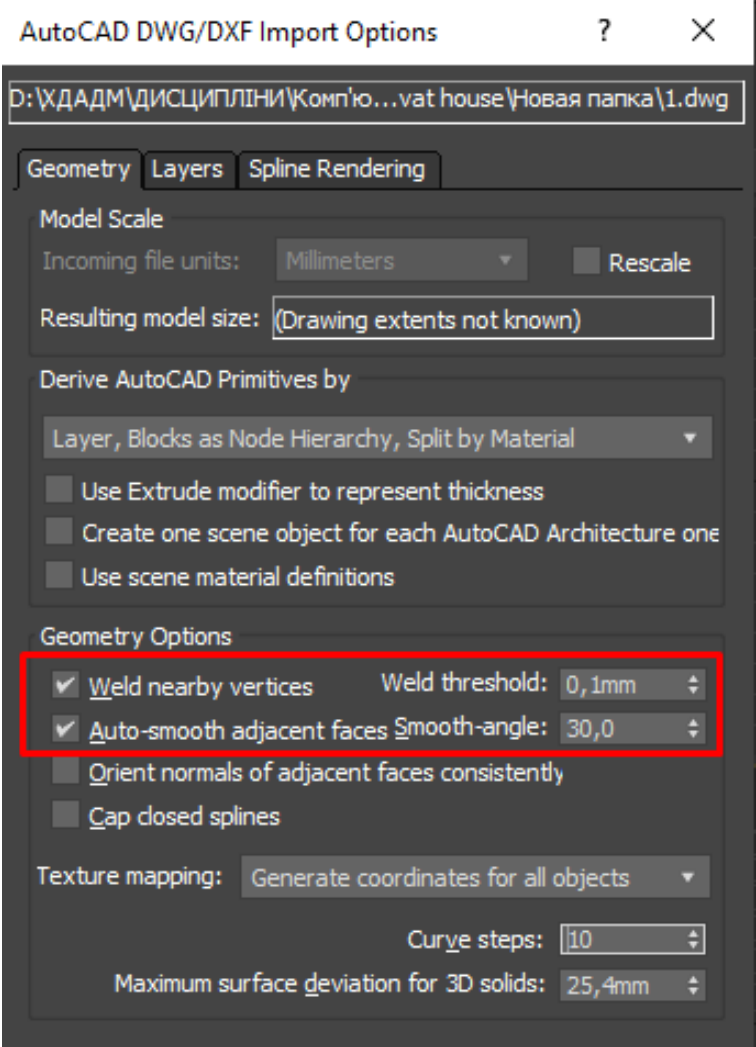

*Рисунок 32*

Перемикаємось у вкладку Layers та бачимо всі наші шари. Навпроти Skip all frozen layers повинен стояти прапорець - так всі наші заморожені шари будуть проігноровані і не з'являться під час перенесення креслення. Параметри наступної вкладки - SplineRendering залишаємо як є. Тиснемо Ок.

Таким чином наш об'єкт правильно імпортувався (рис.33). Тепер, якщо

натиснути на вкладку Modify, можна побачити, що він представлений у вигляді сплайна, що редагується (Editable Spline). З цього плоского креслення можна дуже легко і швидко видавити (підняти) стіни, щоб зробити повноцінну 3d модель.

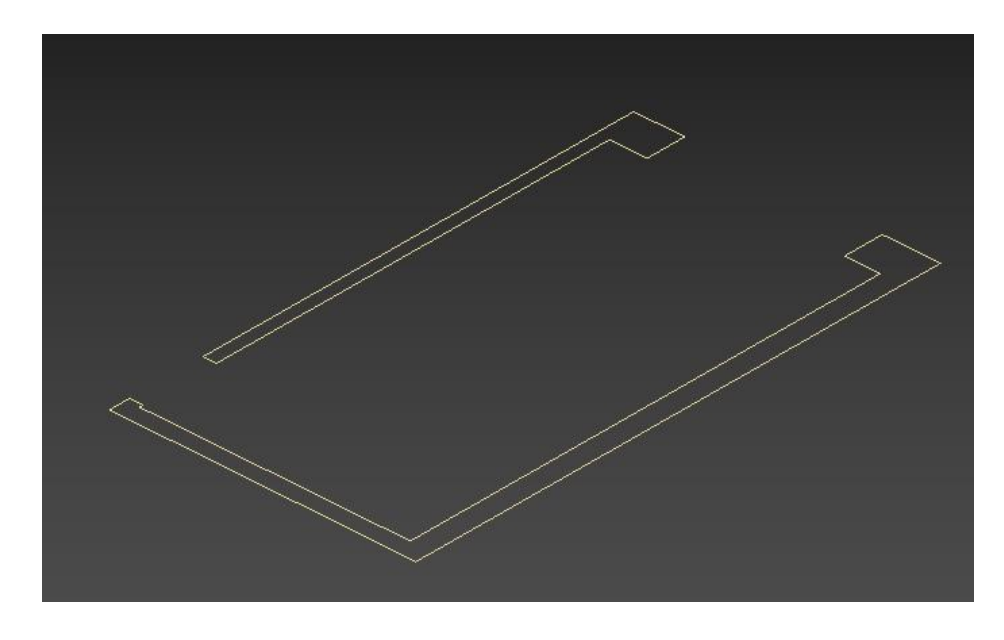

*Рисунок 33*

Якщо після імпорту двовимірного плану в 3d max при використанні модифікатору Extrude виникають помилки, це означає, що ребра перетинаються не в одній точці, а роз'єднані. Це може відбутися, якщо Ви виконували креслення не полілінією, або використовували інше програмне забезпечення для двовимірного кресолення. Щоб виправити ситуацію необхідно або спробувади поєднати сусідні точки за допомогою інструменту Weld у вкладці Geometry на рівні вертексів, або накреслити заново план по існуючій підложці в 3d max, використовуючи інструменти вкладки Spline. Давайте для цього детальніше розглянемо сплайни.

Сплайни (Spline) - двовимірні самостійні геометричні фігури, які можуть бути основою для побудови складних тривимірних об'єктів.

Editable Spline – редагована лінія – це спосіб редагування за точками, сегментами та лініями, призначений для плоских форм.

*Об'єкт Line* – лінія. На відміну від усіх онлайнових примітивів, об'єкт Line (Лінія) за замовчуванням має всі властивості редагованого сплайну, тому конвертувати його в редагований сплайн не має сенсу. Щоб лінія була пряма – під час її малювання затискають shift. Побудову роблять за точками. При простому кліку утворюється кутова точка (Corner), якщо клікнути мишею і потягнути утворюється згладжена лінія, що не редагується (Smooth).

*Editable Spline* та його структура. Для того, щоб плоску фігуру можна було редагувати за точками, сегментами та лініями, її потрібно конвертувати в Editable Spline. Для цього потрібно виділити об'єкт, натиснути правою кнопкою миші на екран і вибрати Convert to - Editable Spline (перетворити на лінію, що редагується).

У Editable Spline можна перетворити лише плоский об'єкт, що складається з ліній, тобто лише об'єкти, які у вкладці Shapes (форми). Для того, щоб з'єднати кілька об'єктів в один, потрібно виділити будь-який об'єкт, конвертувати його в Editable Spline, натиснути кнопку Аttach (Спаяти) і клацнути мишею по об'єктах, які мають бути приєднані. Об'єкти автоматично стають лініями всередині однієї фігури.

Для зміни типу точки необхідно виділити лінію, зайти у вкладку Modify, вибрати тип редагування по точках, виділити потрібну точку/групу точок і натиснути правою кнопкою миші на екран, у списку, що відкрився, вибрати потрібний вид точки.

Видалити точку – клавіша Delete на клавіатурі.

*Refine* – додає крапку. Для цього потрібно натиснути Refine і клацнути по лінії там, де повинна з'явитися нова точка.

*Fillet* – згладжування крапки. Виділити точку/групу точок і тягнути за повзунок навпроти кнопки Fillet до потрібного округлення.

У режимі редагування лініями можна пересувати і копіювати окремі лінії об'єкта. Отримані при такому копіюванні лінії автоматично стають частиною цієї
фігури.

*Create line* дозволяє продовжити лінію.

*Outline* – дублює замкнуту лінію або замикає не замкнуту.

Щоб розімкнути лінію, достатньо видалити сегмент.

Вкладка *Rendering* дозволяє змінювати товщину ліній. При цьому вона може бути округлою або прямокутною. Якщо встановити прапорець Renderable (Візуалізується), об'єкт на етапі візуалізації стає видимим. Увімкнений параметр Display Render Mesh (Показувати сітку візуалізації) дозволяє візуалізувати сплайновий примітив у вікні проекції з урахуванням товщини сплайну, яка регулюється параметром Thickness (Товщина). Створюваний сплайн характеризується також кількістю сторін Sides (Кількість сторін) і кутом їх розташування Angle (Кут). Мінімальна кількість сторін сплайну – 3 (такий сплайн має трикутний перетин).

Сувій параметрів *Interpolation* (Інтерполяція) визначає кількість кроків інтерполяції сплайну (кількість сегментів між вершинами об'єкта). Встановлений прапорець Optimize (Оптимізація) служить для оптимізації сплайну.

#### **ЗАВДАННЯ №6. СТВОРЕННЯ СТІН БУДІВЛІ**

#### **Мета роботи:**

Ознайомитись з принципами створення моделі стін кімнати в 3ds Max по підложці з AutoCAD.

#### **Методика виконання**.

Для побудови стін будівлі необхідно виконати ряд дій:

1. Імпортувати крсеслення плану з AutoCAD в 3d max. Після цього креслення перетвориться у редагуємі сплайни (Editable Spline).

2. Конвертувати Editable Spline у Editable Poly (виділити об'єкт – натиснути праву клавішу миші – Convert to – Convert to Editable Poly)

3. Виділити верхні полігони використовуючи рівень підоб'єктів

38

Polygon. В редагуванні полігонів (Edit Polygons) знайти команду Extrude та, натиснувши на квадратик біля цієї команди, видавити стіни на декілька висот, які відповідають висотним відміткам основних елементів (вікон, дверей і т.д) (рис.34). В нашому проекті це висоти (рахувати знизу) :780 мм, 1420 мм, 800 мм.

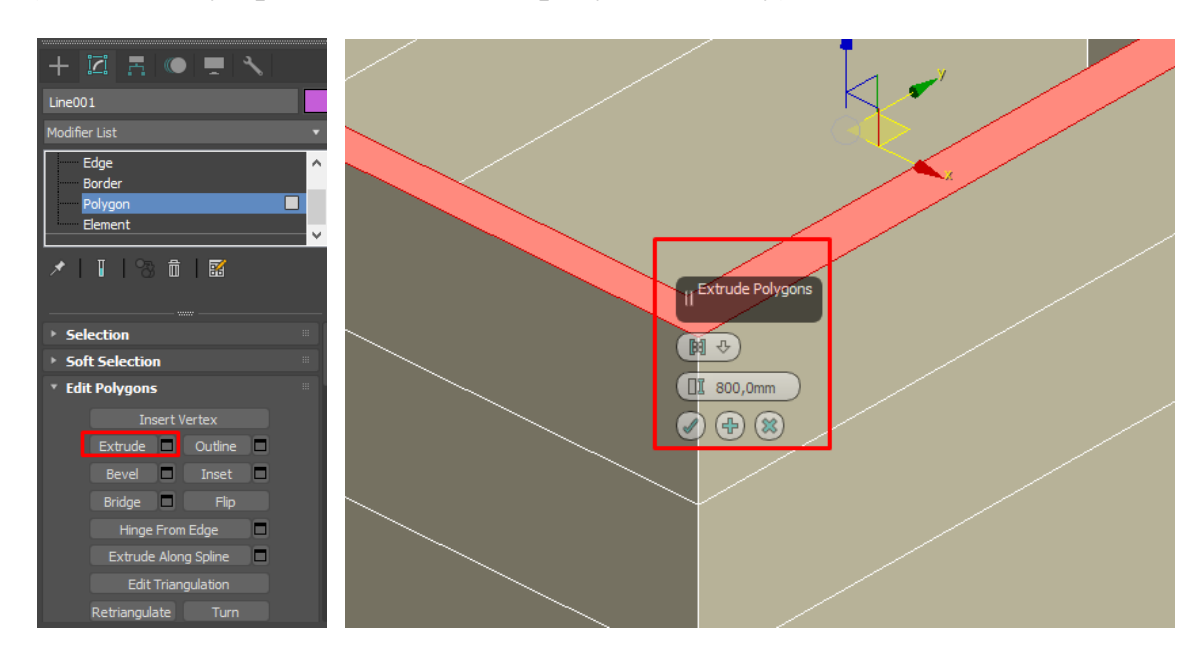

*Рисунок 34*

# **ЗАВДАННЯ №8. СТВОРЕННЯ ВІКОННИХ ТАДВЕРНИХ ОТВОРІВ Мета роботи:**

Ознайомитись з методами моделювання елементів інтер'єру в 3ds Max.

## **Методика виконання**.

Для побудови віконних та дверних отворів необхідно виконати наступні дії:

1. Виявити основні характеристики та висоти отворів.

2. В режимі редагування полігонів обрати протилежні полігони, які треба з'єднати між собою перемичкою.

3. Використати команду Bridge в меню редагування полігонів (Edit Polygons) (рис.35).

4. Зробити аналогічну процедуру з усіма віконними та дверними отворами у кімнаті.

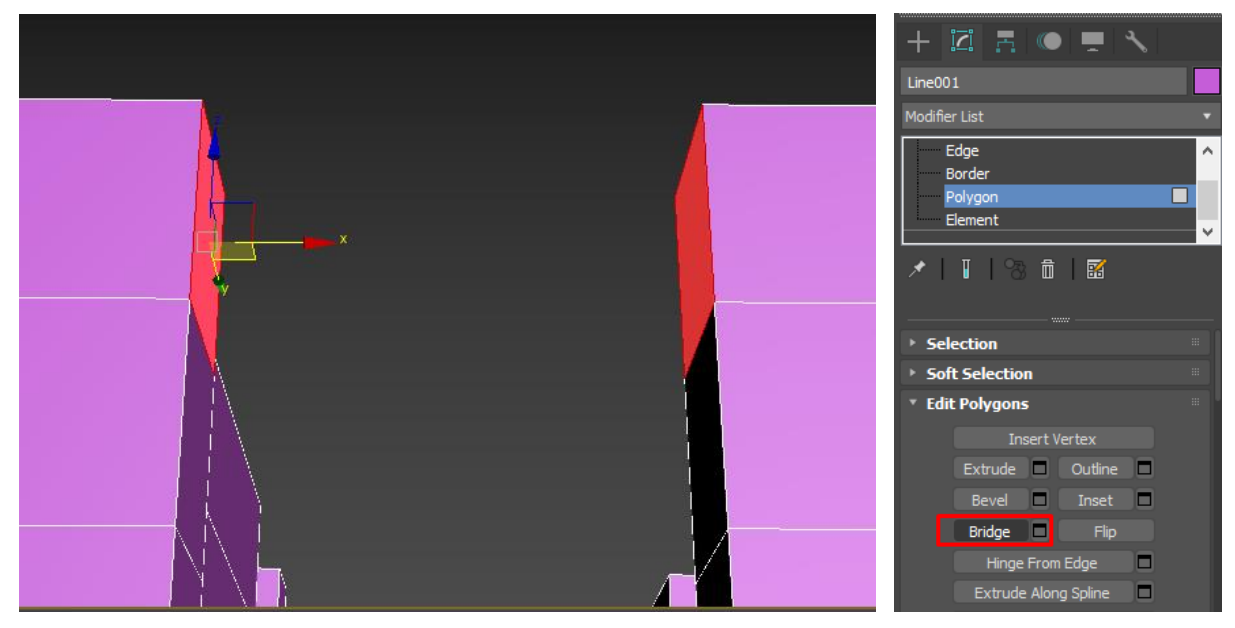

*Рисунок 35*

# **ЗАВДАННЯ №8. СТВОРЕННЯ БАЛКОННОГО БЛОКУ ТА ДВЕРЕЙ Мета роботи:**

Ознайомитись з методами моделювання елементів інтер'єру в 3ds Max.

## **Методика виконання**.

Першочергово необхідно створити модель балконного блоку використовуючи наступні кроки:

1. Починаємо з моделювання вікна. Необхідно зробити замкнений сплайн по формі вікна, використовуючи прив'язку 2,5. Після цього, використовуючи модифікатор Sweep обрати тип перетину Bar з параметрами: довжина – 60мм, ширина-60мм. (Рис. 36)

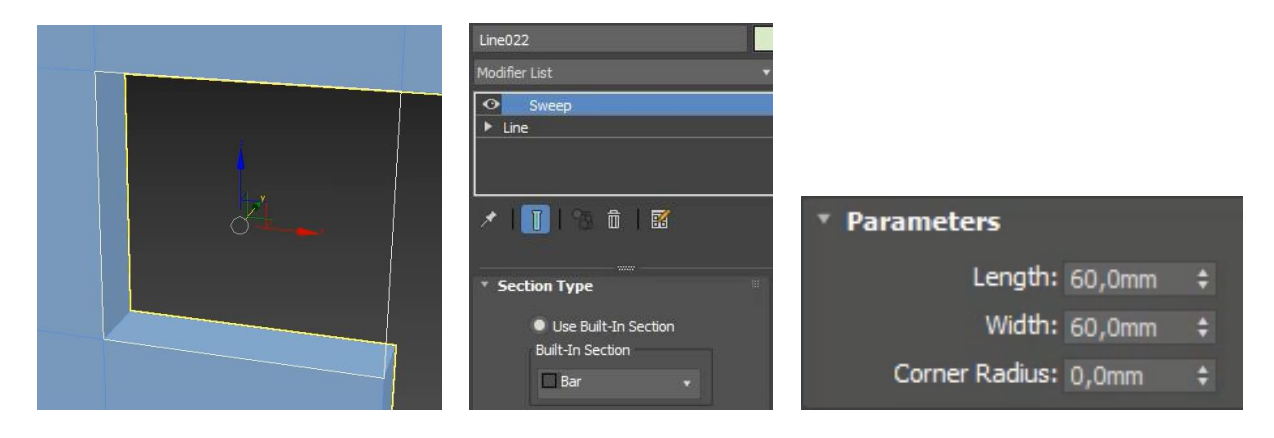

*Рисунок 36*

2. Розділити вікно на дві частини за допомогою сплайну – лінії. Використовуючи інструмент Slice plane на місці цих ліній створити дві площини перерізу та розрізати раму у відповідних місцях, натискаючи на кнопку Slice (рис.37).

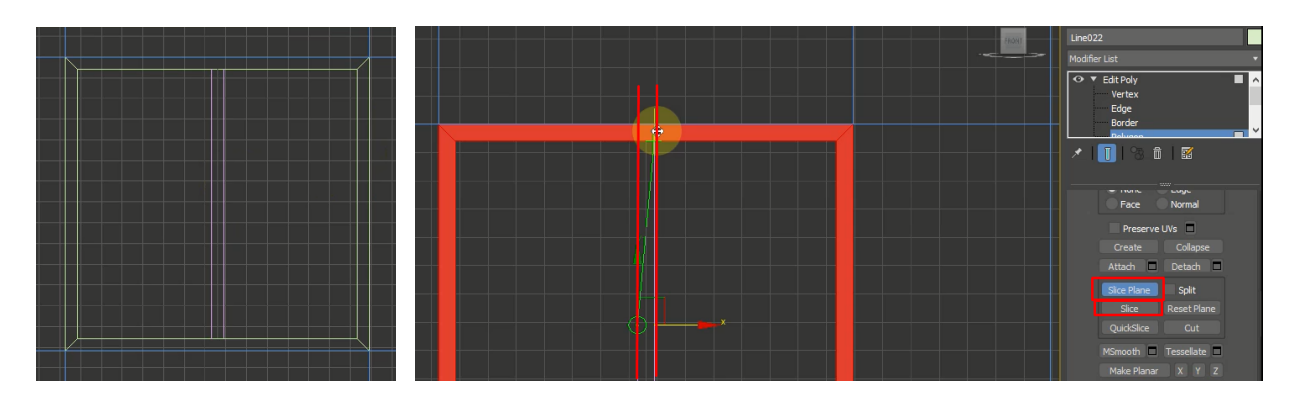

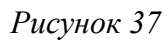

3. Далі необхідно створити двері. Починаємо також з моделювання сплайну по формі балконних дверей. Після цього необхідно використати модифікатор Sweep обрати тип перетину Bar з параметрами: довжина – 60мм, ширина-60мм.

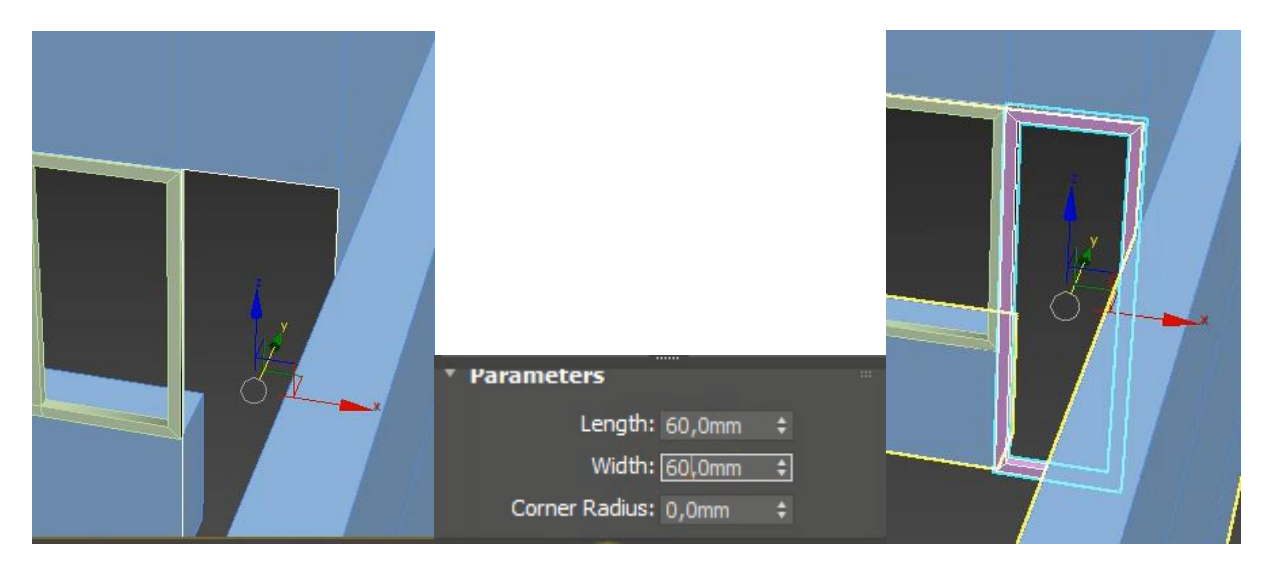

*Рисунок 38*

4. Наступним кроком є створення віконної стулки за вищезазначеним принципом з параметрами: довжина – 60мм, ширина-60мм (рис.39).

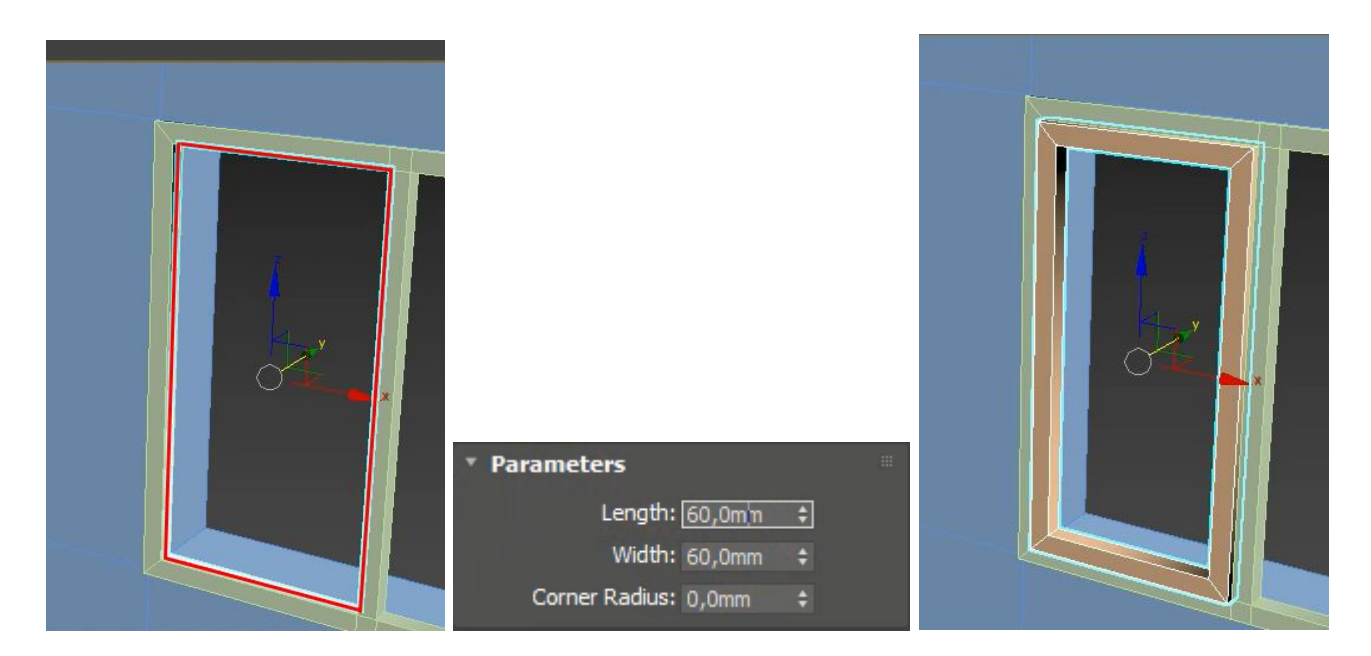

*Рисунок 39*

5. Для створення середнику дверей необхідно створити дві додаткові січні площини на рівні верхньої та нижньої частини середнику. Далі необхідно виділити протилежні площини та поєднати їх між собою за допомогою інструменту Bridge (рис. 40).

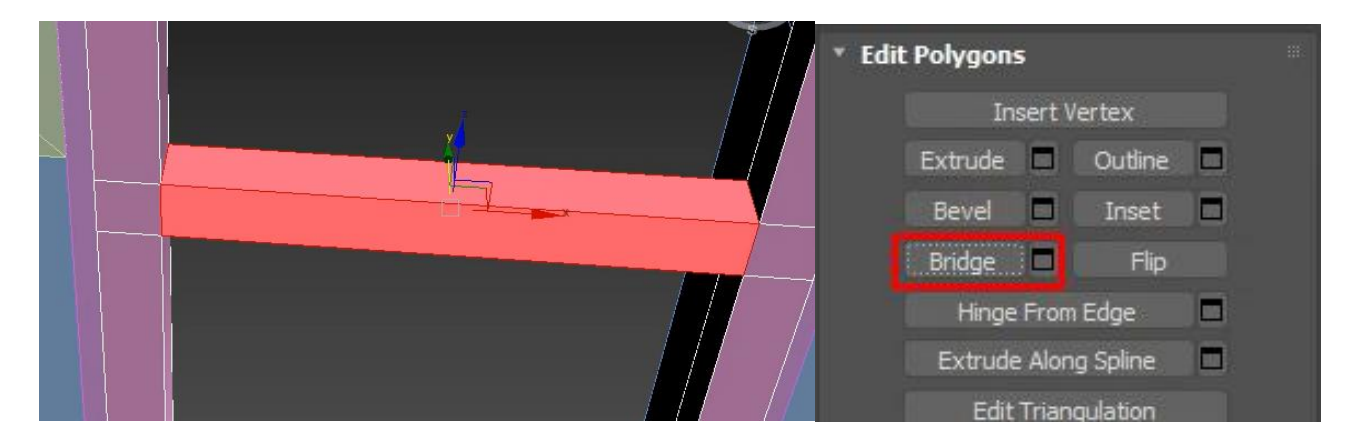

*Рисунок 40*

6. Для створення дверної фільонки необхідно виділити полігони по внутрішній частині дверцят та використати інструмент Inset для створення додаткових ребер всередині внутрішньої частини.Після цього треба виділити протилежні полігони та поєднати їх за допомогою команди Bridge (рис. 41).

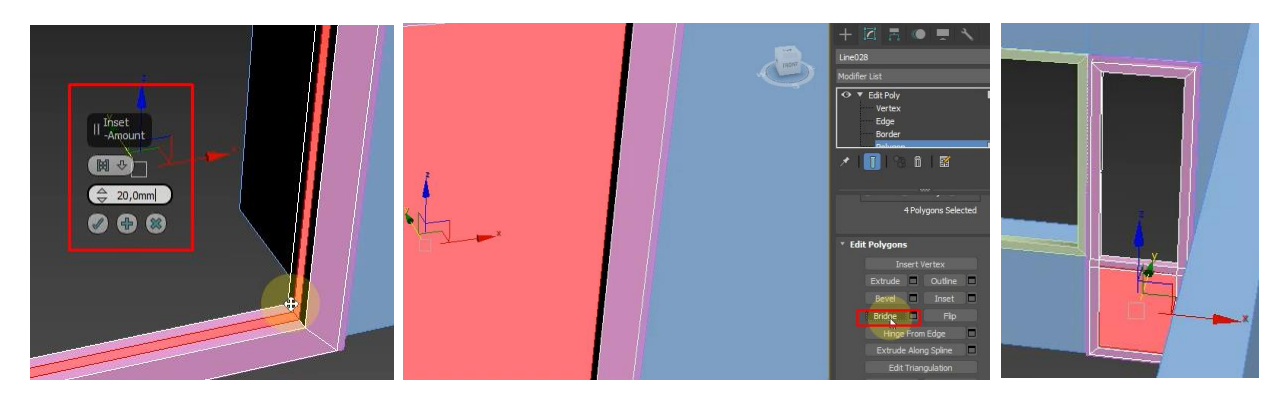

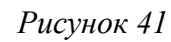

7. Наступний крок – створення підвіконня за допомогою примітиву – Box з параметрами: довжина – 380 мм, ширина – 1470мм, висота – 20мм (рис. 42).

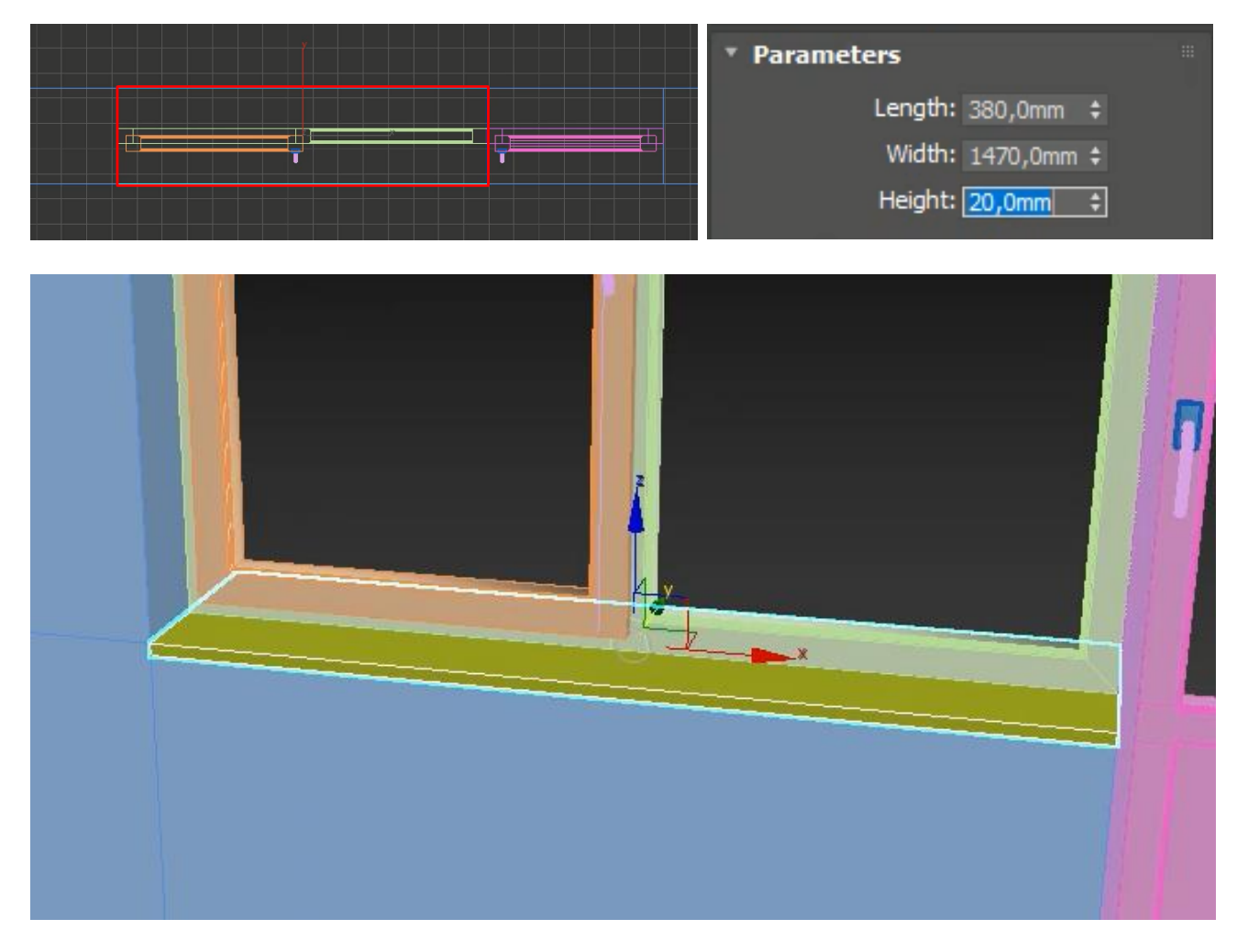

## *Рисунок 42*

43 8. Для уточнення форми підвіконня необхідно конвертувати форму в редагуємий полігон Editable Poly та використовуючи команди переміщення

полігонів редагувати форму підвіконня (рис.43).

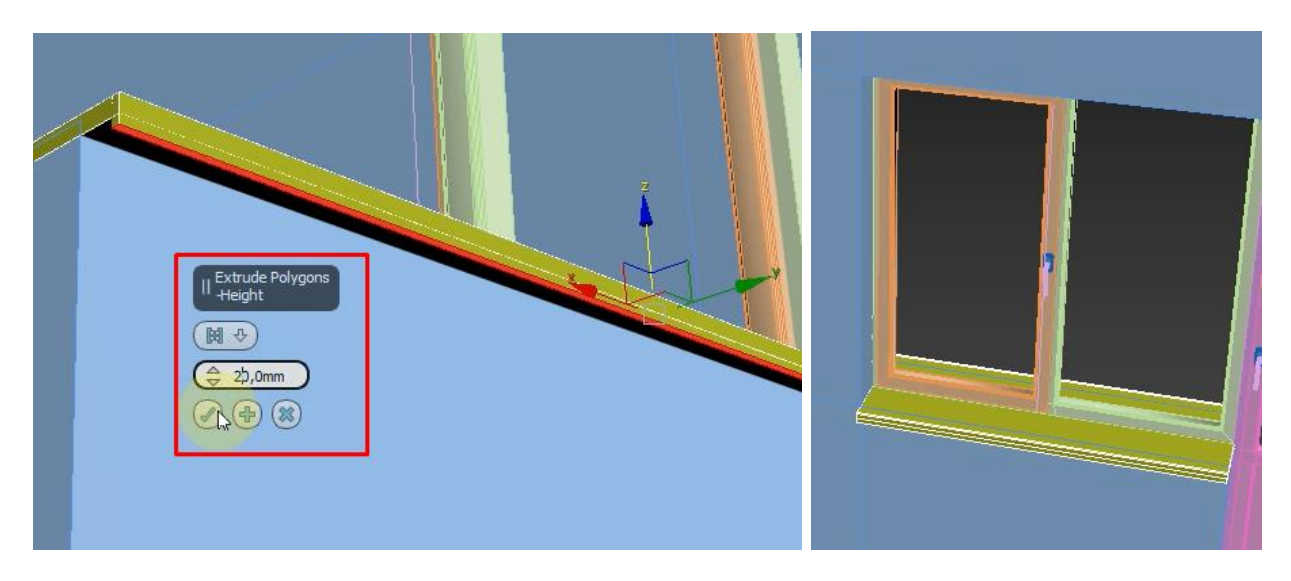

*Рисунок 43*

9. Другі дверцята в кімнату створюються так само вищезазначеним методом.

# **ЗАВДАННЯ №9. СТВОРЕННЯ ПЛІНТУСУ, КАРНІЗУ, ПІДЛОГИ ТА СТЕЛІ.**

## **Мета роботи:**

Ознайомитися з методами побудови плінтусів та карнизів. Створити підлогу та стелю.

#### **Методика виконання**

Одним з методів побудови плінтусів та карнізів будівлі це використання модифікатору Sweep. Даний модифікатор містить набір базових перерізів, таких як: кутник, тавр, двотавр, швелер, труба круглого перерізу, труба квадратного перерізу тощо, що в свою чергу визначає одну з областей його застосування - моделювання різних будівельних конструкцій, ферм , трубопроводів і т.д.

Варіанти перерізів не обмежуються використанням базового набору. Можна створити будь-який необхідний перетин, використовуючи інструменти програми. Для цього необхідно створити spline, що має форму

потрібного перетину. З його допомогою можна швидко створити віконні рами, плінтус, карнизи та інші елементи інтер'єру та екстер'єру, так як будьякий перетин можна розтягнути по довільному шляху, який також створюється сплайном.

• Використовуючи інструмент лінія (Spline) необхідно накреслити перетин і на його основі створити карниз, плінтус, молдинг та інші декоративні елементи інтер'єру. Проте досить часто доводиться використовувати в інтер'єрі певний елемент заданої фірми-виробника. У цьому випадку можна знайти в мережі інтернет зображення або креслення перерізу даного елемента, а потім, використовуючи вже знайомий алгоритм, змоделювати його в сцені.

• Створити лінію, вздовж якої має розташовуватись карниз/плінтус/молдинг  $\rightarrow$  переходимо у вкладку Modify і призначаємо цій лінії модифікатор Sweep  $\rightarrow$  ставимо галку Use Custom Section  $\rightarrow$  натискаємо Pick і вибираємо у вікні проекцій створену раніше лінію перерізу  $\rightarrow$ утворюється декоративний елемент інтер'єру заданого перерізу (плінтус, карніз і так далі).

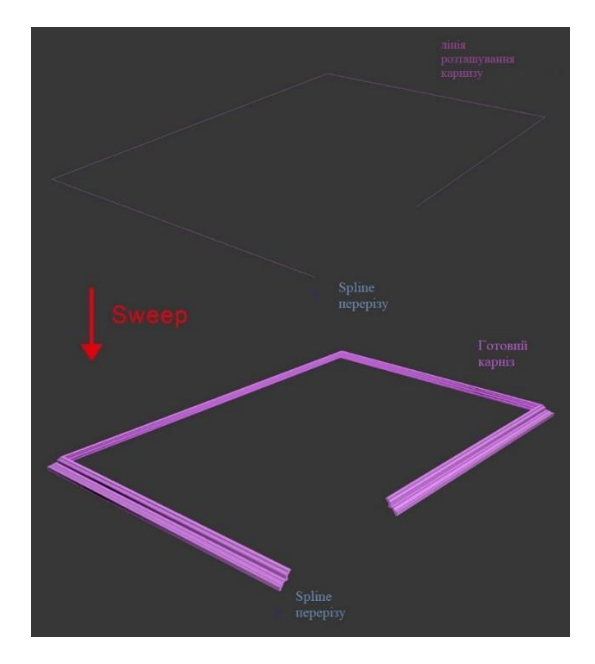

*Рисунок 44*

# **Створення підлоги та стелі**

Для створення підлоги та стелі необхідно виконати ряд дій:

1. Використовуючи прив'язку 2,5 (рис. 45) та інструмент Line (Shapes – Line) (рис.46) обвести контур кімнати у місці де буде розташовуватися підлога та стеля.

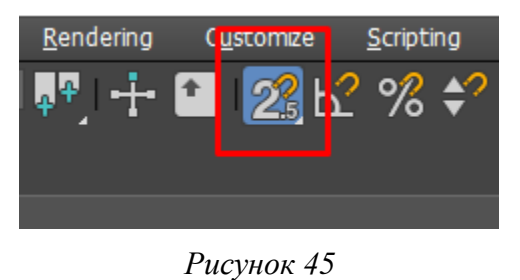

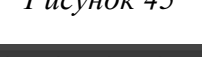

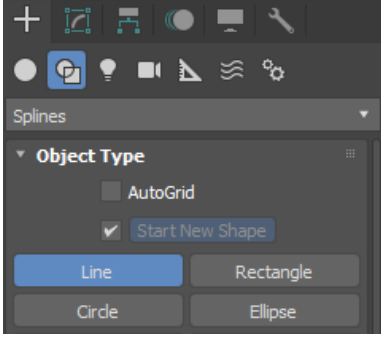

*Рисунок 46*

2. На запит системою, чи треба замикати сплайн (Close spline) відповісти – Так (Yes) (рис. 47).

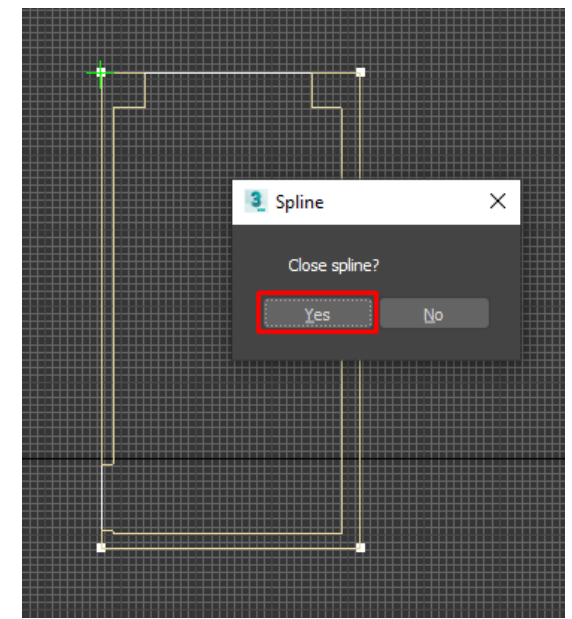

*Рисунок 47*

3. Видавити сплайн на потрібну висоту, яка дорівнює висоті перекриття, використовуючи модифікатор Extrude (рис.48).

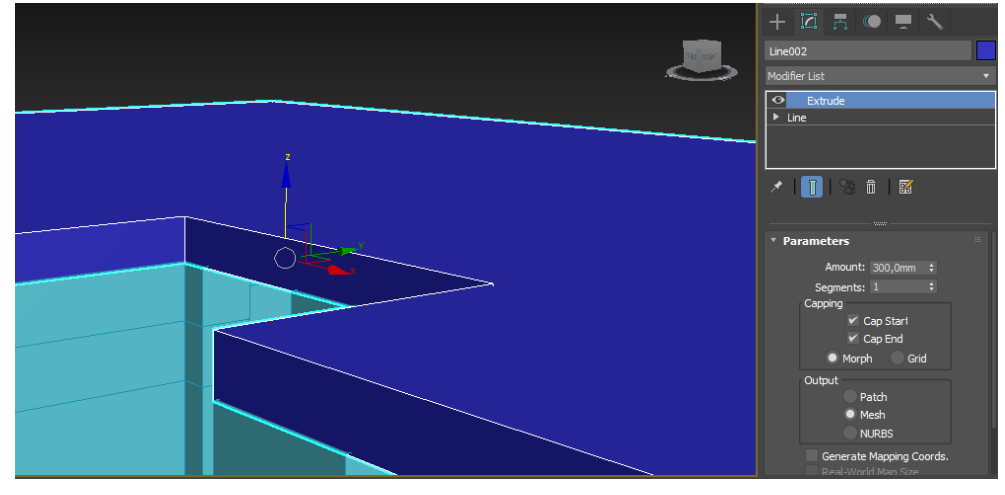

*Рисунок 48*

# **ЗАВДАННЯ №10. ІМПОРТ ОБ'ЄКТІВ В СЦЕНУ 3D MAX . Мета роботи:**

Ознайомитися з методами імпорту об'єктів в сцену 3d max.

### **Методика виконання**

Створюючи сцену для подальшої візуалізації, не завжди обов'язково робити все з нуля. Різний декор, оформлення, побутові предмети та просто речі заднього плану можна знайти на відповідних сайтах у мережі Інтернет. Безліч предметів інтер'єру знаходиться у безкоштовному доступі. Їх можна без проблем скачати та використовувати у своїй сцені.

## **Merge**

Функція Merge використовується при додаванні до сцени формату .max. Тобто в такий спосіб можна додати об'єкти лише з документів, створених у програмі 3ds Max. Допустимо, раніше ви зробили цікаві моделі, які органічно виглядали б у новому інтер'єрі. Тоді їх можна додати без проблем, перетягнувши файл на робочу область. Або ж можна додати за допомогою File – Import – Merge та вибрати файл (рис.49).

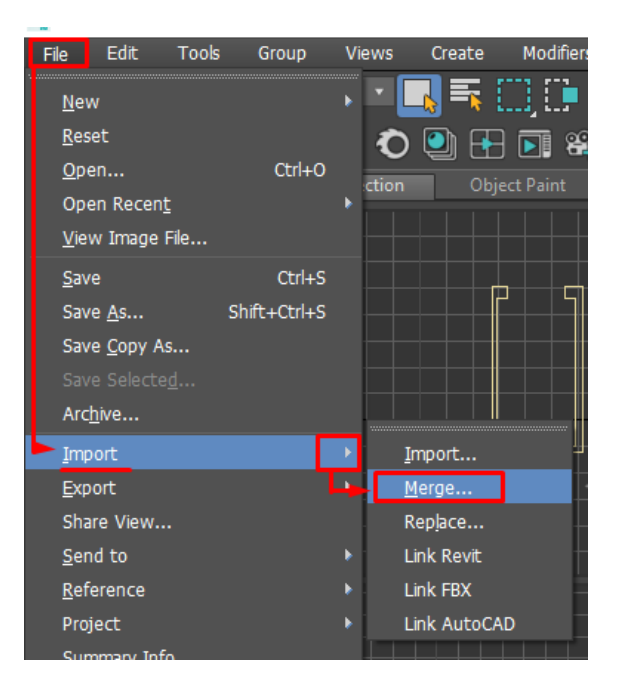

*Рисунок 49*

# **Import**

Import – це найпопулярніший спосіб додавання нової моделі до сцени. Насправді Import вміє працювати автоматично. Для цього просто потрібно перемістити файл із папки в робочу область програми мишею. Але, щоб краще розібратися в принципах роботи і форматах необхідно розглянути вікно Import. Відкрити його можна через *File – Import – Import* (рис.50).

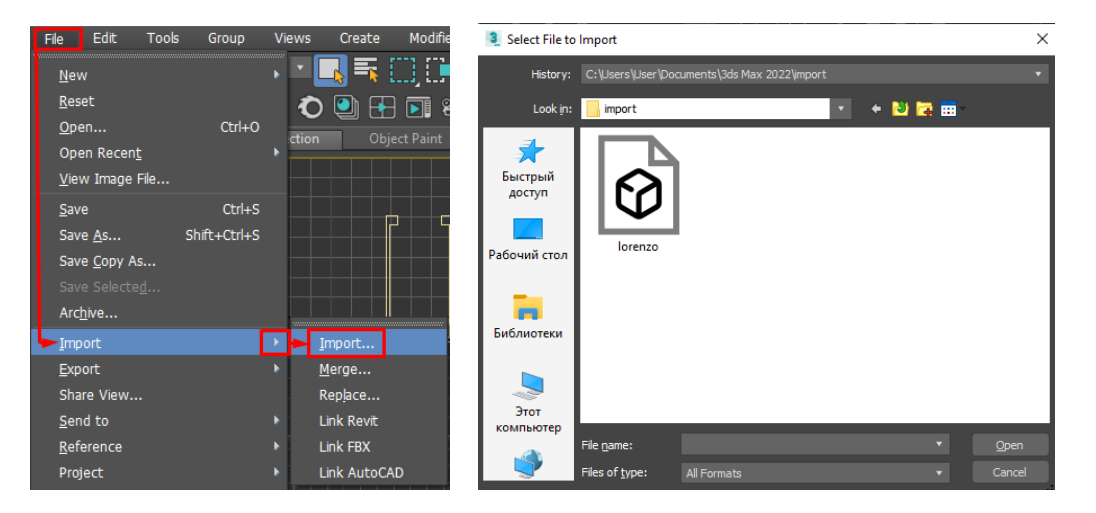

*Рисунок 50*

Тепер можна побачити формати, імпорт яких підтримує 3ds Max. Їх досить

багато, зокрема популярні: *FBX, OBJ, DWG* та інше. Але також можна побачити, що імпорт документів з інших програм для 3D моделювання не підтримується. Тому якщо ви працюєте в інших програмах, не забувайте експортувати в потрібний формат.

#### **Xref**

Функція XRef працює при додаванні об'єкта через перенесення файлу до робочої області. Або через File – References – Xref Scene – Add і вибір файла (рис. 51). Сцена при цьому додається повністю. При першому варіанті об'єкт можна буде переміщати, поки ви не клацнете по робочій області. При другому варіанті переміщати об'єкти не вийде. Однак можна буде створити будь-який об'єкт, виділити його, натиснути кнопку Bind і натиснути на нього ще раз. Тоді XRef прив'яжеться до об'єкта і з ним можна буде взаємодіяти. Так само варто знати, що об'єкти з'являються строго в координатах, які призначені в їх власному файлі.

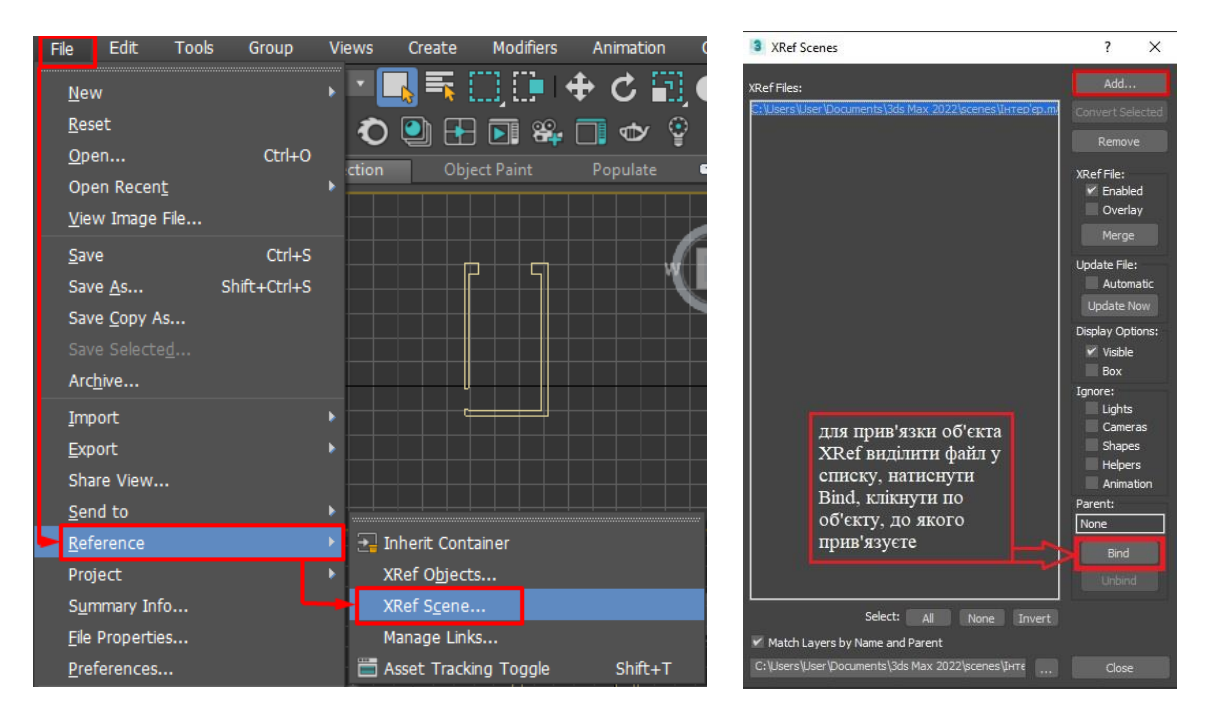

#### *Рисунок 51*

Ця функція має ряд переваг. По-перше, вона не додає файли безпосередньо. Вона лише звертається до деяких даних. Саме завдяки ній можна

використовувати у великій сцені безліч схожих об'єктів чи вкрай високополігональні моделі. І при цьому обсяг файлу навряд чи зростає.

По-друге, зміни у файлі референсу переходять у сцену. Наприклад, знадобилося раптом поміняти модель, додати деталі. Але з використанням XRef не доведеться більше нічого імпортувати, всі дані перейдуть після натискання кнопки Update Now у вікні XRef Scene.

Саме завдяки цим інструментам можна наповнити будь-яку сцену за короткий термін і без великих зусиль. Практично завжди разом із моделлю імпортуються матеріал, текстури (якщо вони є). Тому такі об'єкти практично одразу будуть готові до візуалізації.

**Завдання:** додати у сцену меблі, освітлювальні прилади, елементи декору та ін.

# **ЗАВДАННЯ №11. НАЛАШТУВАННЯ МАТЕРІАЛІВ ТА ТЕКСТУРНИХ КАРТ.**

## **Мета роботи:**

Вивчити основні налаштування базових матеріалів в Корона рендері.

#### **Методика виконання**

#### **Властивості матеріалу Coronamtl**

**Corona Render** містить свій спеціалізований набір матеріалів і карт, але також підтримуються і стандартні, які вкрай корисні (наприклад, Blend матеріал, Multi/Sub-Object матеріал, MultiTexture текстура і т.д.).

**CoronaMtl** є базовим матеріалом, який використовується для імітації властивостей більшості основних реальних матеріалів.

*Примітка: не варто плутати текстури та матеріали. Текстури – це зображення, фотографії, малюнки. Матеріал – це повний набір властивостей об'єкта (колір, відбиток, прозорість тощо).*

**1. Diffuse** – параметр основного кольору матеріалу або його загальної текстури, яка задається картою.

**Level** – грубо кажучи альбедо матеріалу, тобто його здатність відбивати світло, що потрапляє на нього. Чим вище це значення, тим світлішим буде матеріал; для білих матеріалів ставимо близько (0,6-0,8), для чорних – близько  $(0,4-0,5)$ .

Зверніть увагу, що якщо цей параметр дорівнює нулю, то неважливо, який колір встановлений у відповідному слоті, матеріал не відображатиме світло взагалі, відповідно буде глухо чорною силуетною плямою. Також не рекомендується використовувати значення 1,0, так що матеріал відкидатиме сильні рефлекси на оточення, виглядатиме дуже світлим, що здаватиметься не реалістичним.

**Color** – власне дифузний колір матеріалу. При натисканні на іконку з кольором відображається вікно Color Selector, де вибирається колір. Праворуч від цього параметра розташована квадратна кнопка призначення карти (Map) матеріалу. У вікні Color Selector ліворуч знизу є іконка піпетки, натиснувши яку можна вибрати колір з будь-якого місця на екрані (рис.52).

*ВАЖЛИВО! Дзеркала, скла та рідини мають чисто чорний дифузний колір або Level рівний нулю, це виняток*

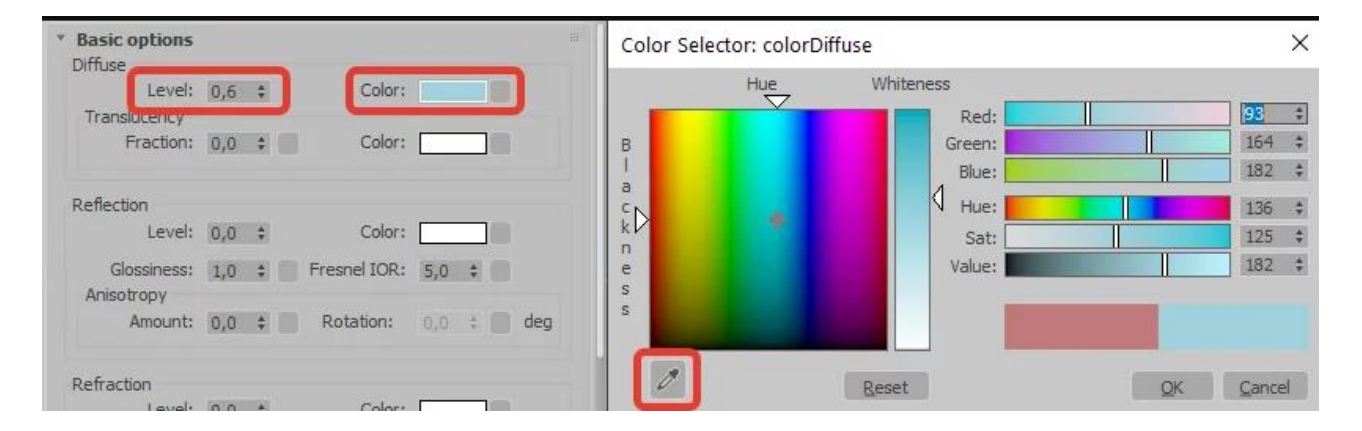

*Рисунок 52*

**2. Translucency** – властивість просвічуваності (транслюцентності) матеріалу. Дана властивість відрізняється від прозорості, використовується для напівпросвічуваних тканин, абажурів ламп, тюль, листя рослин і т.п.

**Fraction** – ступінь просвічуваності матеріалу, чим вище це значення, тим більше світла пропускатиме створюваний матеріал.

**Color** - колір просвічуваності; а саме, колір, в який фарбується світло під час проходження через матеріал. Колір просвічуваності часто збігається з дифузним кольором. Найчастіше простіше скопіювати колір чи карту з дефузу для потрібного ефекту.

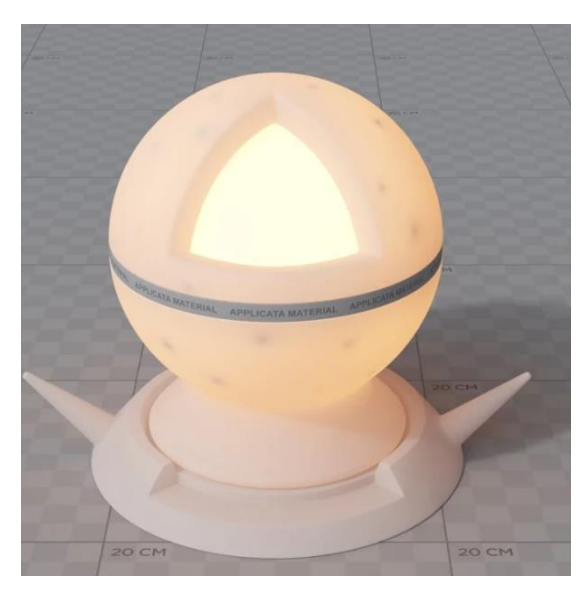

*Рисунок 53. Джерело світла всередині об'єкта зі зміненим параметром Fraction*

**3. Reflection** – відбивні властивості матеріалу.

**Level** – ступінь відбиття. Нульове значення параметра Level використовується рідко, тому що практично всі матеріали мають відображення навіть незначне.

**Color** - колір відображення, кольорове відображення у природі дають деякі метали. Золото відбиває жовтим, а мідь червоним.

**Fresnel IOR** – IOR френелевского відбиття створює залежність відбивної спроможності матеріалу від кута зору, тобто чим вище IOR, то більше відбиває

матеріал на прямих кутах.

## **Рекомендовані параметри Fresnel IOR для деяких типів матеріалів:**

- Вода 1,33
- Пластик  $1,45 2,0$
- $C_{KJO} 1.5 1.8$
- Дерево, камінь, бетон 2,0 5,0
- Метал  $5.0 50.0$
- Дзеркало 99,0

# *Точніші значення потрібно підбирати експериментальним шляхом, щоб досягти бажаного результату.*

**Glosiness** – «чіткість» відображення, нулю відповідає повністю розмите, одиниці – дзеркальне. Даний параметр можна охарактеризувати як відповідальний за матовість і глянсовість матеріалу. Через неідеальність реальних поверхонь всі предмети, навіть відполіровані в лабораторних умовах дзеркала, не здатні дати ідеально чіткий відблиск. Найчастіше цей параметр варіюється від 0,5 до 0,99.

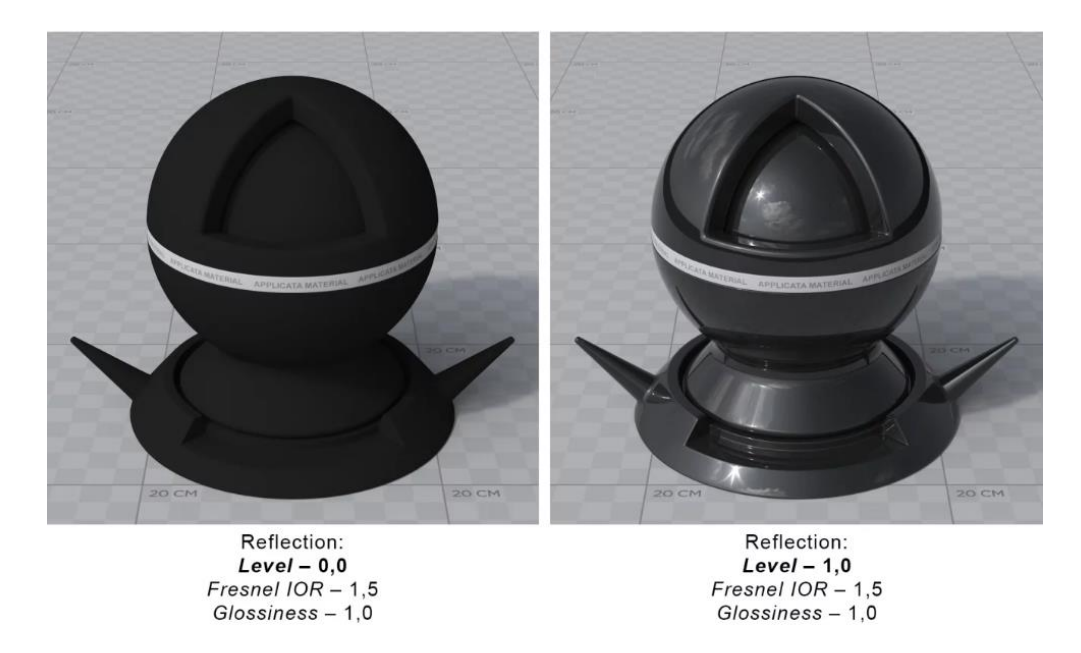

*Рисунок 54. Зміна парамтру Level відповідає за ступінь відображення матеріалу*

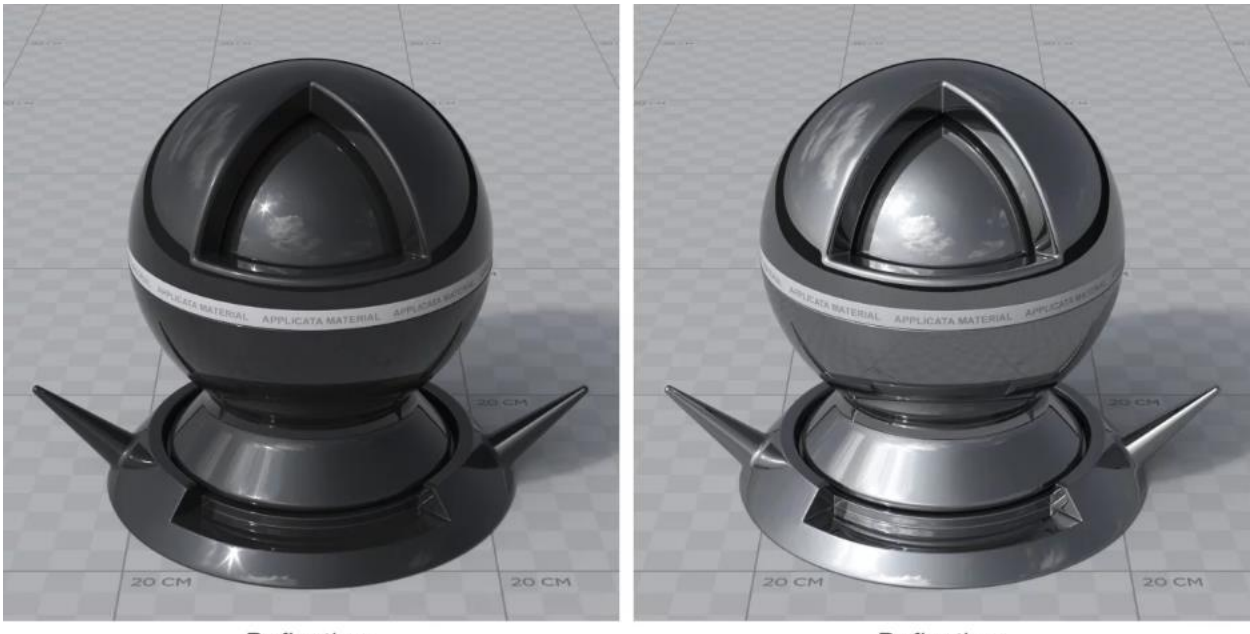

Reflection:  $Level-1,0$ Fresnel  $IOR - 1,5$ <br> $Glossiness - 1,0$ 

Reflection:  $Level-1,0$ Fresnel IOR - 3,0  $Glossiness - 1,0$ 

*Рисунок 55. Зміна параметру IOR відповідає за властивість матеріалу отримувати « металеве або дзеркальне відображення*

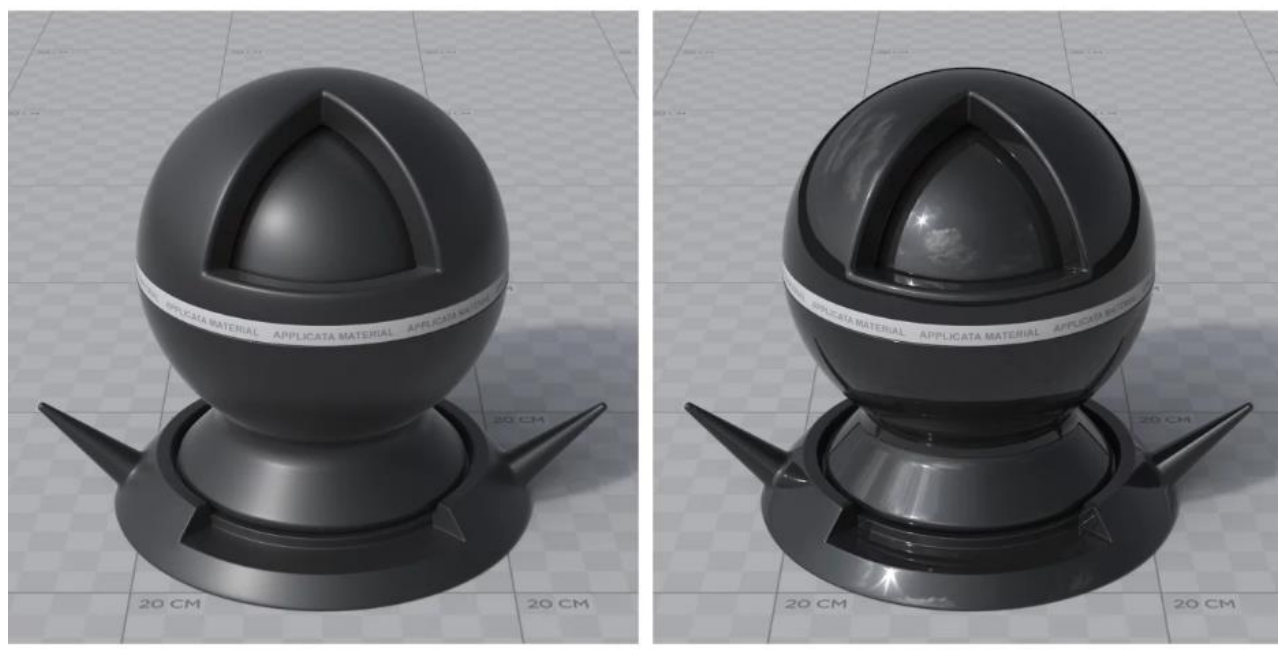

Reflection:  $Level-1,0$ Fresnel IOR - 1,5  $Glossiness - 0,35$ 

Reflection:  $Level - 1,0$ Fresnel  $IOR - 1,5$ Glossiness - 1,0

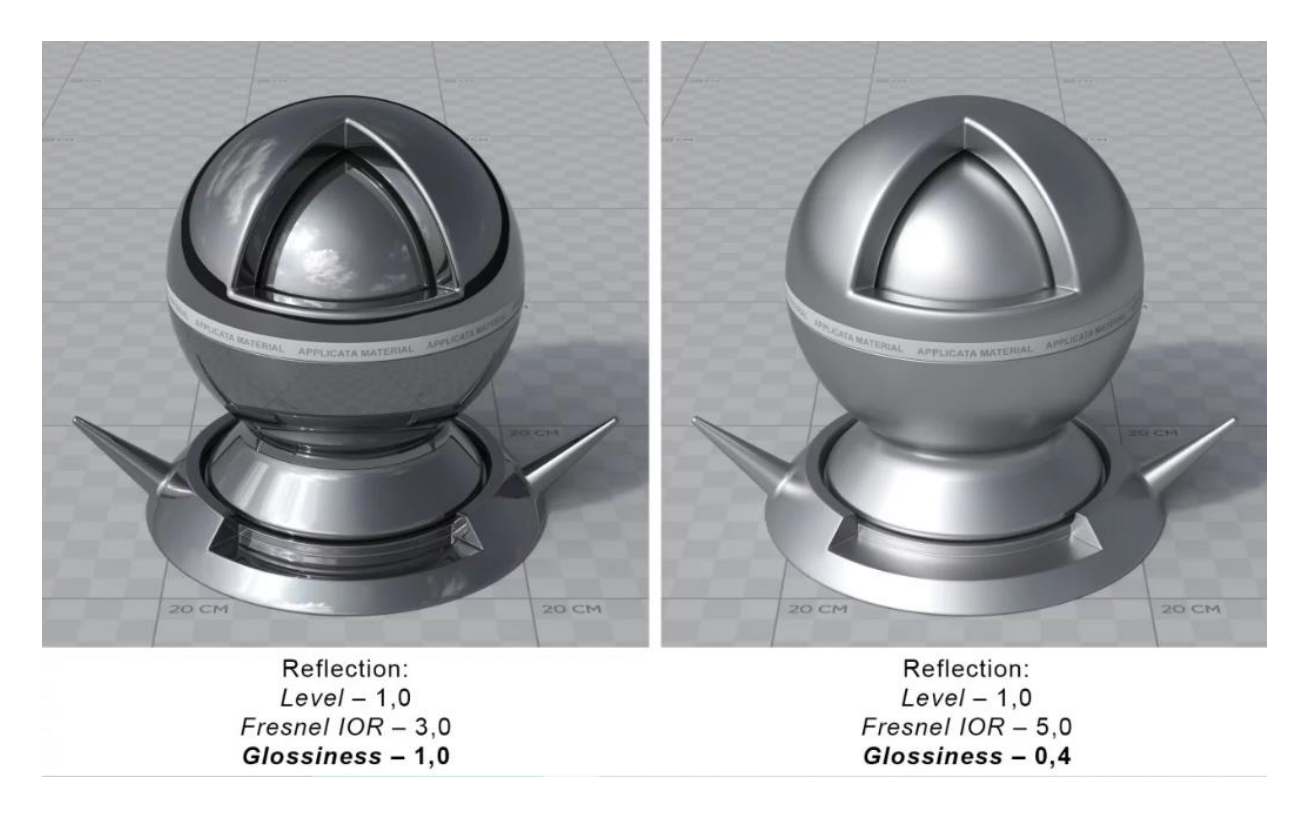

*Рисунок 56. Зміна параметру Glossiness відповідає за ступінь розмиття відображення (матовість або глянцевість матеріалу)*

**Anisotropy** – задає та регулює силу анізотропії, спрямованості, відблиску матеріалу. Наприклад, полірована сталь, брашований алюміній, через специфічну машинну обробку цих матеріалів виникає такий ефект.

**Rotation** – задає кут повороту анізотропії у градусах.

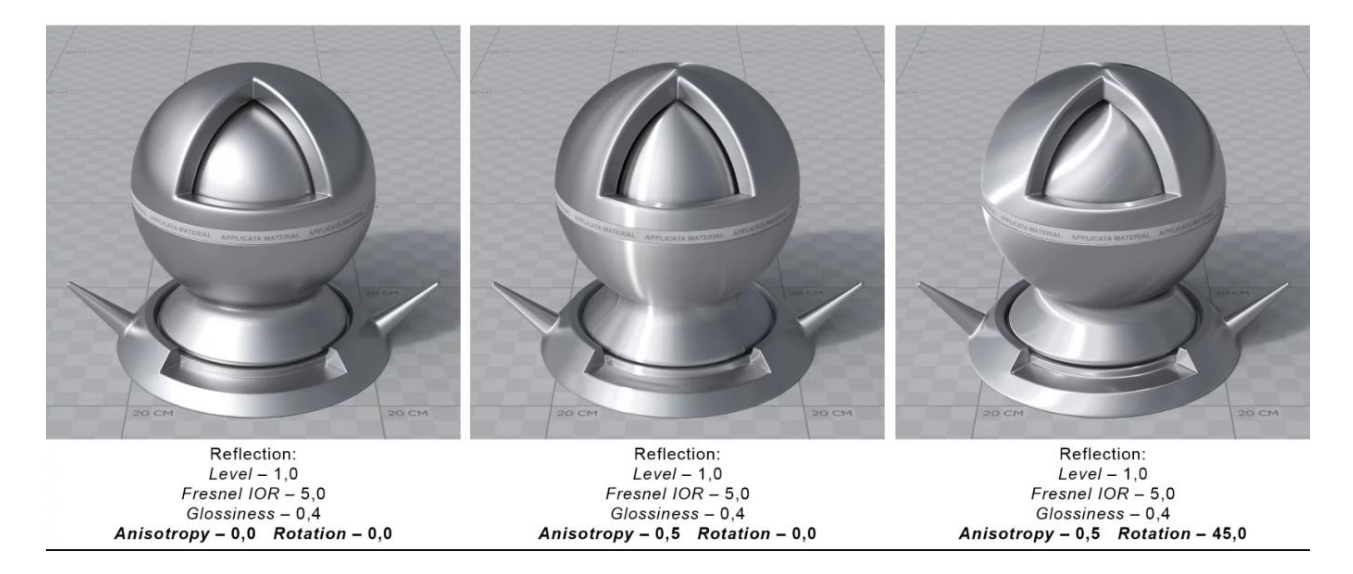

*Рисунок 57. Зміна параметру Anisotropy*

**4. Refraction** – прозорість матеріалів, таких як скло, рідини, деякі види пластику.

**Level** – ступінь заломлення:  $(0,0)$  – непрозорий матеріал;  $(1,0)$  – повністю прозорий.

**IOR** – коефіцієнт заломлення (наприклад, вода – 1,33, скло – 1,5, алмаз – 2,4 тощо).

**Glossiness** – розмиття прозорості, надає матеріалу матовість. Найчастіше для ефекту достатньо значень не нижче 0,8. Довго йде шум.

**Caustic (Slow)** – при включенні заломлюючий матеріал пропускатиме світло виключно за фізичними законами. Такий ефект добре видно в басейнах або на склі, коли світло, проходячи через матеріал, заломлюється і концентрується в пучках і смужках.

**Thin (no refraction)** – Включає ефект "тонкого скла", тобто видаляє будь-які заломлення. При включенні зникає каустика, розмиття та абсорбція матеріалу. Добре підходить для випадків, коли потрібно залишити відображення, але скасувати за непотрібністю заломлення скла у шибках.

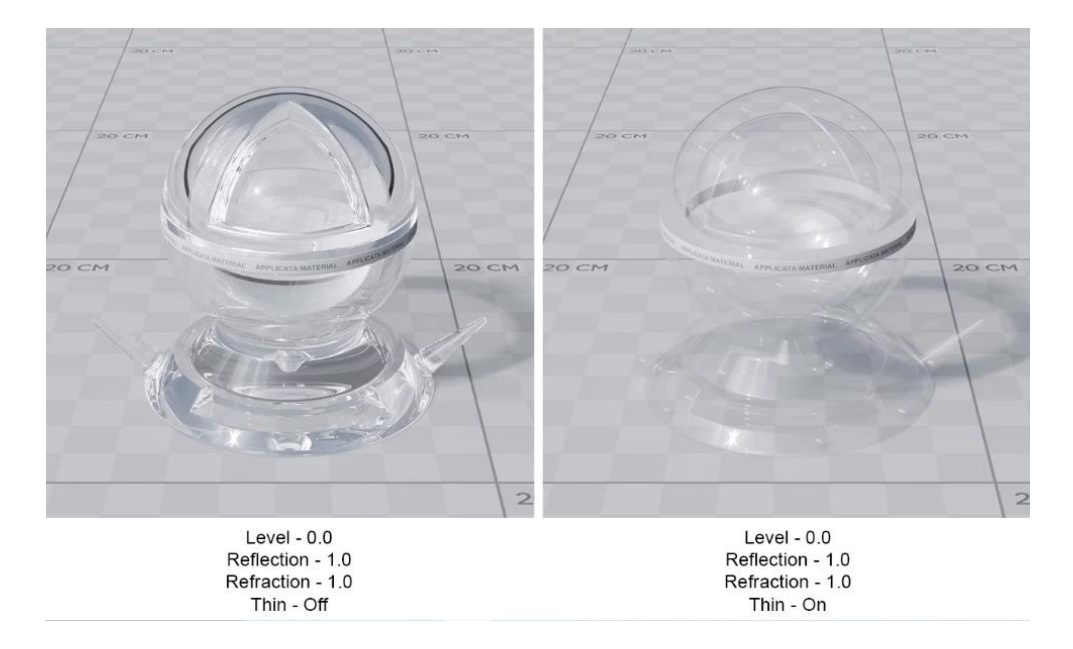

*Рисунок 58. Активація опції Thin (no refraction) в матеріалі скла*

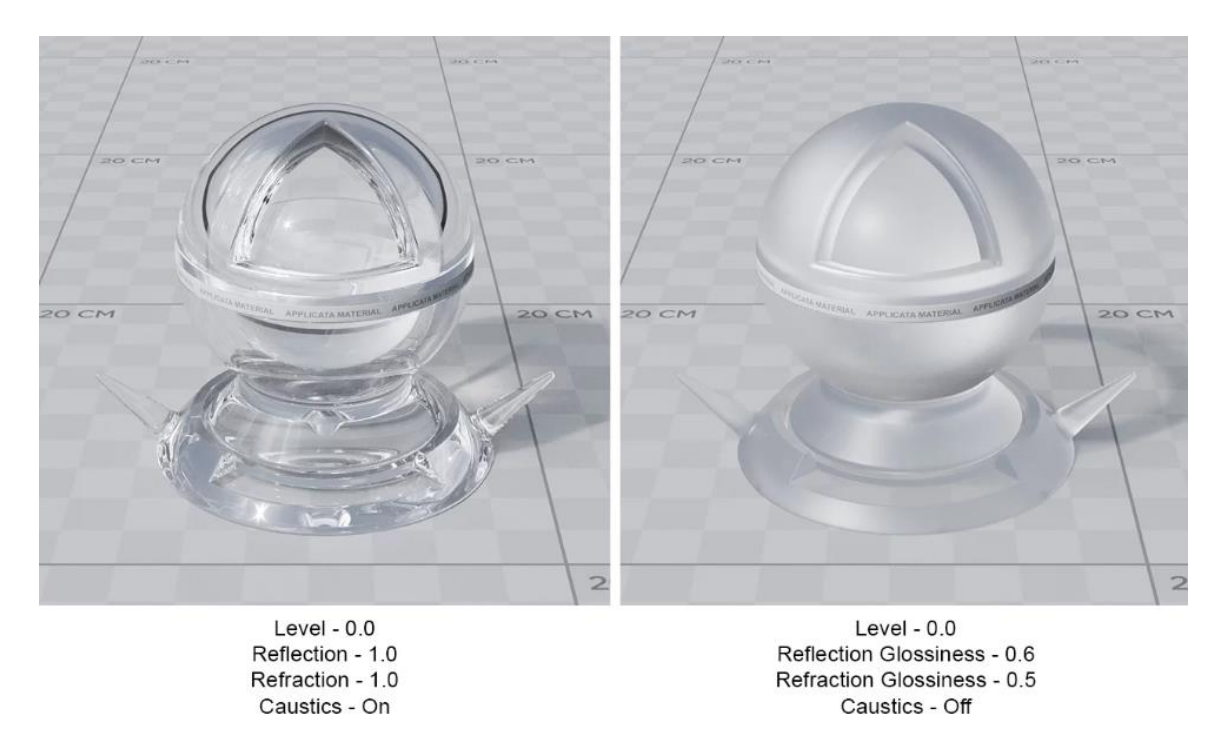

*Рисунок 59. Параметри Caustics і Glossiness*

**5. Absorbtion** – ефект поглинання світла заломлюючими матеріалами. Створює ефект присутності кольору в масі скла, води та інше.

**Distance** – глибина поглинання світла (у системних одиницях). Чим більше значення параметра Distance, тим прозорішим буде матеріал (рис. 60).

**Color** – колір поглинання. Від яскравості та насиченості кольору так само залежатиме ступінь поглинання.

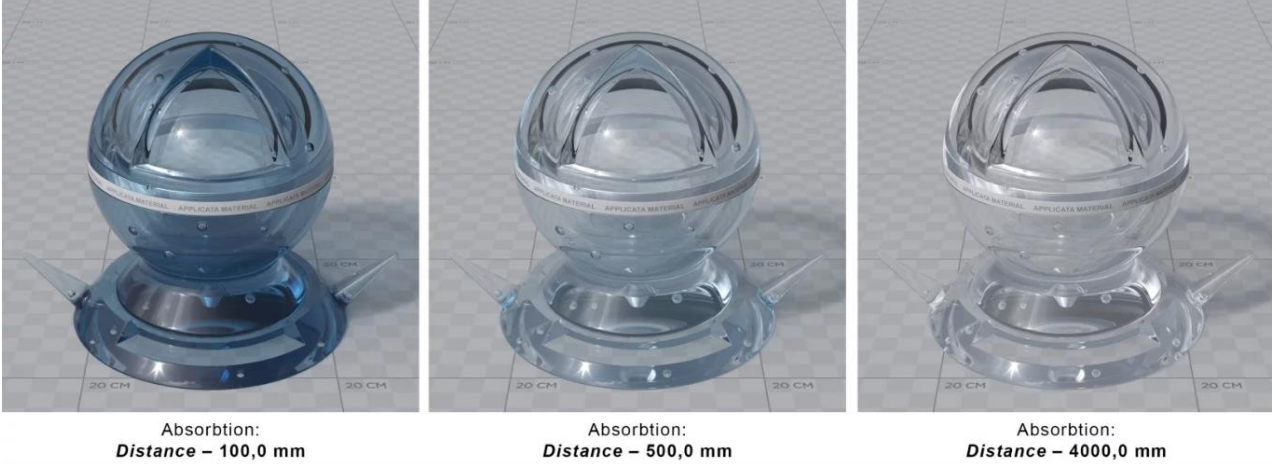

 $Distance - 100,0 mm$ 

Absorbtion:<br>Distance - 4000,0 mm

*Рисунок 60*

**6. Opacity** – задає особливу просвічуваність матеріалу без ефекту заломлення променів світла, не плутати із прозорістю Refraction, найчастіше використовується для імітації тюлю.

**Level** – ступінь прозорості матеріалу. Де 1,0 це предмет видно і 0 його не видно.

**Color** - колір яким так само можна регулювати ступінь прозорості, де білий означає предмет відео, чорний означає що він повністю прозорий.

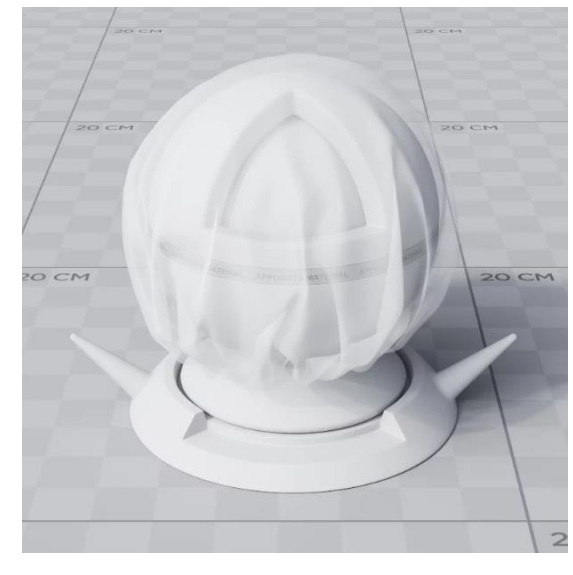

*Рисунок 61. Приклад матеріалу тюлю: Defuse - Білий, Fraction - 0.1, Opasity - 0.3*

## **Використання карт (maps) у створенні матеріалів**

## **Bitmap**

Всі типи карт поділяються на растрові та процедурні. Процедурні карти є двомірним малюнком, згенерованим самою програмою, кожна процедурна карта має свої налаштування. Растрові карти – це зображення, що є сіткою пікселів.

Зараз розглянемо стандартну карту **Bitmap**, як одну з найчастіше застосовуваних. З її допомогою можна використовувати будь-яке растрове зображення як текстуру.

#### **Для завантаження карт є два способи:**

у першому випадку можна натиснути на квадратну кнопку праворуч від дифузного кольору → у **Material/Map Browser** вибираємо пункт **Maps →** 

**Standart → Bitmap** → у вікні знаходимо потрібне зображення → **Open** вибрати і завантажити потрібне зображення. Після того, як картка вибрана, на кнопці з'явиться велика літера «**M**».

у другому випадку можна перетягнути текстуру безпосередньо з вікна провідника в один із параметрів матеріалу сувої Maps у налаштуваннях матеріалу.

Після призначення карти можна застосувати створений матеріал до об'єкта, можна просто перетягнути кульку з матеріалом на об'єкт або натиснути кнопку **Assign Material to Selection**. Для відображення текстури на екрані у в'юпорті необхідно натиснути кнопку **Show Standart Map in Viewport.** Якщо потрібно взяти матеріал з об'єкта, використовуємо інструмент «**Піпетка**»

*Далі наведено зображення з прикладами дії карток у різних параметрах матеріалу (рис.62):*

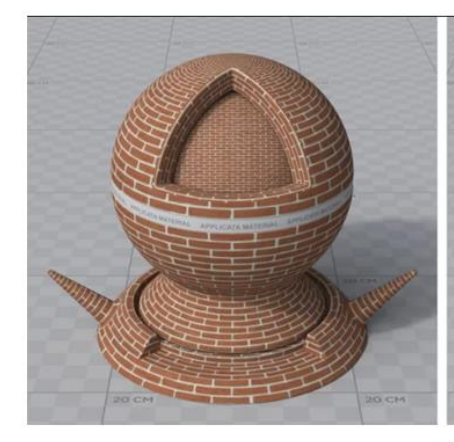

Карта лежить в слоті параметру **Diffuse** 

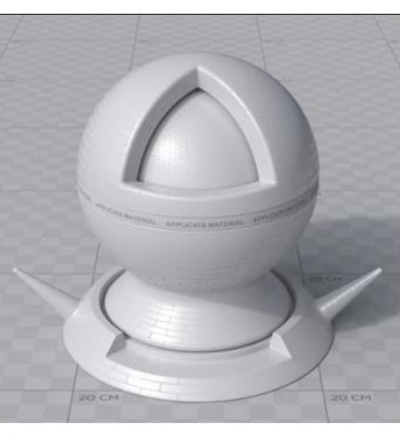

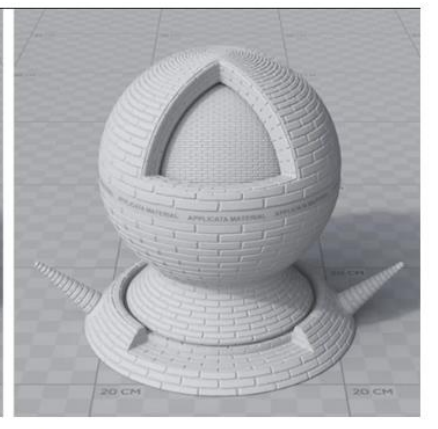

Карта лежить в слоті параметру Reflection

Карта лежить в слоті параметру **Bump** 

#### *Рисунок 62*

У параметрі **Diffuse** на прикладі вище використовується кольорове зображення, у параметрах **Reflection** і **Bump** (перебуває у світку Maps) – чорно-білі контрастні зображення.

Результат роботи карти у слоті Diffuse це покриття об'єкта кольором цегли.

- Результат роботи карти в слоті Reflection це ефект не рівномірного відображення, коли одні ділянки об'єкта відображають світло сильніше за інші. У цей параметр найчастіше завантажують ЧБ текстуру, за винятком імітації металів, коли хочеться зробити кольорове відображення.
- Результат роботи карти в слоті Bump є видавлюванням текстури із заданою «силою». Значення ступеня видавлювання можуть бути як позитивними, так і негативними (при позитивних значеннях видавлюються білі ділянки чорно-білого зображення, при негативних – чорні) бажано не перевищувати значення одиниці.

*Нижче наведено результат комплексної роботи карт в одному матеріалі, карти присутні в слотах параметрів Diffuse, Reflection і Bump одночасно. Значення Level Reflection - 1.0 Fresnel IOR - 2.0*

| * Maps              |                |                                                |                              |                                |
|---------------------|----------------|------------------------------------------------|------------------------------|--------------------------------|
| Diffuse             | Amount         | Map<br>100,0 ÷ ap #2 (Brick Кирпич Diffuse.jpc |                              |                                |
| $\nu$ Reflection    |                | 100,0 ≑ 1ap #3 (Brick Кирпич Bump.jpg          |                              |                                |
| Refl. glossiness    | $100,0$ $\div$ | No Map                                         |                              |                                |
| K Anisotropy        | $100,0$ $\div$ | No Map                                         |                              |                                |
| Aniso rotation      | $100,0$ $\div$ | No Map                                         |                              |                                |
| ✔ Fresnel IOR       | $100,0$ $\div$ | No Map                                         |                              |                                |
| <b>▶</b> Refraction | $100,0$ $\neq$ | No Map                                         |                              |                                |
| Refr. glossiness    | $100,0$ $\div$ | No Map                                         |                              |                                |
| $\times$ IOR        | $100,0$ $\div$ | No Map                                         |                              |                                |
| Translucency        | $100,0$ $\div$ | No Map                                         | <b>Brick Kapnass Diffuse</b> |                                |
| Transl. fraction    | $100,0$ $\div$ | No Map                                         |                              | TA MATERIAL APPLICATA MATERIAL |
| ₩ SSS amount        | 100,0:         | No Map                                         |                              |                                |
| ⊭ SSS scatt, color  | $100,0$ :      | No Map                                         |                              |                                |
| $V$ SSS radius      | $100,0$ ;      | No Map                                         |                              |                                |
| Cpacity             | $100,0$ $\div$ | No Map                                         |                              |                                |
| Gelf-Illumination   | $100,0$ $\div$ | No Map                                         |                              |                                |
| v Vol. absorption   | $100,0$ $\div$ | No Map                                         |                              |                                |
| v Vol. scattering   | $100,0$ $\div$ | No Map                                         |                              |                                |
| $V$ Bump            |                | 1,0 ÷ 1ap #3 (Brick Кирпич Bump.jpg            |                              |                                |
| Displacement        |                | No Map                                         |                              |                                |
| Reflect BG override |                | No Map                                         |                              | <b>20 CM</b><br>20 CM          |
| Refract BG override |                | No Map                                         | Brick_Кирпич_Bump            |                                |

#### *Рисунок 63*

**Coordinates** – цей свиток визначає всі параметри карти, пов'язані з відображенням на об'єкті, до якого застосовується матеріал, масштабуванням, поворотом, розмиттям заданого растрового зображення:

**Use Real-World Scale** – параметр, що дозволяє відобразити реальний розмір текстури на об'єкті. Якщо він неактивний, то растрове зображення накладається за розмірами об'єкта із заданим параметром Tiling, числом

повторення малюнка на поверхні. Якщо параметр активний, необхідно задати габарити зображення в розділі Size в реальних одиницях вимірювання, міліметрах.

**Tiling** – спосіб накладання текстурної картки з багаторазовим повторенням зразка зображення. Чим нижче значення, можливо і менше одиниці, тим більший малюнок на об'єкті, чим вище, тим більше повторень, отже малюнок дрібніший.

**Size** – розмір відображення текстури, наскільки можна краще вказувати розміри, наближені до реальним і у вірних пропорціях за висотою і довжиною.

**Offset** – усунення текстури на поверхні об'єкта за заданою координатою. Координати текстур U, V, W відповідають координатам простору X, Y, Z.

**Mirror, Tile** – параметри, що дозволяють віддзеркалити текстуру та повторювати малюнок відповідно до заданої осі.

**Angle** – кут повороту текстури однією із заданих осей.

**Blur** – розмиття картки. Зменшивши це значення, малюнок зображення можна зробити чіткішим і навпаки. Така опція корисна при створенні тканин, якщо хочеться виразити її структуру без мила, краще поставити значення 0,01- 0,1.

#### **Bitmap Parameters:**

**Bitmap** – слот, де розташовується растрове зображення. Натиснувши на цю кнопку, можна замінити зображення, вибравши будь-яке інше у вікні.

**Reload** – перезавантажити – якщо картка загубилася або не відображається у сцені, її можна перезавантажити.

**View image** – кнопка, яка відкриває вікно для перегляду

**Crop** – обрізання зображення за заданими координатами. Також можна визначити область обрізки у вікні View image за допомогою введення у верхній частині вікна або виділенням вручну відображається тонкою червоною рамкою. Щоб застосувати параметри обрізки картки, слід активувати галку Apply.

61

## **Карта Color Correction**

Деякі карти можна накладати одна на одну пошарово. Розглянемо цю функцію з прикладу карт Color Correction і Bitmap. Застосувати метод накладання однієї карти на іншу можна двома способами:

Призначаємо карту Color Correction у порожній слот карти в налаштуваннях властивостей матеріалу Material/Map Browser  $\rightarrow$  Standard  $\rightarrow$  Color Correction  $\rightarrow$  y свитку параметрів Basic Parameters натискаємо на кнопку None → Material/Map Browser  $\rightarrow$  Standard  $\rightarrow$  Bitmap і вказуємо необхідну для корекції карту.

Натискаємо на кнопку, де вказується тип вже накладеної картки Bitmap  $\rightarrow$  у Material/Мар Browser вибираємо Maps → Standard → Color Correction → у вікні, що з'являється, відзначаємо пункт Keep old map as sub-map  $\rightarrow$  OK.

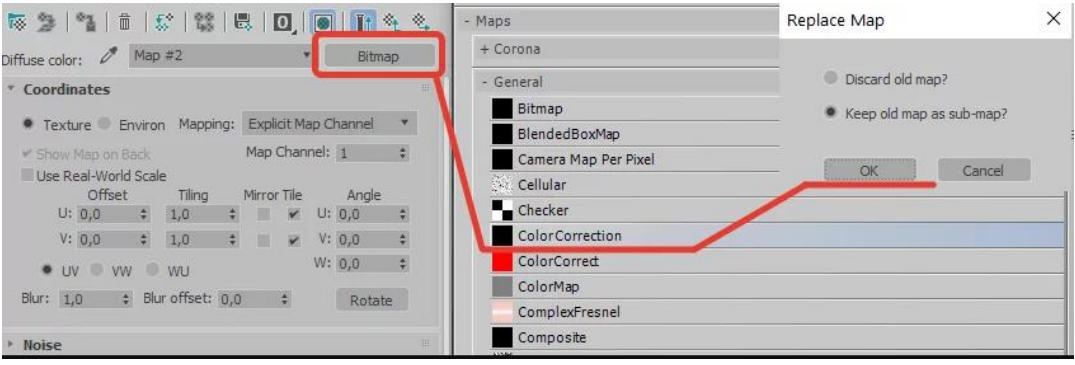

*Рисунок 64*

**Color Correction** – карта, яка дозволяє регулювати гаму, яскравість, насиченість, контрастність інших карт, розташованих у слоті None або заданого кольору. З аналогів існує також спеціальна CoronaColorCorrection (рис.84).

## **Зазначимо деякі корисні пункти.**

- **Normal** вихідні кольори;
- **Monochrome** чорно-біле зображення;
- **Invert** інвертовані кольори (негатив);
- **Hue Shift** зміна колірного тону;
- **Saturation** зміна насиченості.

**Brightness** – яскравість карти;

**Contrast** – контраст картки;

**Gamma / Contrast (Advanced)** – гамма карти, найкорисніше, чим вище значення, тим світлішою і менш контрастною буде регульована карта, і навпаки.

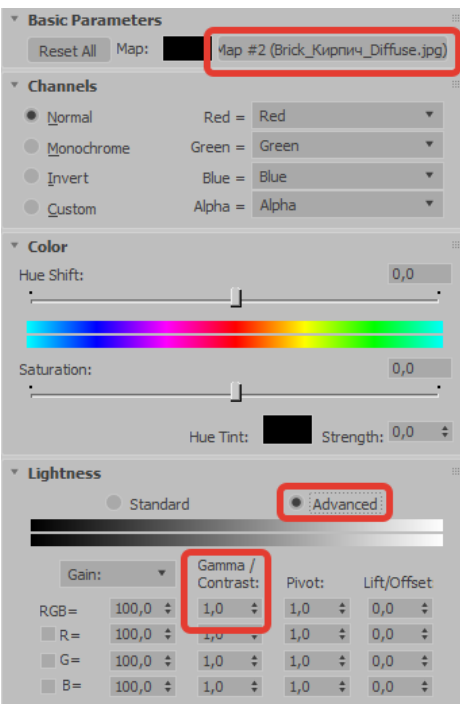

*Рисунок 65*

## **Карта Falloff**

**Карта Falloff** задає градієнтний перехід, зміна кольору якого відбувається на підставі заданої нижче кривої. Falloff призначається так само, як і інші, вказуємо її в Material/Map Browser при виборі картки для Diffuse . Найчастіше використовуємо карту Falloff для створення реалістичних тканин, так як тканини практично не мають відображення Reflection, але заломлюють світло на вигинах (рис.85).

**Front : Side** – рядки співвідношення кольорів та карт: перший рядок відповідає параметру Front – основному фронтальному кольору/карті; другий рядок – Side – «бічний» колір/карта. Можна використовувати виключно кольори/карти, використовувати одну карту і колір або змішувати між собою ці параметри, використовуючи відсоткове співвідношення між ними. Карти

розміщуються у слоти None. Використовуючи стрілку праворуч від них, можна поміняти кольори та карти місцями.

**Falloff Type** – тип переходу кольору; Найчастіше використовується Perpendicular/Parallel.

**Mix Curve** – крива змішування. Для отримання різних матеріалів необхідно створювати криві з різними зламами. Кнопки, розташовані над кривою, дозволяють її редагувати (перераховані зліва направо): переміщення точок, масштабування, додавання нових точок, видалення точок, повернення до вихідних налаштувань. Для того, щоб змінити тип точки, необхідно натиснути на ній правою клавішею миші і в контекстному меню вибрати доступний тип точки: Corner, Bezier-Corner, Bezier-Smooth.

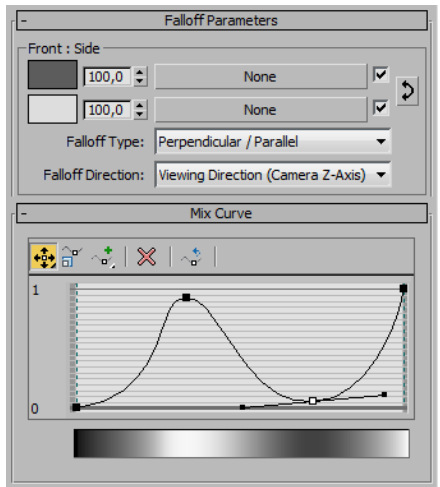

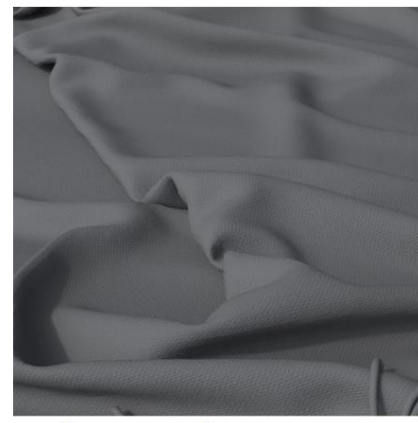

Текстура тканини без використання Falloff

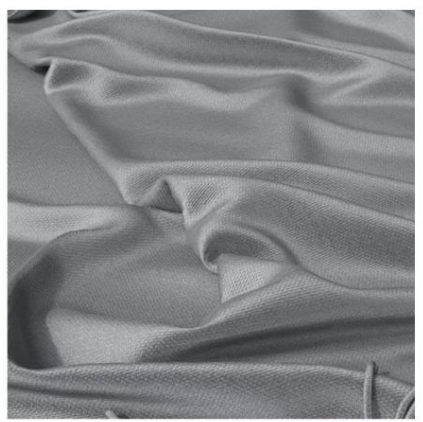

Текстура тканини з використанням Falloff Налаштування карти на зображенні вище

# *Рисунок 66* **Карта Mix**

**Mix (змішування)** – використовується для змішування двох різних карт, розміщених у слотах None, або кольорів (Color #1, Color #2). Використовуючи кнопку Swap, кольори та карти у рядках можна поміняти місцями. Змішування відбувається, ґрунтуючись на значенні параметра Mix Amount (коефіцієнт змішування) у відсотковому співвідношенні або чорно-білій карті в слоті навпаки.

*Нижче наведено приклад налаштування карти Mix для створення декоративної штукатурки та готовий результат (рис.86).*

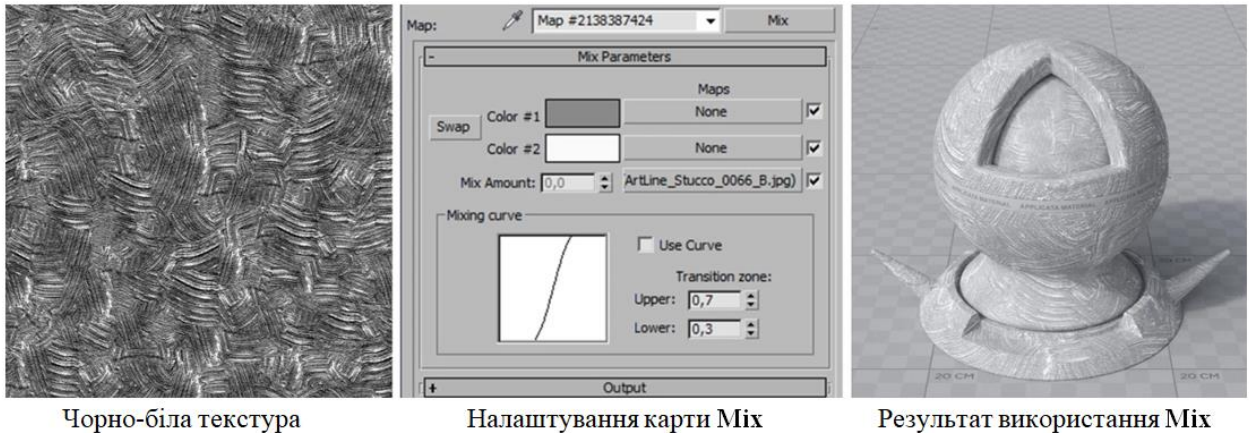

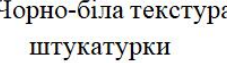

Налаштування карти Міх

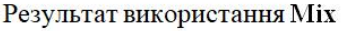

*Рисунок 67*

## **Карта Noise**

**Noise (шум)** – створює ефект зашумленості, нерівності. Налаштування Coordinates аналогічні настройкам картки Bitmap: Offset – усунення картки, Tiling – повторення малюнка, Angle – кут повороту, Blur – розмиття.

Характер шуму може бути: Regular (повторюваний), Fractal (фрактальний) або Turbulence (вихровий). В основному, вихідну карту достатньо коригувати за допомогою зміни розміру Size.

*Найчастіше карту Noise використовують у слоті текстур Bump для створення нерівностей на поверхні. Для створення брошованого металу можна збільшити значення Tiling по одній з осей, наприклад на 100 Z, так шум буде витягнутим в одному напрямку.*

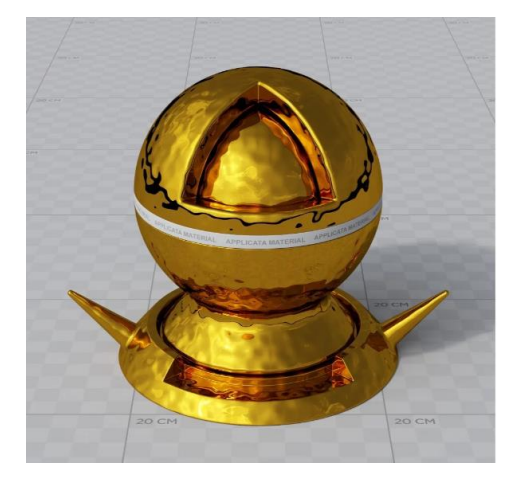

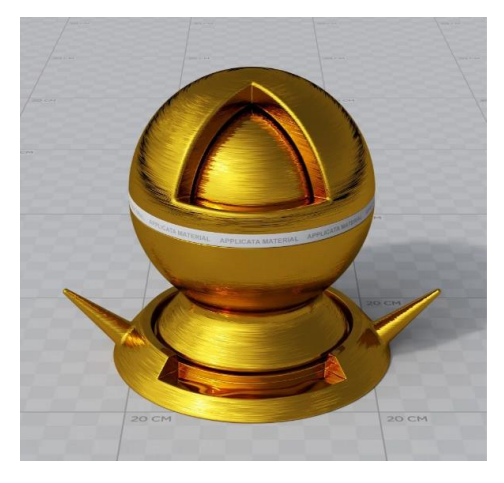

*Рисунок 68*

#### **Завдання:**

Створити базові матеріали : цегла, скло, пластик, хром, золото або мідь, алюміній, шпалери стандартні по всій кімнаті , шпалери художні на одну стіну, звичайна фарба, штукатурка стандартна, штукатурка багатошарова складна, налаштувати матеріали в сцені.

### **ЗАВДАННЯ №12.ОСВІТЛЕННЯ В ІНТЕР'ЄРІ.**

#### **Мета роботи:**

Ознайомитись з принципом встановлення освітлення в інтер'єрі.

#### **Методика виконання**

Використання у освітленні зв'язку CoronaSun + CoronaSky є найпростішим способом встановлення освітлення в інтер'єрі. Без розуміння базових принципів налаштування сонця і піднебіння буде складно рухатися і розвиватися у бік складніших зв'язок освітлення.

#### **Scene Material**

Щоб якісно налаштувати світло у приміщенні, бажано задати всій сцені один загальний матеріал сірого кольору (Scene Material).

Для цього необхідно:

1. Зайти в меню Render Setup  $\rightarrow$  перейти до вкладки Scene  $\rightarrow$  у розділі General Settings поставити галку Mtl. override

2. Відкрити Material Editor  $\rightarrow$  створити матеріал CoronaMtl з параметрами: Level (множник) – близько 0,6-0,65, колір Diffuse – сірий з параметром Value близько 160-190

3. Перетягнути створений матеріал у Mtl. override на кнопку None методом копіювання Instance.

Під галкою Mtl. override знаходиться кнопка зі списком виключення, де можна вибрати об'єкти, яким не потрібно накладати загальний матеріал із

66

загального списку. Ліворуч знаходиться кнопка «+», за допомогою якої до списку виключення можна додавати виділені об'єкти. До списку винятків потрібно внести вікна, світлові портали та всі джерела світла (рис.69).

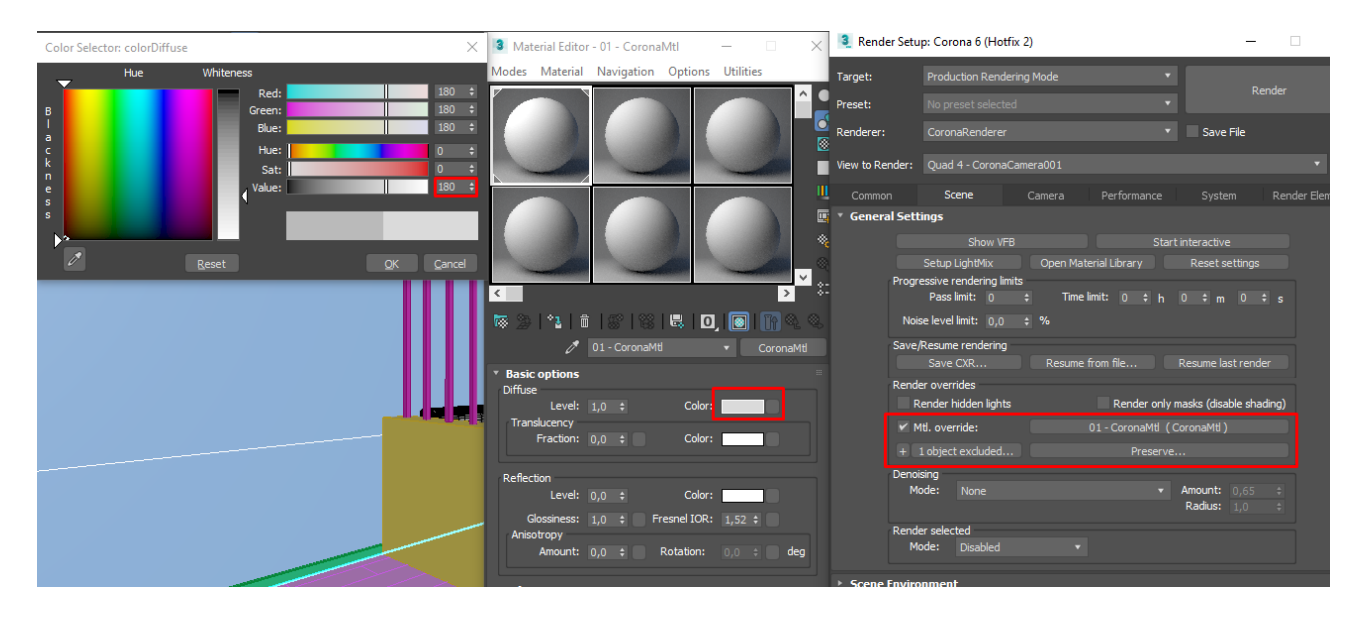

*Рисунок 69*

## **Corona Sun та його параметри**

*Corona Sun* - вбудоване сонце Corona Render, положення його в сцені і кут нахилу щодо горизонту регулюється стандартним інструментом переміщення (W на клавіатурі).

*On* – увімкнути/вимкнути сонце.

*Intensity* – яскравість (інтенсивність) сонячного світла, рекомендуємо використовувати значення не більше  $0.05 - 0.2$ .

*Sunsize* - "розмір" сонця; аналізований параметр відповідає за м'якість тіней: що більше значення, тим м'які і розмиті межі тіней, рекомендуємо використовувати значення межах  $15,0 - 30,0$ . М'яке світло дає більше обсягу.

*Add Corona Sky environment* – дозволяє автоматично додати карту CoronaSky в Environment Map (створення базового неба), згодом небо необхідно знебарвити, щоб його свічення не змінювало кольоровість зображення.

*Color* - колір сонячного світла

- *Realistic* – колір сонячного світла задається автоматично.

- *Direct input* – призначення кольору сонцю за допомогою Color Selector.

- *Kelvin temp* – колір сонця визначається фізичною колірною температурою в Кельвінах.

*Розділ Visibility* (видимості) ідентичний такому ж у CoronaLight

*Visible directly* – пряма видимість сонця.

*Visible in reflections* – видимість у відбитках.

*Visible in refractions* – видимість через заломлюючі об'єкти (наприклад, скло чи вода).

В інтер'єрній візуалізації галки параметрів Visibility для Corona Sun краще вимикати.

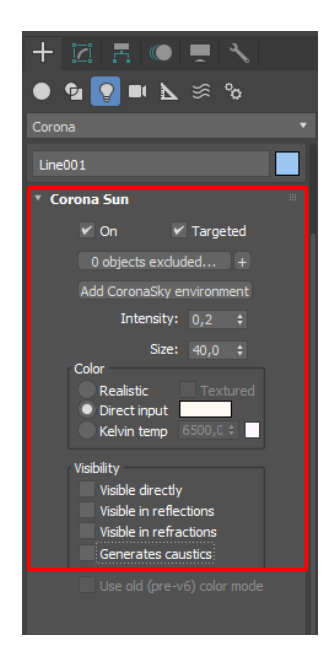

*Рисунок 70*

# **Corona Virtual Frame Buffer**

Вікно, де знаходиться саме зображення, не тільки дає відомості про

поточний процес рендерингу, але й дозволяє інтерактивно коригувати картинку у вкладці Post. Тут ви знайдете різні параметри, які дозволять змінювати світловий і колірний тон зображення, застосовувати готові файли постобробки LUT та редагувати ефекти сяйва Bloom and Glare.

Основні з них:

*Exposure (EV)* – Експозиція зображення, що відповідає за яскравість зображення. Чим вище значення експозиції зображення, тим воно яскравіше, рекомендуємо використовувати значення від 1,5 до 3,5. Високі значення призводять до шуму на рендері.

*Highlight compress* – Забирає засвіти, в середньому рекомендуємо використовувати значення вище 5,0, найчастіше 10-20

*White balance [K]* - Баланс білого; значення температури в Кельвінах, яке відповідає за колір рендеру, чим більше значення, тим зображення тепліше та жовтіше; чим менше, тим картинка холодніша і блакитніша. Цей параметр налаштовується на око, в ідеалі зробити так, щоб на малюнку не було "зайвих" відтінків, а в цілому все зображення було сірим.

*Contrast* – Ступінь контрасту на зображенні.

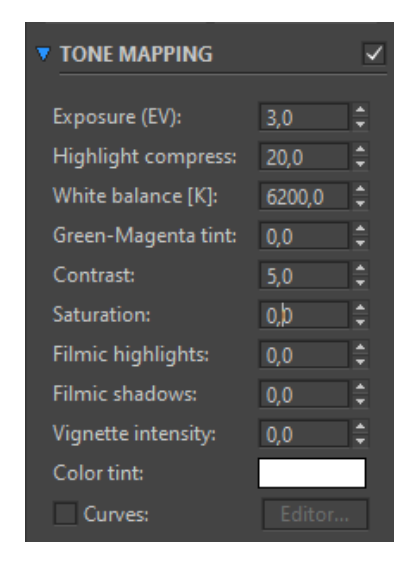

*Рисунок 71*

## **Налаштування CoronaSkylight Environment**

Стандартне небо CoronaSky у слоті оточення Environment Map змінює свій колір залежно від висоти сонця над горизонтом, ближче до горизонту воно стає теплішим, а ближче до зеніту холоднішим. Така зміна кольору згубно впливає на освітлення інтер'єру в цілому, "зайві" відтінки кольорів проникають всередину і спотворюють оригінальні кольори матеріалів. Найкращим і найпростішим рішенням є знебарвлення неба, щоб усередину потрапляло лише біле світло без спотворень.

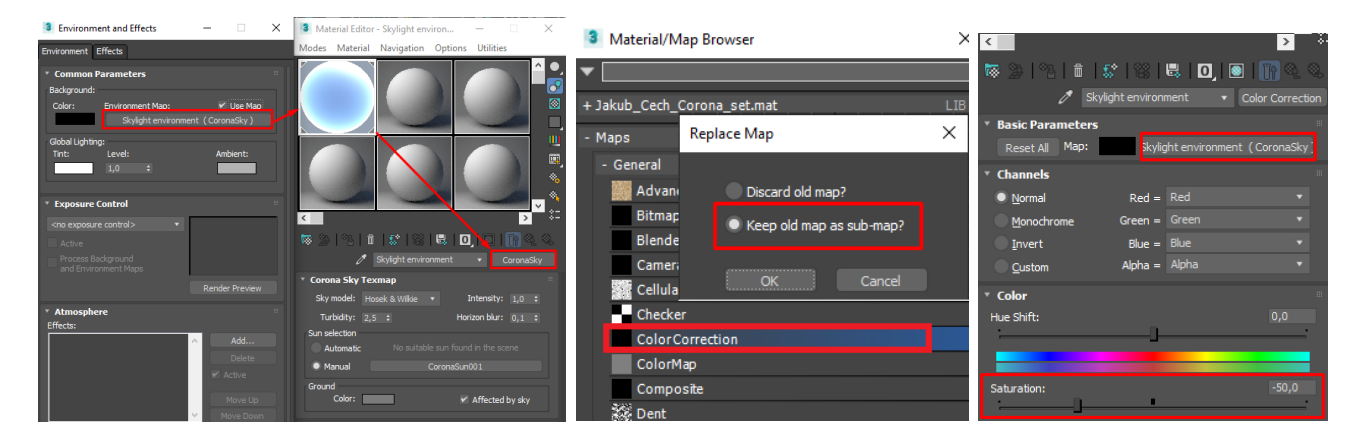

*Рисунок 72*

# **Створення фону за вікном інтер'єру CoronaLightMtl**

Corona Light Material – матеріал, який дозволяє використовувати будь-який об'єкт сцени (до якого можна застосовувати матеріали) у двох якостях:

- як повноцінне джерело прямого світла, з усіма функціями звичайного ІВ.
- як самосвітящийся об'єкт, який не буде загороджувати світло від інших ІВ, і не буде враховуватися в глобальному освітленні, так як він не дає додаткового світла і не відкидає тіней відповідно, найбільш часто використовується для створення фону за вікном, вогню в каміні і т.д. буд.

## **Основні параметри CoronaLightMtl**:

*Intensity* – яскравість світла.

*Color* – колір світла.

*Texmap* – слот для текстури. Саме в цей слот призначатиметься картка з фоном

*Opacity* – слот для прозорості матеріалу.

*Emit light* – якщо активна, то матеріал буде повноцінним джерелом світлом, якщо неактивна об'єктом, що просто світиться. Наше тло не повинно видавати світло, цей параметр варто вимкнути.

*Visible to alpha channel* – видимість об'єкта в альфа-каналі. Цей параметр відіграє важливу роль при постобробці, тому що наявність альфа-каналу дозволить прибрати фон і замінити його на більш відповідний згодом.

# **Розглянемо використання цього матеріалу на прикладі фону за вікном інтер'єру:**

1. Створюємо арку в розділі Create (вкладка Splines) таких розмірів і в такому положенні, щоб вона була видна з усіх вікон у будь-якій точці інтер'єру.

2. Додаємо арці модифікатор Extrude із значенням видавлювання близько 10- 15 метрів залежно від габаритів кімнати, у параметрах модифікатора потрібно включити опцію Generate Mapping Coords.

3. Призначаємо цьому об'єкту матеріал CoronaLightMtl з параметрами:

- Intensity – виставляється за ситуацією;

- до слоту Texmap додаємо текстуру самого фону;

- вимикаємо галки Emit Light, Visible to alpha channel.

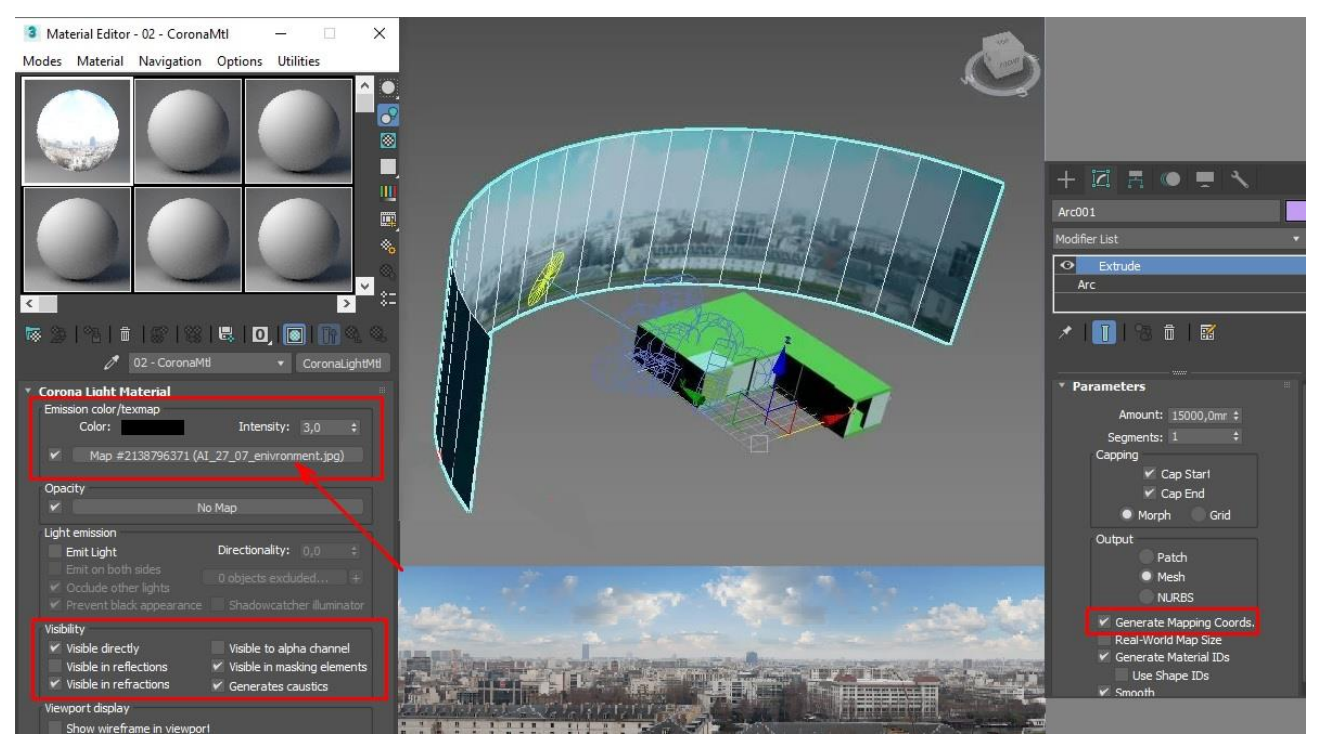

*Рисунок 73*

# **ЗАВДАННЯ №13. НАЛАШТУВАННЯ КАМЕР. ВІЗУАЛІЗАЦІЯ.**

## **Мета роботи:**

Ознайомитися з основними налаштуваннями камер в 3d max та створенням візуалізацій.

## **Методика виконання**

## **Налаштування Corona Camera в 3ds max**

1. Viewport Display

Ця вкладка відповідає за параметри відображення камери у в'юпорті.

Targeted – дана функція включає/вимикає відображення у в'юпорті точки фокусування камери (Taegeted).

Horizon line – дана функція включає/вимикає відображення лінії горизонту у в'юпорті.

Target distance – відстань до націлювання камери.

Icon size – налаштування розміру камери у в'юпорті.

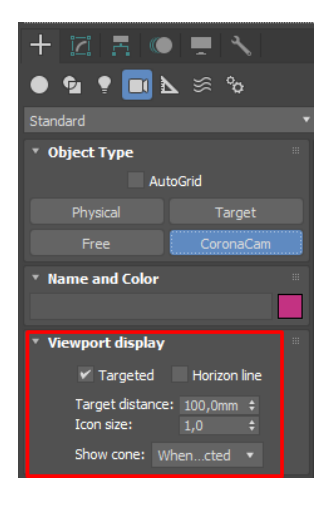

*Рисунок 88*

2. Фотографічні параметри.

Ця вкладка налаштовує фотознімки камери.

Field of View  $(FOV)$  – параметри поля зору камери. Чим більше виставлений параметр, тим більше камера ловить площі, але чим вище цей параметр тим більше викривляється перспектива.

Focal l. (length) – фокусна відстань об'єктива, дана налаштування так само впливає на поле зору камери, налаштовуючи цю функцію можна отримати схожі настройки з реальною камерою.

Film width – цей параметр відповідає за ширину фокусування камери, також впливає на поле зору камери.

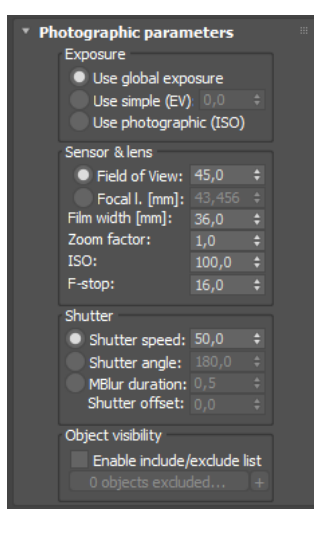

*Рисунок 89*
3. Projection & VR.

Ця функція відповідає за проекцію та віртуальну реальність.

Type – настроюємо вигляд відображення камери.

Perspective – при даному виді камери підсумкове зображення має перспективне спотворення.

Orthographic – у даному типі камери відсутнє перспективне спотворення, даний варіант підходить для рендерів розгорток, схем і т.д.

Панорамна камера - даний вид камери виробляє кругові рендери (панорама на 360 градусів) щоб потім їх використовувати в 3д турах.

У corona renderer є 3 види панорамних камер:

- spherical (сферичні)

- cylindrical (циліндричні)

- cube map (кубічні)

Панорамні камери створюють рендер у 360 градусів, таке зображення нагадує розгортання текстури.

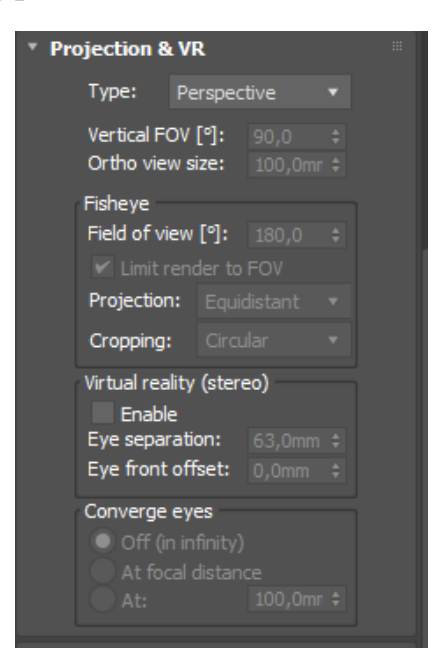

*Рисунок 90*

4. Bokeh

Ця функція відповідає за налаштування Боке. Це художній прийом у фотографії, коли розмивається задній план на рендері.

Суть роботи даного ефекту така: Відбувається розмиття фону (розмивається те, що не знаходиться в зоні фокусування камери), якщо ця функція включена і виставлено невелике значення глибини різкості (DOF). Для цієї функції потрібно увімкнути у параметрах Bokeh пункт Override.

У 3д максі існує два варіанти ефекту Боке:

Circular – розмиття буде мати обриси кола.

Bladed – розмиття буде мати обриси багатогранника.

Також можна вибрати текстуру, за цією текстурою відбуватиметься робота ефект Боке. Щоб карту можна було застосувати і вона запрацювала, потрібно включити пункт Custom у параметрах Боке.

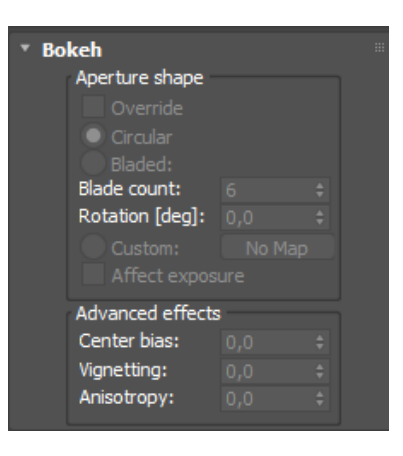

*Рисунок 91*

5. Depth of Field (DOF).

Ця функція налаштовує глибину різкості кадру. Камера фокусується на певній відстані від камери (яка відображається площиною у в'юпорті), концепція роботи цієї функції досить проста, об'єкти які знаходяться в цій площині чіткі, а все, що стоїть за цією площиною, розмивається.

Щоб увімкнути дане розмиття необхідно в параметрах DOF & Motion

Blur в блоці Depth of Field включити пункт Enabled. І розмивається те, що не потрапляє в площину фокусу камери.

За стандартом фокус камери йде на таргет самої камери, якщо вам потрібно змінити фокус на інший об'єкт або якусь геометрію, то вам потрібно вручну перемістити трагет у потрібне місце у в'юпорті. Галочка Override focus, дає можливість вручну поміняти дистанцію на яку йде фокусування, або можна вибрати об'єкт, на який відбувається фокусування.

На силу розмиття впливає кілька налаштувань:

F-stop (діафрагма) + shutter speed (витримка) + zoom/focal l./FoV

F-stop – що менше виставлено цей параметр, тим більше розмивається зображення, і камера сприймає більше світла на світлочутливий елемент, тим самим рендер стає яскравішим.

zoom/focal l./FoV – посилює ефект розмиття.

shutter speed – цей параметр потрібний для компенсації надлишку/нестачі яскравості. (Всі перелічені вище параметри знаходяться у вкладці Photographic parameters).

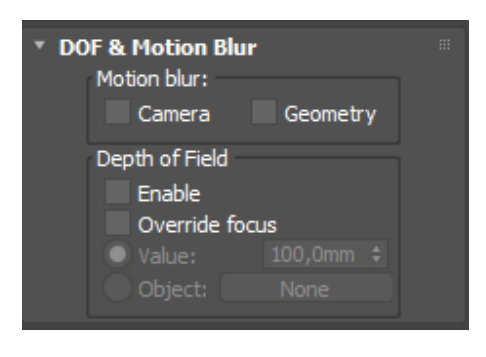

*Рисунок 92*

6. Tilt & Shift.

Ця вкладка відповідає за нахил та зсув камери.

Tilt – нахил камери.

 $Shift - 3cyB$  камери.

Параметр Automatic vertical tilt в автоматичному режимі виставляє значення для вирівнювання викривлених вертикальних ліній.

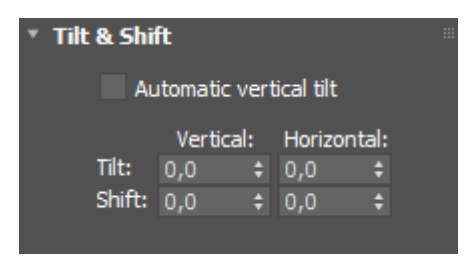

*Рисунок 93*

7. Distortion.

Ця вкладка відповідає за спотворення камери. Ця функція спотворює рендер так, ніби рендер йде через увігнуту або опуклу лінзу.

Cubic amount – це значення налаштовує ефект викривлення (параметр може бути як позитивним, і негативним).

Texture – спотворює рендер за обраною текстурою.

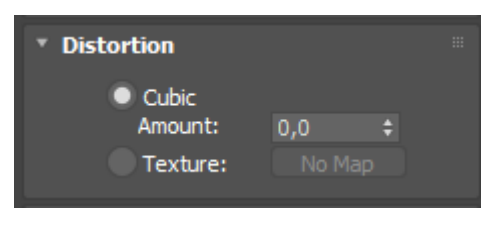

*Рисунок 94*

8. Tone mapping.

Ця вкладка відповідає за налаштування тонів та кольорів камери. Увімкнувши Override, можна розпочати налаштування.

Highlight Compress - ця вкладка прибирає пересвіти на рендері.

Color tint – колірний відтінок.

White balance  $[K]$  – цей параметр налаштовує «температуру зображення», якщо значення занижувати то рендер стає холоднішим (переважає синій колір), а якщо завищувати значення то рендер стає теплішим (переважає жовтий колір).

Contrast - тут все досить просто, цей параметр регулює контраст картинки.

Saturation – насиченість рендеру. Зазвичай залишаємо значення за замовчуванням, якщо нам потрібно збільшити експозицію, піднімаємо або опускаємо її при постобробці.

Filmic highlights – доповнює Highlight Compress, робить відблиски світла коректнішими.

Filmic shadows – покращує контраст, ця функція покращує тіні, роблячи їх більш підкресленими.

Filmic highlights i Filmic shadows  $\epsilon$  досить ситуативними налаштуваннями, їх краще налаштовувати на око, якщо картинка стала краще, то можете залишити, а якщо ви не помічаєте різниці або стало гірше, то краще залишити значення за стандартом.

Vignette intensity – дана функція відповідає за віньєтування. Створюється ефект затемнення краями (контурами) рендеру.

LUT – цей параметр налаштовує фільтри, які застосовуються на вашу камеру. Після включення галочки Override, ви можете вибрати потрібний вам фільтр у меню, що випадає. Параметр Opacity (непрозорість) налаштовує параметр на скільки відсотків працюватиме фільтр.

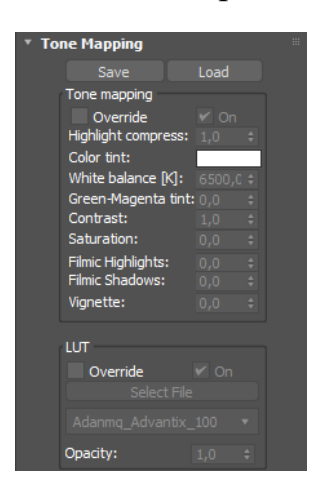

*Рисунок 95*

9. Postprocessing.

У цій вкладці налаштовується постобробка.

Bloom intensity – цей параметр налаштовує інтенсивність свічення, створюється розмите свічення навколо яскравих пікселів.

Glare intensity – задається інтенсивність сяйва свічень, навколо свічень, які ми налаштовували вище, створюються «зірочки».

Threshold – даним налаштуванням ми можемо відрегулювати до якої яскравості пікселів буде застосовуватися свічення. Чим більший цей параметр, тим менше предметів потрапляє під дію ефекту.

Color intensity – інтенсивність кольору. У ефекту свічення та сяйва ножно налаштувати колір.

Streak count – налаштовується кількість променів ефекту Glare.

Rotation – налаштовується поворот променів ефекту Glare.

Streak blur – налаштування розмиття променів ефекту Glare.

Sharpenning  $& Blurring - налаштовyється різкість та розмиття.$ 

Sharpen ammount – налаштовується значення різкості.

Sharpen radius - налаштовується радіус різкості.

Blur radius – налаштовується радіус розмиття.

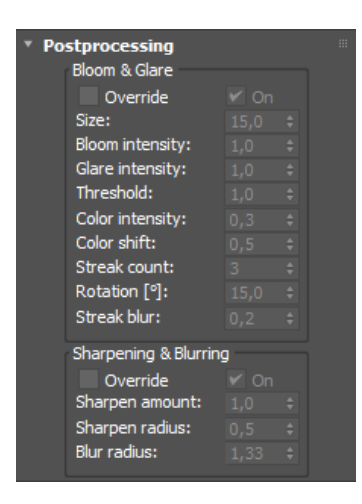

*Рисунок 96*

10. Enviroment & Clipping.

Ця вкладка відповідає за оточення навколо сцени та підрізування виду з камери. Дана функція дозволяє зробити рендер, перебуваючи поза приміщенням. Включаємо галочку Enabled.

Near - виставляємо відстань, у нас налаштовується площина і всі об'єкти, що стоять перед даною площиною, видно на рендері не буде.

Far - виставляємо відстань, у нас так само з'являється друга площина і всі об'єкти, що стоять позаду даної площини, видно на рендері не буде.

Увімкнувши параметр Show in viewport, у в'юпорті включається відображення даних площин, звідки і куди йдуть дані значення.

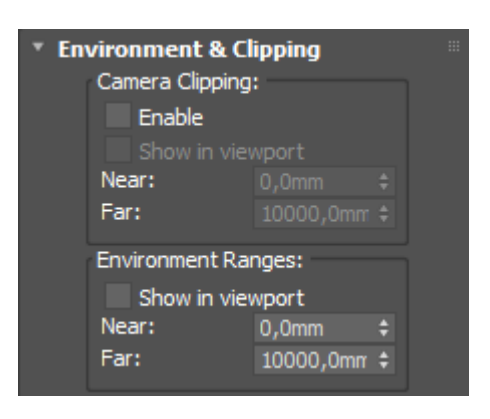

*Рисунок 97*

Щоб створити камеру, можна натиснути на коронівській панелі інструментів, або зайти в Create- розділ Cameras-Standart-Corona Cam (рис.98).

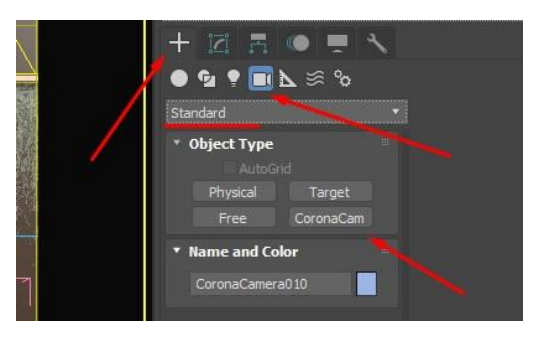

*Рисунок 98*

Першим кліком ви встановлюєте камеру, і тримаючи ліву кнопку

затиснутою ви вказуєте місце націлення (цілі), куди дивитися камера.

Перемикатися між камерами можна двома способами: перший, натиснувши на клавіатурі і вибрати зі списку потрібну камеру. Або у верхньому лівому куті наступна вкладка після +. Клікнувши на неї, у вас з'являється список, що випадає: вибираєте Cameras і далі вибираєте потрібну вам (рис.99).

| [+] [Perspective] [Standard] [Edged Faces] |              |                 |
|--------------------------------------------|--------------|-----------------|
| Cameras                                    |              | CoronaCamera001 |
| Lights                                     | ٠            | CoronaCamera002 |
| $\times$ Perspective                       | p            | CoronaCamera003 |
| Orthographic                               | $\mathbf{U}$ |                 |
| Top                                        | т            |                 |
| <b>Bottom</b>                              |              |                 |
| Front                                      | F            |                 |
| <b>Back</b>                                |              |                 |
| Left                                       | T.           |                 |
| Right                                      |              |                 |
| Restore Active Perspective View            |              |                 |
| Save Active Perspective View               |              |                 |
| <b>Extended Viewports</b>                  |              |                 |
| Show Safe Frames                           | Shift+F      |                 |
| Viewport Clipping                          |              |                 |
| Undo View Change                           | $Shift+Z$    |                 |
| Redo View Change                           | $Shift+Y$    |                 |
|                                            |              |                 |
|                                            |              |                 |

*Рисунок 99*

Щоб переміщатися у вигляді камери, ви можете затиснути коліщатко мишки і почати рухати мишу вліво, вправо, вгору, вниз. Камера та таргет пересуватимуться у просторі одночасно.

Те, що ви бачите у в'юпорті, не означає, що це те, що буде рендер. Вам потрібно встановити в налаштуваннях рендеру розміри кадру. F10, вкладка Common.

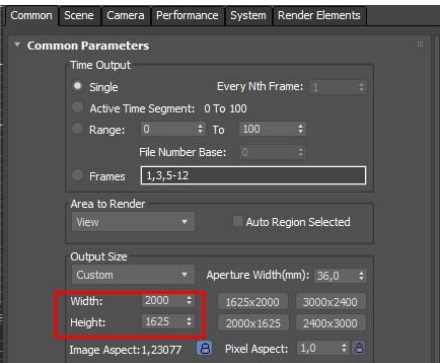

*Рисунок 100*

Потім клікнувши на необхідний в'юпорт, натиснути гаряче сполучення клавіш Shift+F і тоді у вас з'явиться те, що потрапить у кадр і буде рендер.

Або друга вкладка у лівому кутку вибраного вами видового вікна Show Safe Frames (рис.101).

| [[+][CoronaCamera001][Standard][Edged Faces] |                       |                 |
|----------------------------------------------|-----------------------|-----------------|
| <b>Cameras</b>                               | K                     | CoronaCamera001 |
| Lights                                       | $\blacktriangleright$ | CoronaCamera002 |
| Perspective                                  | P                     | CoronaCamera003 |
| Orthographic                                 | $\mathbf{u}$          |                 |
| Top                                          | т                     |                 |
| <b>Bottom</b>                                |                       |                 |
| Front                                        | F                     |                 |
| <b>Back</b>                                  |                       |                 |
| Left                                         | ī.                    |                 |
| Right                                        |                       |                 |
| Restore Active CoronaCamera001 View          |                       |                 |
| Save Active CoronaCamera001 View             |                       |                 |
| <b>Extended Viewports</b>                    | ۱                     |                 |
| Show Safe Frames                             | $Shiff+F$             |                 |
| Viewport Clipping                            |                       |                 |
| Select Camera                                |                       |                 |
| Select Camera Target                         |                       |                 |
| Undo View Change                             | $Shift+Z$             |                 |
| Redo View Change                             | Shift+Y               |                 |

*Рисунок 101*

Після налауштування усіх маетріалів, камер та зовнішнього оточення в сцені можна зробити візуалізацію. Для цього необхідно натиснути Render – Render (або затиснути Shift+F9 на клавіатурі)

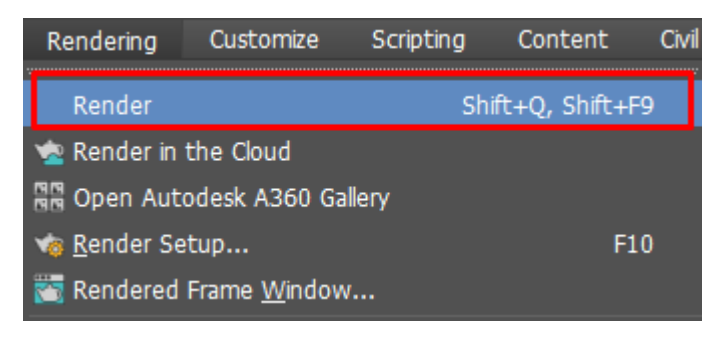

## *Рисунок 102*

**Завдання:** налаштувати та створити камери в сцені, зробити візуалізацію з двох ракурсів та предметну зйомку.